# **HUAWEI** Mate20 X **User Guide**

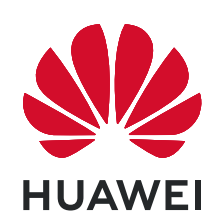

# **Contents**

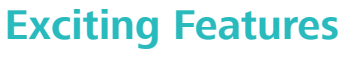

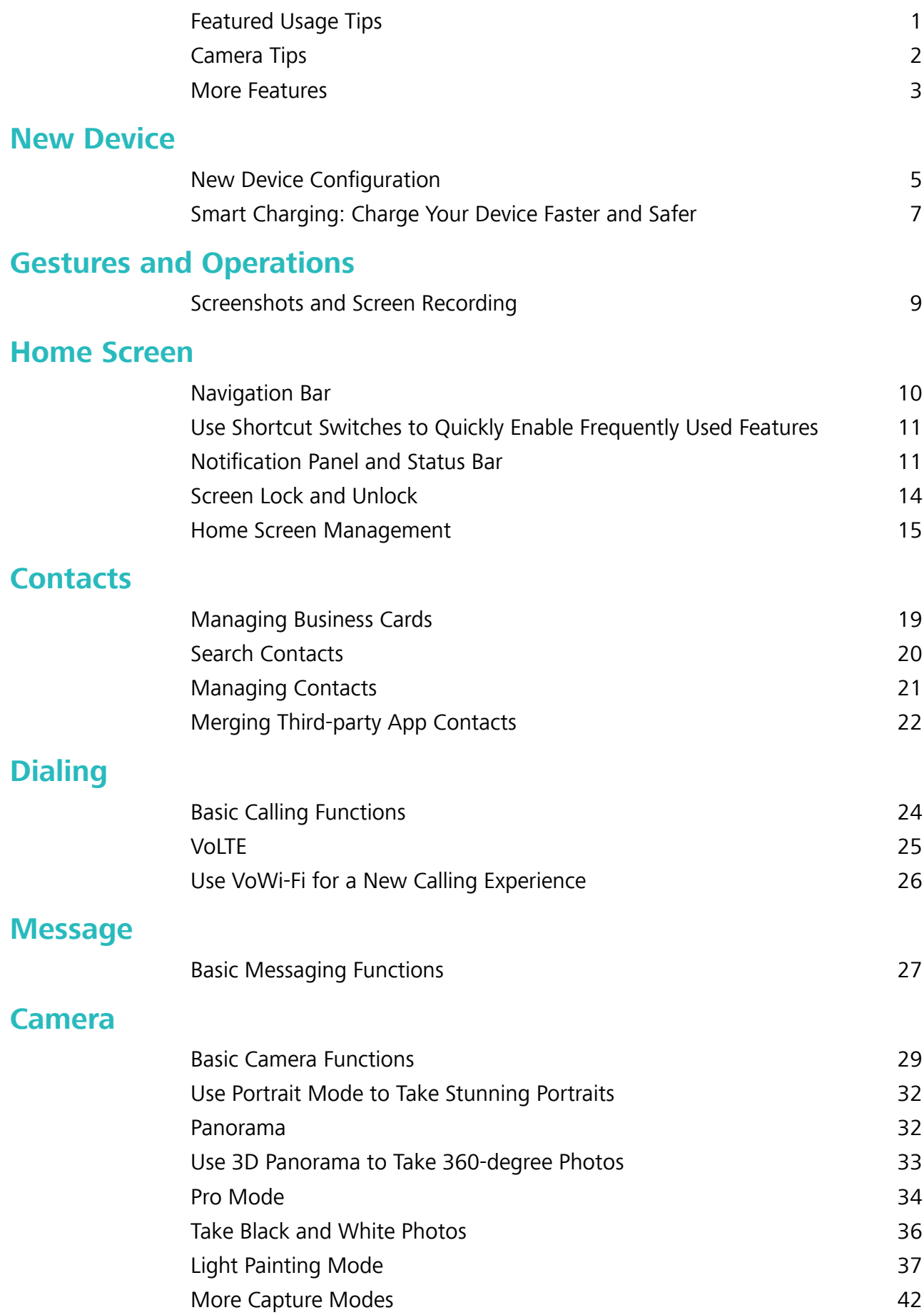

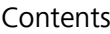

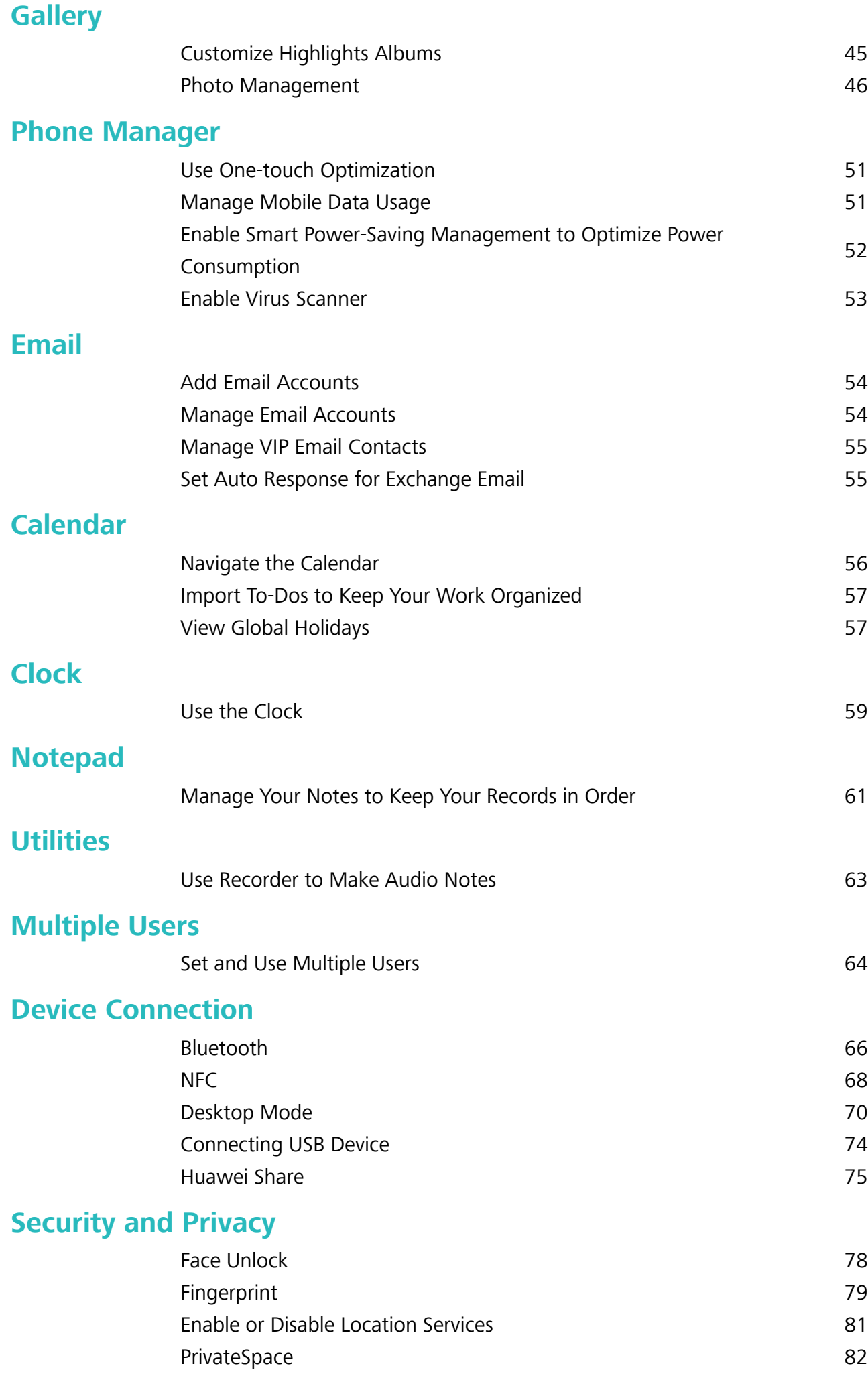

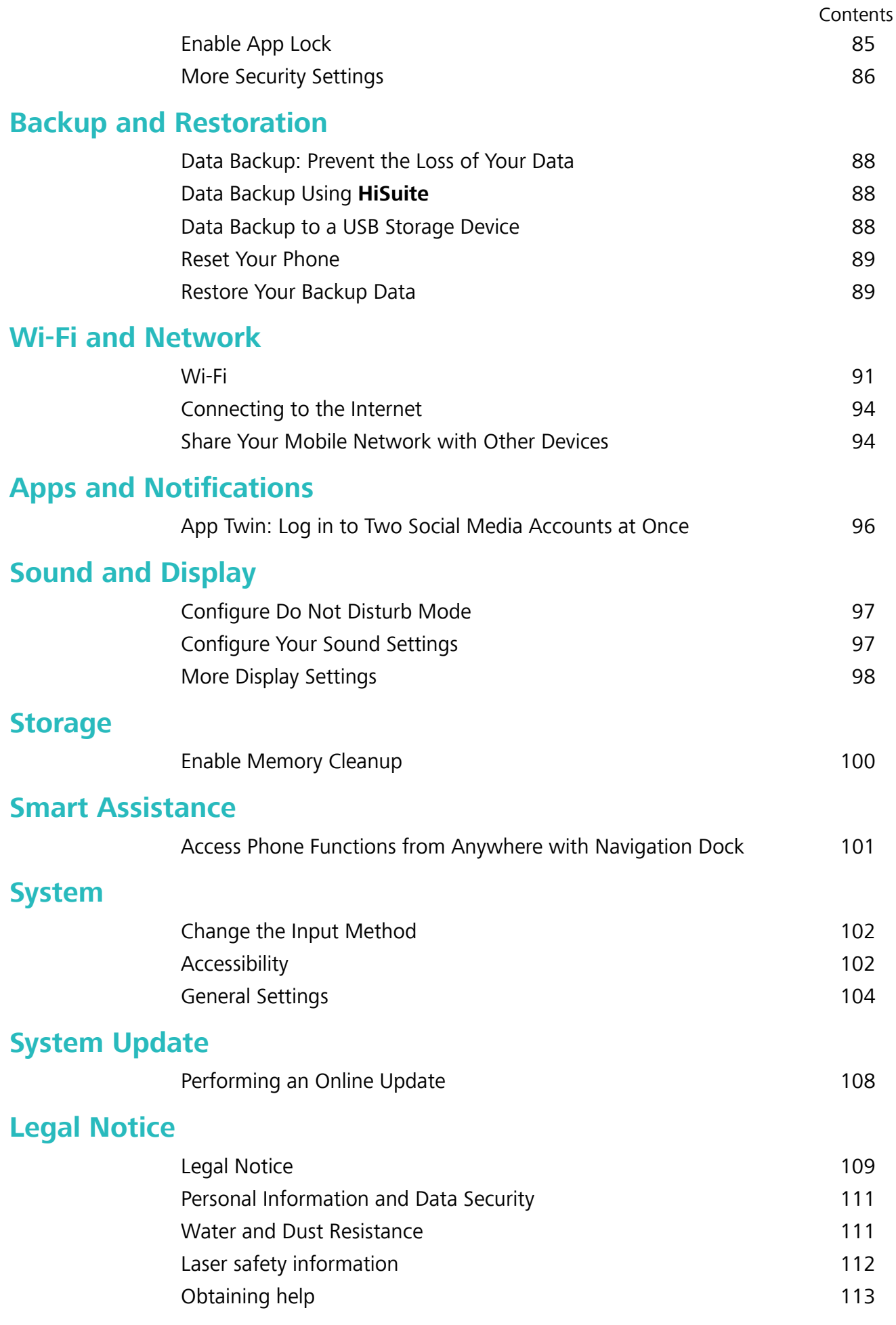

# <span id="page-4-0"></span>**Exciting Features**

# **Featured Usage Tips**

#### **Pick Up to Lock**

Open **Settings**, and go to **Security & privacy** > **Face recognition**. When enrolling facial data, select **Enable Pick up to wake device to enhance the Face unlock experience**, and set the Face unlock method to **Direct unlock**. Once the setup is complete, you can simply raise your Phone to unlock the screen, without a password or fingerprint.

If you haven't selected **Enable Pick up to wake device to enhance the Face unlock experience**

when enrolling facial data, you can open **Settings**, go to **Security & privacy** > **Face** 

**recognition**, and set the Face unlock method to **Direct unlock**. Then, open **Settings**, go to **Smart assistance** > **Motion control** > **Pick up**, and select **Wake up device**.

#### **Access Phone Functions from Anywhere with Navigation Dock**

In order to close an app or return to the home screen, you must use the navigation bar at the bottom of your Phone. You can enable the Navigation dock feature on your Phone to avoid using navigation buttons and to comfortably operate your device with one hand.

Open **Settings**. Go to **System** > **System navigation** > **Navigation dock** and enable **Navigation dock**. The Navigation dock will appear on the screen. You can then drag it to your preferred location. The Navigation dock can perform the following actions:

- Back: Touch the Navigation dock once to go back one step, or touch it twice to go back two steps.
- Home: Touch and hold the Navigation dock and then release it to go to the home screen.
- **View background apps**: Touch and hold the Navigation dock and then swipe left or right to view any apps that are running in the background.

#### **App Twin: Log in to Two Social Media Accounts at Once**

Have you ever wished you could log in to two WeChat and Facebook accounts on your Phone without the hassle of constantly switching between them? App twin lets you log in to two WeChat and Facebook accounts at the same time, allowing you to keep your work and private life separate.

**Co.** The App twin feature is currently limited to WeChat, QQ Messenger, LINE, Facebook, Snapchat, WhatsApp, and Messenger. Please download and install the latest version of these apps before using the App twin feature.

Touch **Settings**, and go to **Apps** > **App twin**. Enable App twin as required.

When App twin is enabled for an app, two app icons are displayed for the app on the home screen. This means that you can log in to two accounts at the same time. Touch and hold the twinned app icon on the home screen to quickly disable App twin.

# <span id="page-5-0"></span>**Camera Tips**

#### **Take Black and White Photos**

The world is an amazingly colorful place. But sometimes too many colors can be distracting. Monochrome mode filters out color, helping to bring out light and shadows, and give photos more mood and atmosphere.

Open **Camera** > **More** > **Monochrome**, and then touch  $\heartsuit$  to take photos in black and white.

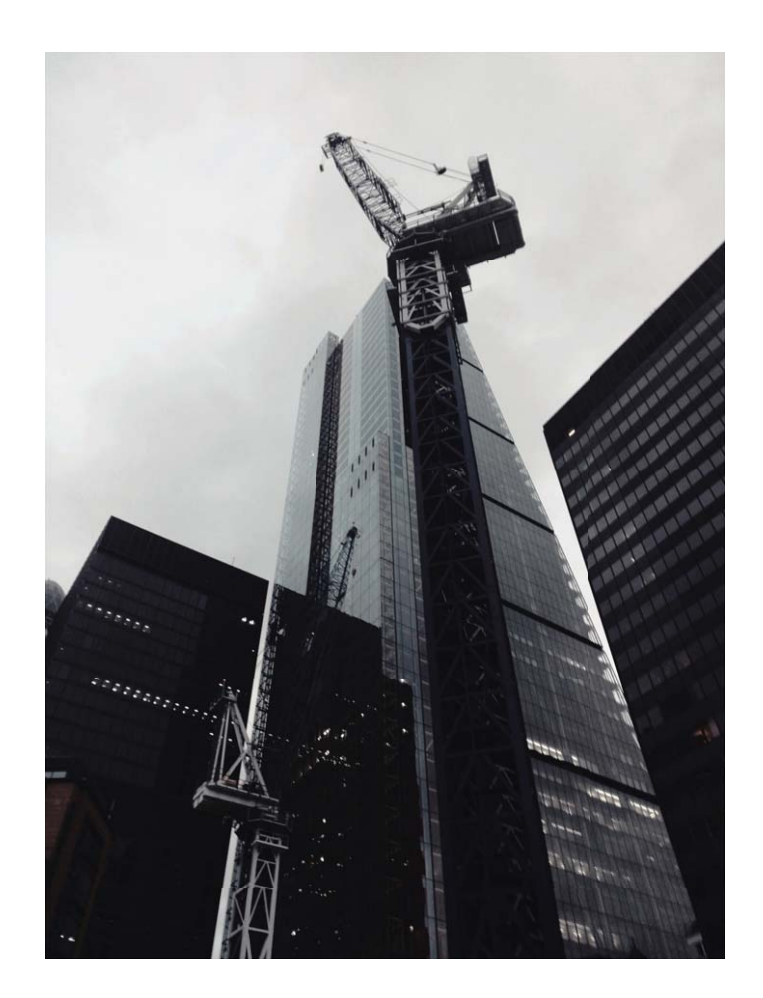

#### **Use Portrait Mode to Take Stunning Portraits**

Want to make your selfies or group shots even more beautiful? Portrait mode provides you with customized options to make every photo beautiful and memorable.

**Enable Portrait mode and make your photos shine: Open <b>Camera** > Portrait, and you can

set the following parameters to make your photos shine. After making the adjustments, touch  $\heartsuit$  to take photos.

- Blurred effect: If there is a light source in the background, touch the  $\overrightarrow{L}$  icon in the viewfinder and select different blurred effects.
- **Stage lighting**: Touch the  $\bigcirc$  icon in the viewfinder and select a stage lighting effect.

<span id="page-6-0"></span>**Beauty effect**: Touch the  $\widehat{\mathbb{C}}$  icon in the viewfinder and drag the slider left or right to adjust beautification settings. Larger parameter values will make the beautification effects more distinct.

#### **Use 3D Panorama to Take 360-degree Photos**

Try the 3D panorama function to capture a 360-degree view of a scene or person.

There are three shooting modes for the **3D panorama** function:

**• Shooting objects**: Go to **C Camera** > More > 3D panorama. Touch and hold  $\heartsuit$ , then follow

the onscreen prompts to slowly move your Phone around your subject in one direction. Release  $\circledcirc$ 

to stop shooting. After shooting, touch the camera thumbnail, and then touch **3D** above the photo to generate a 3D panoramic photo.

**• Shooting scenery**: Go to **Camera** > More > 3D panorama. Touch and hold  $\heartsuit$ , then follow

the onscreen prompts to slowly move your Phone around your subject in one direction. Release  $\circledcirc$ 

to stop shooting. After shooting, touch the camera thumbnail, and then touch **3D** above the photo to generate a 3D panoramic photo.

After a 3D panorama has been generated, you can tilt your Phone or drag the photo to view the 3D effect.

### **More Features**

#### **Enable App Lock**

App lock allows you to set a password for your important apps. Once you restart your Phone or unlock the screen, you will be asked to enter your App lock password when opening the apps for the first time. App lock enhances the protection of your private information and prevents unauthorized access to important apps on your device.

**Enable App lock**: Open **Settings**. Go to **Security & privacy** > **App lock**. When you access the app for the first time, follow the onscreen instructions to set the password and enter the app lock. In subsequent access, you can directly enter the app lock password. On the App lock screen, enable App lock for the apps you want to protect. When accessing a locked app for the first time, you need to enter the password in the password text box. If you forget the password, touch **Forgot password**, enter the answer in the password protection question box, and reset the password. If you have not set the password protection, the **Forgot password** option is not available.

**A** If you have set up a fingerprint and facial recognition to unlock your Phone and are opening App lock for the first time, you can follow the onscreen instructions to associate your fingerprint and facial recognition with App lock for easier app unlocking.

**Modify your App lock password and password protection**: Touch  $\circled{Q}$  on the App lock screen, and then touch **Change password** or **Change password protection** to modify your App lock password or password protection.

#### **Enable PrivateSpace**

Do you worry that potentially embarrassing information might be seen by your friends and co-workers when you are showing them photos and other things on your Phone? PrivateSpace lets you store private information in a hidden space within your device that can only be accessed with your fingerprint or password.

You can add up to three users to Users and **PrivateSpace** on your **Phone**. If you have already added three users under **Settings** > **Users & accounts** > **Users** > **Add user**, you cannot add more users to **PrivateSpace**.

**Enable PrivateSpace**: If you are using PrivateSpace for the first time, open **Settings**, go to **Security & privacy** > **PrivateSpace** > **Enable**, and follow the onscreen instructions to create your PrivateSpace.

**Combinator** You can only create one PrivateSpace.

**Quickly switch between MainSpace and PrivateSpace**: From the lock screen, you can quickly switch between spaces using your fingerprint or password. After you restart your Phone, you are required to first enter the MainSpace using your password. You can then switch between spaces from your lock screen.

**Enter PrivateSpace**: You can enter your PrivateSpace directly from the lock screen using your

fingerprint or password. Alternatively, open **Settings** in MainSpace, and go to **Security & privacy** > **PrivateSpace** > **Log in** to enter your PrivateSpace.

**Exit PrivateSpace**: When you exit your PrivateSpace, all system memory used by the PrivateSpace will be freed. You can still switch back to your PrivateSpace whenever you need it. To exit

PrivateSpace, open **Settings**, and go to **Security & privacy** > **PrivateSpace** > **Quit PrivateSpace**.

**Delete PrivateSpace**: Deleting your PrivateSpace will permanently delete all apps and data stored within your PrivateSpace and this data will be unable to be restored. You can delete your PrivateSpace in the following ways:

<sup>l</sup> From the MainSpace, open **Settings**, then go to **Security & privacy** > **PrivateSpace** and

touch > **Delete PrivateSpace**.

<sup>l</sup> From the PrivateSpace, open **Settings**, then go to **Security & privacy** > **PrivateSpace** > **Delete PrivateSpace**.

# <span id="page-8-0"></span>**New Device**

# **New Device Configuration**

#### **Connecting to the Internet**

Connect to Wi-Fi networks effortlessly with your device.

#### **Connecting to a Wi-Fi network**

- **1** Swipe down from the status bar to open the notification panel.
- **2** Touch and hold  $\widehat{\mathbb{R}}$  to open the Wi-Fi settings screen.
- **3** Switch on **Wi-Fi**. Your device will list all available Wi-Fi networks at your location.
- **4** Select the Wi-Fi network you want to connect to. If you select an encrypted network, you will also need to enter the Wi-Fi password.

#### **Connecting using mobile data**

- Before using mobile data, ensure that you have a data plan with your carrier to avoid incurring excessive data charges.
- **1** Swipe down from the status bar to open the notification panel.
- **2** Touch  $\overline{10}$  to enable mobile data.
	- When you don't need to access the Internet, disable mobile data to save battery power and reduce data usage.

#### **Enroll Your Facial Information to Enable Face Unlock**

Face unlock allows you to quickly unlock your Phone by holding it up to your face.

- $\triangle$  Only the owner can enable Face unlock. This feature is not available for users or quests, and not supported in PrivateSpace either.
	- Face unlock is not available if the screen unlock password has not been entered for three or more days in a row, or if your Phone has been remotely locked, or has been restarted.
	- When using Face unlock to unlock your Phone, keep your eyes open, face yourself directly towards your Phone, and keep your face at a distance of 20 cm (7.87 in.) to 50 cm (19.69 in.) from your device. In order to scan your face accurately, avoid using this feature when you are in a dark environment or when facing direct light.
- **1** Open **Settings**. Go to **Security & privacy** > **Face recognition** and enter your screen unlock password.
- **2** You can select **Enable Pick up to wake device to enhance the Face unlock experience**. In this case, your Phone will turn on the screen and identify your facial features to unlock the screen automatically whenever you pick up your Phone and hold it to your face. If you do not wish to use this feature, you can disable this option. Touch **Enroll face** and follow the onscreen instructions to enroll your face.
- **3** Methods to set Face unlock:
	- **.** Direct unlock: Turn on the screen. Your Phone identifies your facial features and unlocks the screen.
	- **.** Swipe to unlock: Turn on the screen. After your Phone identifies your facial features, swipe the lock screen to unlock your device.
	- **Smart display of lock screen notifications**: Enable Slide to unlock and Smart lock screen **notifications**. On the lock screen, your Phone hides notification details by default and displays them only after identifying the device owner's face.
	- **Access app lock**: Enable **Access app lock** to access apps and locked apps using Face unlock.

#### **Pick Up to Lock**

Open **Settings**, and go to **Security & privacy** > **Face recognition**. When enrolling facial data, select **Enable Pick up to wake device to enhance the Face unlock experience**, and set the Face unlock method to **Direct unlock**. Once the setup is complete, you can simply raise your Phone to unlock the screen, without a password or fingerprint.

If you haven't selected **Enable Pick up to wake device to enhance the Face unlock experience**

when enrolling facial data, you can open  $\bigcirc$  **Settings**, go to **Security & privacy** > **Face** 

**recognition**, and set the Face unlock method to **Direct unlock**. Then, open **C** settings, go to **Smart assistance** > **Motion control** > **Pick up**, and select **Wake up device**.

#### **Enroll a Fingerprint**

You can enroll a fingerprint on your Phone and then use your fingerprint to unlock your screen or access your Safe or App Lock without a password.

- <sup>l</sup> Fingerprint unlocking is only available when your unlock method is set to **Pattern**, **PIN** or **Password**. You will be required to unlock your Phone using the screen unlock password after the device is restarted or if your fingerprint is not recognized.
	- Before enrolling a fingerprint, make sure your finger is clean and dry.
- **1** Open **Settings**.
- **2** Go to **Security & privacy** > **Fingerprint ID** > **Fingerprint management** > **Change unlock method**, select **Pattern**, **4-digit PIN**, **Custom PIN** or **Password**, and then follow the onscreen instructions to set an unlock password.
- **3** Once you have set an unlock password, touch **New fingerprint** to enroll a fingerprint.
- **4** Place your fingertip on the fingerprint sensor. Press down lightly on the sensor until your device vibrates. Repeat this step using different parts of your fingertip.
- **5** After enrollment is complete, touch **OK**.

To unlock the screen, simply place your fingertip on the fingerprint sensor.

#### <span id="page-10-0"></span>**Connect to Wi-Fi**

By connecting your device to a Wi-Fi network, you can effectively save mobile data.

 $\bullet$  To avoid potential security risks (such as unauthorized access to your personal data and financial information), please exercise caution when connecting to a public Wi-Fi network.

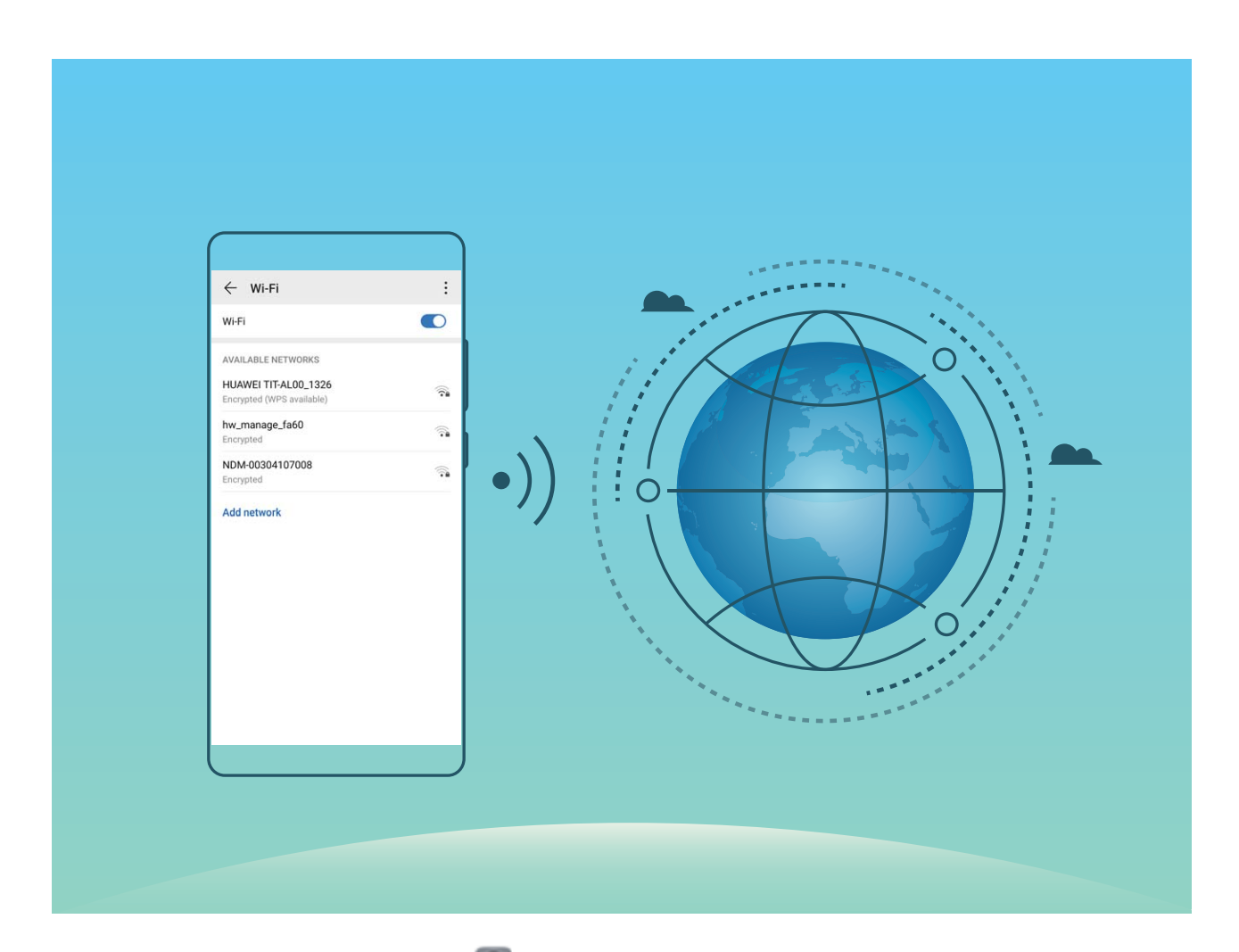

**Connect to a Wi-Fi Network**: Open  $\bullet$  **Settings**, go to **Wireless & networks** > Wi-Fi, and enable **Wi-Fi**. Touch a Wi-Fi network to access it, and enter the network password or complete the authentication if required. Alternatively, you can scroll to the bottom of the menu, touch **Add network**, and follow the onscreen instructions to add a network hotspot by entering its name and password.

### **Smart Charging: Charge Your Device Faster and Safer**

Many people find ordinary charging too slow, but worry about the safely of fast-charging. Worry no more: SmartCharge has you covered. SmartCharge establishes a direct connection between the Phone and the charger and intelligently coordinates the charging voltage and current based on the battery power of the Phone to provide a smarter, faster, and safer charge.

Make sure you are using the original charger and USB cable when charging your Phone. Using a third-party charger or USB cable may cause repeated restarts, longer charges, overheating, and in extreme cases, Phone battery damage or even explosion.

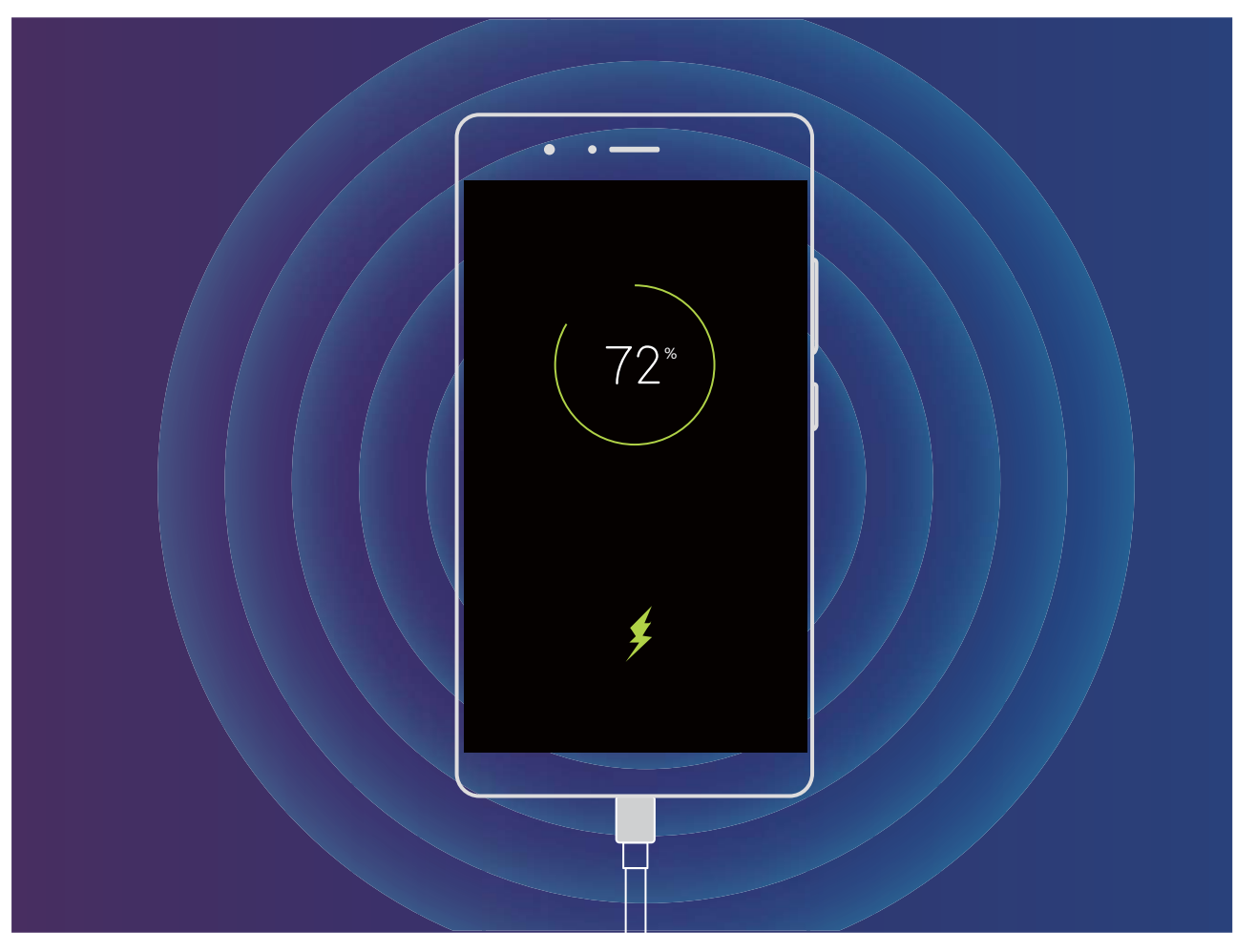

# <span id="page-12-0"></span>**Gestures and Operations**

# **Screenshots and Screen Recording**

#### **Take a Screenshot of Your Entire Screen**

**Use combo key to take screenshot**: Simultaneously press and hold the Power button and the Volume down button to take a screenshot of the full screen.

**Use shortcut switch to take screenshot**: Swipe down from the status bar and open the shortcuts panel, then touch  $\sqrt{8}$  to take a screenshot of the full screen.

**Use knuckle to take screenshot**: Use a knuckle to gently double-tap the screen in quick succession to take a screenshot of the full screen.

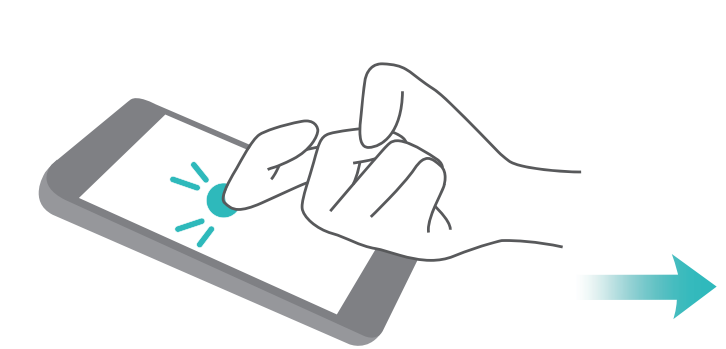

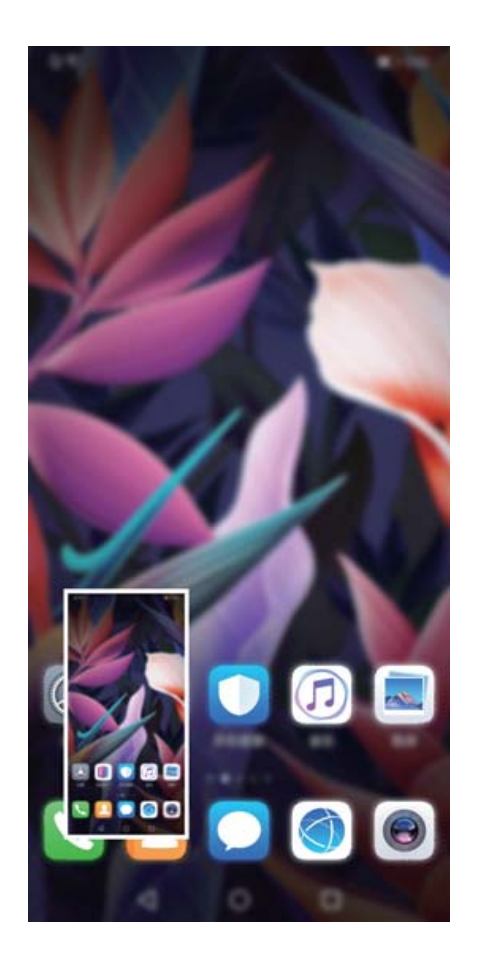

# <span id="page-13-0"></span>**Home Screen**

# **Navigation Bar**

#### **Configure Your Navigation Bar Layout**

Using the navigation bar, you can conveniently access the home screen, return to the previous page, exit an app, or view recent apps used.

To configure your navigation bar layout, touch  $\heartsuit$  **Settings**, then go to **System** > System **navigation** > **Three key navigation** > **Settings**, and select the navigation key combination and enable or disable **Hide navigation keys** based on your usage habits.

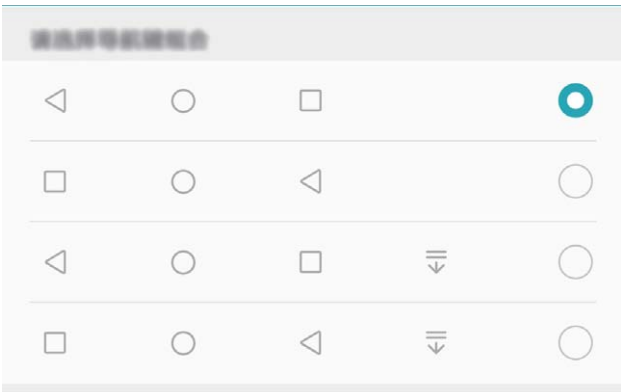

- $\bullet \leftarrow$  **Back key:** Touch to return to the previous page or exit an app. Touch to close the onscreen keyboard when inputting text.
- $\bullet$   $\bigcirc$  **Home key:** Touch to return to the home screen. Touch and hold to display the HiVoice icon and swipe upwards on the icon to enable HiVoice features.
- $\Box$  **Recent key:** Touch to open a list of recently used apps. Touch and hold to enable split screen mode.
- **Downward swipe notification key:** Touch to open the notification panel.

#### **Use the Recent Key to Manage Background Apps**

If you want to quickly switch to a recently used app, you might try using the Recent key. The Recent key can help you quickly switch between several recently used apps. You can also use it to close your background apps to increase your Phone's operating speed.

Touch  $\Box$  . You can view, switch to, close, or lock recently used background apps:

**• View recently used apps**: Recently used apps will be displayed on the screen and you can check them by swiping left or right.

- <span id="page-14-0"></span>**.** Switch to a recently used app: Swipe left or right on the screen to find the app you want to use, and touch the app tab.
- **Close an app**: Swipe up or down on the app tab to close the corresponding app.
- $\bullet$  **Close all apps**: Touch  $\overline{11}$  to close all apps.

# **Use Shortcut Switches to Quickly Enable Frequently Used Features**

Want to quickly enable or disable mobile data or hotspot? You can enable frequently used features by using shortcut switches.

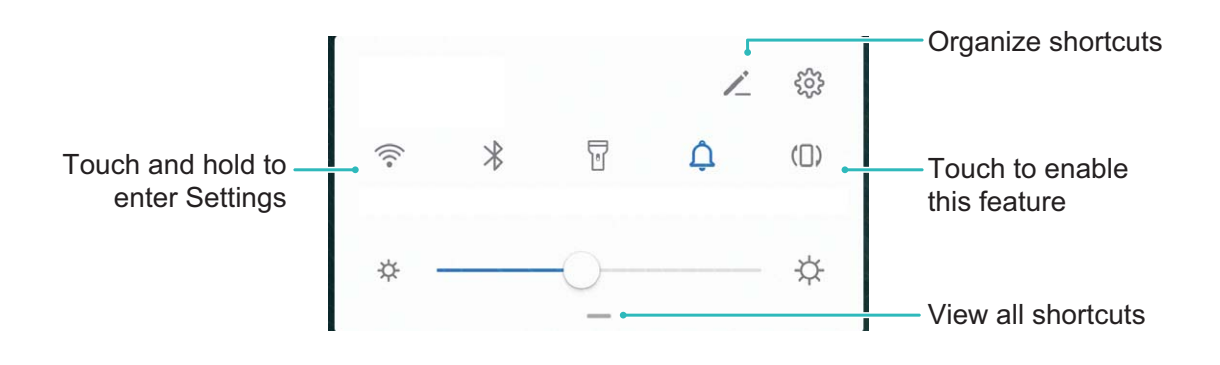

### **Notification Panel and Status Bar**

#### **Notification and Status Icons and Descriptions**

The icons in the status bar give you a quick view of the overall status of your Phone, including its network connection, battery level, and any new messages received when your Phone is in Silent mode.

**Status icons**: By checking the status icons, you can quickly learn the status of your device, such as network connection, signal strength, battery level, time, and more.

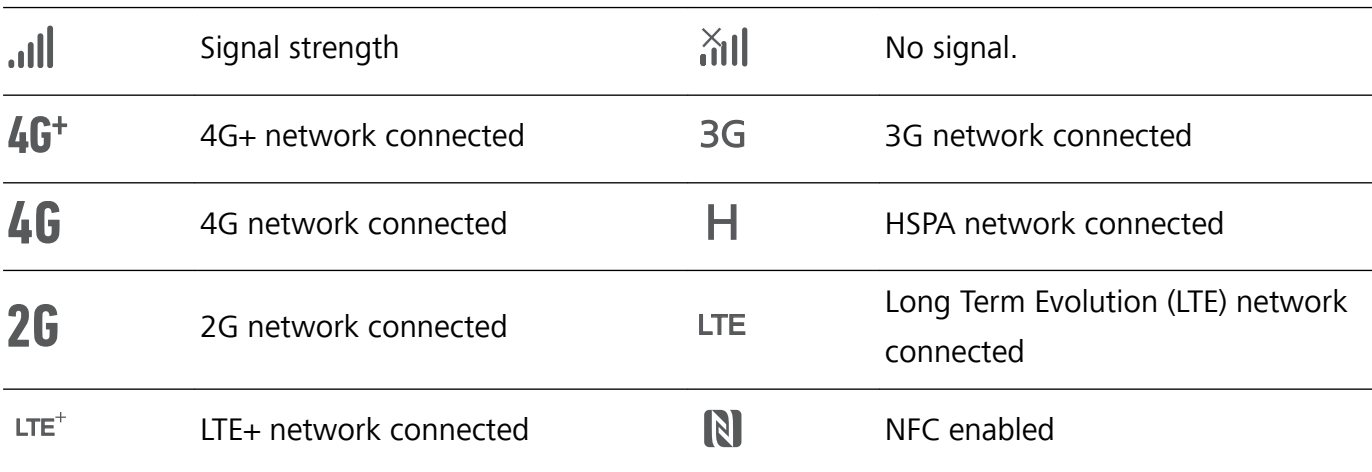

**The network status icons may vary by regions and service providers.** 

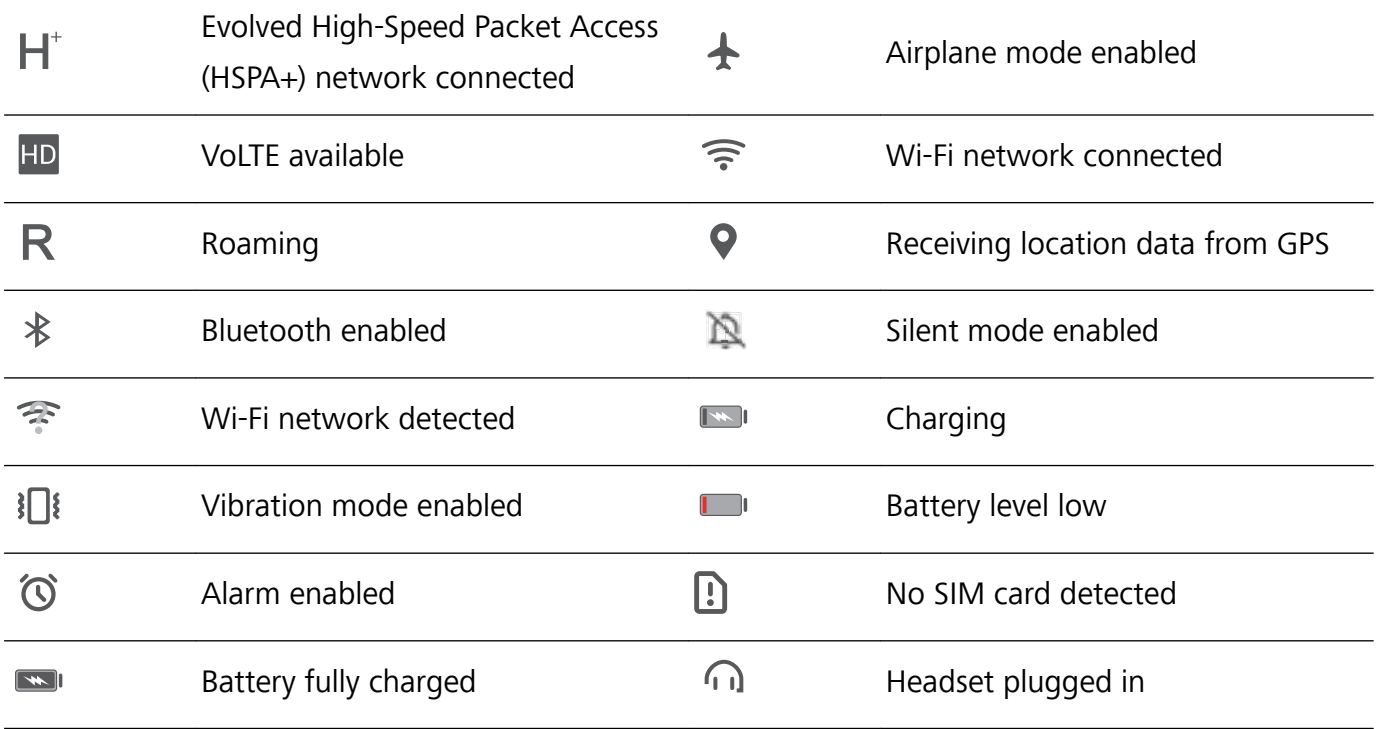

**Notification icons**: When there is a new message, notification or reminder on your Phone, the relevant icon will be displayed in your status bar.

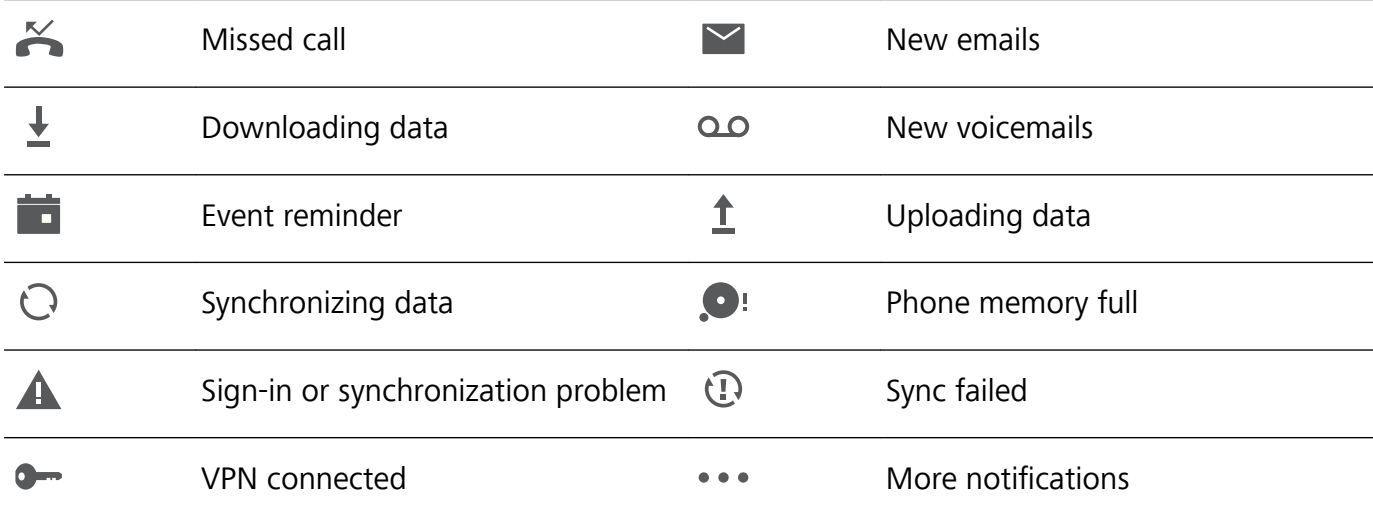

#### **Open the Notification Panel to Get Important Information**

Want to ensure that you do not miss out on any important notifications? From your Phone's status bar, you can view real time notification information and your device's operating status.

When there is a notification reminder, you can turn on the screen and swipe down from the status bar to view the notification. You can access notification and status bar settings in the following ways:

Access notification panel when the screen is unlocked: Swipe down from the status bar to open the notification panel. You can turn on or off shortcut switches, or touch notifications to view the details.

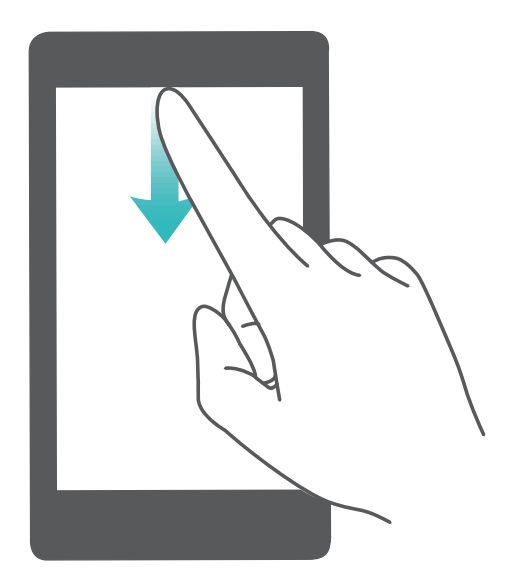

Want the notification and status bar to display only the number of notifications or to display no

notifications? Touch <sup>3</sup> Settings, and go to **Notifications** > More notification settings > **Notification method**. Then, select **Numbers** or **None** as required.

#### **Disable Disruptive App Notifications**

Find it annoying to receive so many different types of app notifications? You can set and disable app notifications to prevent this from happening.

Open **Settings**, and go to **Notifications**. You can:

- **.** Disable push notifications from an app: On the Notifications screen, find and touch the desired app, and then turn off .
- **Prevent all apps from pushing notifications**: Touch **Batch management**, and then turn off **All**.

#### **Customize Notifications**

Not a fan of the default notification reminders? You can customize your notification reminders so that you get your notifications the way you want them.

Open **C Settings**, then go to **Notifications** > More notification settings. From here you can:

- **.** Enable Notifications turn on screen: Enable Notifications turn on screen. When your Phone screen is off, it will turn on when a notification is received.
- **Set Pulse notifications light**: Turn on **Pulse notification light**, and the notification light will flash whenever you receive new notifications.
- **Set notification method**: Touch **Notification method**. Depending on your preferences, you can select **Icons**, **Numbers**, or **None**.

### <span id="page-17-0"></span>**Screen Lock and Unlock**

#### **Set a Lock Screen Password to Protect Your Privacy**

Your Phone stores a lot of sensitive information, such as personal photos, contact information, banking apps (for example, Alipay). Set a lock screen password so that a password is required each time you unlock your Phone. A lock screen password helps to protect your private information if your Phone is lost or accessed by an unauthorized user.

**Set a lock screen password:** Open **Settings**, go to **Security & privacy** > Lock screen **password**, and set the type of lock screen password you prefer.

- **Set a PIN**: A PIN number is a sequence of digits. Entering a PIN to unlock your Phone is quick and simple. For better security, use a long sequence of random numbers as your PIN. Go to **Set lock screen password**, follow the prompts to set up a pin. Alternatively, touch **Change unlock method**, and set **4-digit PIN** or **Custom PIN**.
- **Set a pattern**: Unlock your Phone by drawing a preset pattern on the screen. For better security, use a pattern that includes overlapping line segments. Go to **Set lock screen password** > **Change unlock method** > **Pattern** and draw the same pattern twice. The pattern must connect at least 4 dots.
- **Set a password**: A password made up of numbers, letters, and special characters is more secure than a PIN or pattern. For better security, use a password with 8 or more characters that includes numbers, letters, and special characters. Be sure to memorize the password so that you don't get locked out of your Phone if you forget it. Go to **Set lock screen password** > **Change unlock method** > **Password**, follow the prompts to set up a password.
- **. Unlock your device using a smart band**: If your device supports unlocking with a smart band, the screen will automatically light up when the band comes within 80 cm of your device. Swiping on the screen of your Phone will instantly unlock the device. Touch **Smart unlock**, and follow the onscreen prompts to complete the setup.
- *D* Unlock your device using a fingerprint: If your device supports fingerprint unlock, this is the recommended unlock method. Using a fingerprint is a secure and quick way to unlock the device. After setting a lock screen password, touch **Enroll** in the dialog box that pops up and follow the onscreen prompts to enroll your fingerprints.
	- **For security reasons, please do not disable the lock screen password:** A lock screen password prevents unauthorized access to your device. For the security of your device, do not select **Disable lock screen password** as the screen lock method.
	- **Regular password prompts help you to remember your password:** If you have not entered your screen lock password for 3 days, the system will require that you enter the password to unlock your device.

#### <span id="page-18-0"></span>**Lock the Screen to Quickly Secure Your Phone**

If you don't use your Phone for a set period of time, the screen will turn off and lock. As long as the screen stays on, you can use your Phone without needing to unlock the screen. Lock your screen when you are not using your Phone to protect your privacy and prevent mistaken inputs.

Set a lock screen password to help protect your privacy. You can lock your device in the following ways:

**Lock the screen instantly with the Power button**: Press the **Power button** to lock the screen at any time.

**Lock the screen with one-touch screen lock**: Pinch two fingers together on the home screen to enter the editing screen. Touch **Widgets** > **Screen Lock** and add the **Screen Lock** widget to your home screen. This helps reduce wear and tear on your power button. After leaving the home screen editing mode, touch the **Screen Lock** widget to instantly lock your screen. To lock your screen this way, first switch to the home screen page where the **Screen Lock** widget is located.

### **Home Screen Management**

#### **Manage Home Screen Icons**

Is your home screen cluttered with app icons? You can move or delete icons from the home screen or sort and move them to folders for more convenient use.

**Move a home screen icon**: From the home screen, touch and hold an app icon until your Phone vibrates, then drag it to any position on the home screen.

**Delete an app**: From the home screen, touch and hold the icon of the app you want to uninstall until your Phone vibrates, and then touch **Uninstall**. Follow the onscreen prompts to delete the app.

**To ensure that the system runs normally, some preinstalled system apps cannot be uninstalled.** 

**Create a folder**: From the home screen, touch and hold an app icon until your Phone vibrates, then drag it on top of another icon. The two icons will now be placed in a new folder.

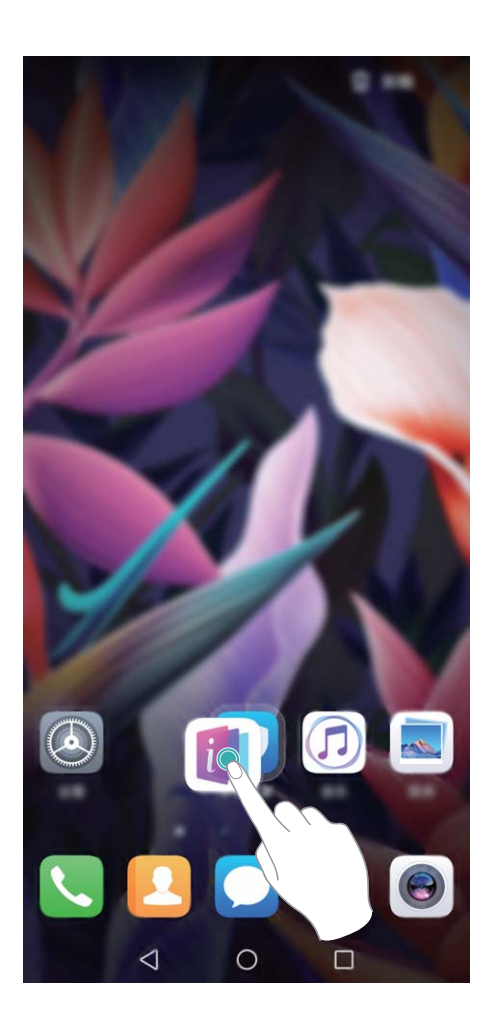

**Delete a folder**: Open the folder, touch  $+$ , deselect all the apps, then touch **OK**. The folder will be deleted automatically and all the app icons in the folder will be moved to your home screen.

**Rename a folder**: Open the folder, touch the folder name and enter a new name.

**Add or remove app icons from a folder**: Open the folder, touch  $+$ , select or deselect apps and then touch **OK**. The selected app icons will be automatically added to the folder while the deselected apps will be removed from the folder.

Another way to remove an app icon from a folder is to touch and hold the icon in the folder until your Phone vibrates, and then drag it to the home screen.

#### **Manage Your Home Screen**

Too many icons on your home screen? You can add a new page to your home screen and customize it to your liking.

Touch and hold an empty area on the home screen to enter home screen editing mode. You can do the following:

- Add a new screen page: Touch  $+$  at the left or right side of the screen to add a new screen page.
- **Delete an empty screen page**: Touch  $\times$  to delete the page.
	- Screen pages with app icons or widgets on them cannot be deleted.
- **Modify screen page order**: Touch and hold the screen page you want to move, then drag it to the desired position.
- **Set a default home screen page**: Touch  $\Box$  in the upper part of the home screen to set the selected screen page as your default home screen page.

#### **Set Your Home Screen Wallpaper**

Tired of default wallpapers? Set a photo you like as your home screen wallpaper to personalize your home screen.

Open **Settings**, and then go to **Home screen & wallpaper** > **Wallpaper**. You can:

**Set a picture as your home screen wallpaper**: Touch **Gallery** or select a preset wallpaper in your device, and follow the onscreen instructions to select **Lock screen**, **Home screen** or **Both**.

**Set a photo as your wallpaper from Gallery:** Have a great photo you want to set as your

wallpaper? In **Gallery**, open the photo that you like, go to  $\cdot$  > **Set as** > **Wallpaper**, and follow the onscreen instructions to set the photo as your home screen wallpaper.

#### **Manage Your Home Screen Widgets**

Want to quickly manage widgets on your home screen? You can add, move or delete home screen widgets to tidy up your home screen and make it easier to use.

**Add widgets**: Touch and hold an empty area on the home screen to enter home screen editing mode. Touch **Widgets**, touch and hold a widget and drag it to an empty area on the home screen, or touch the widget you want.

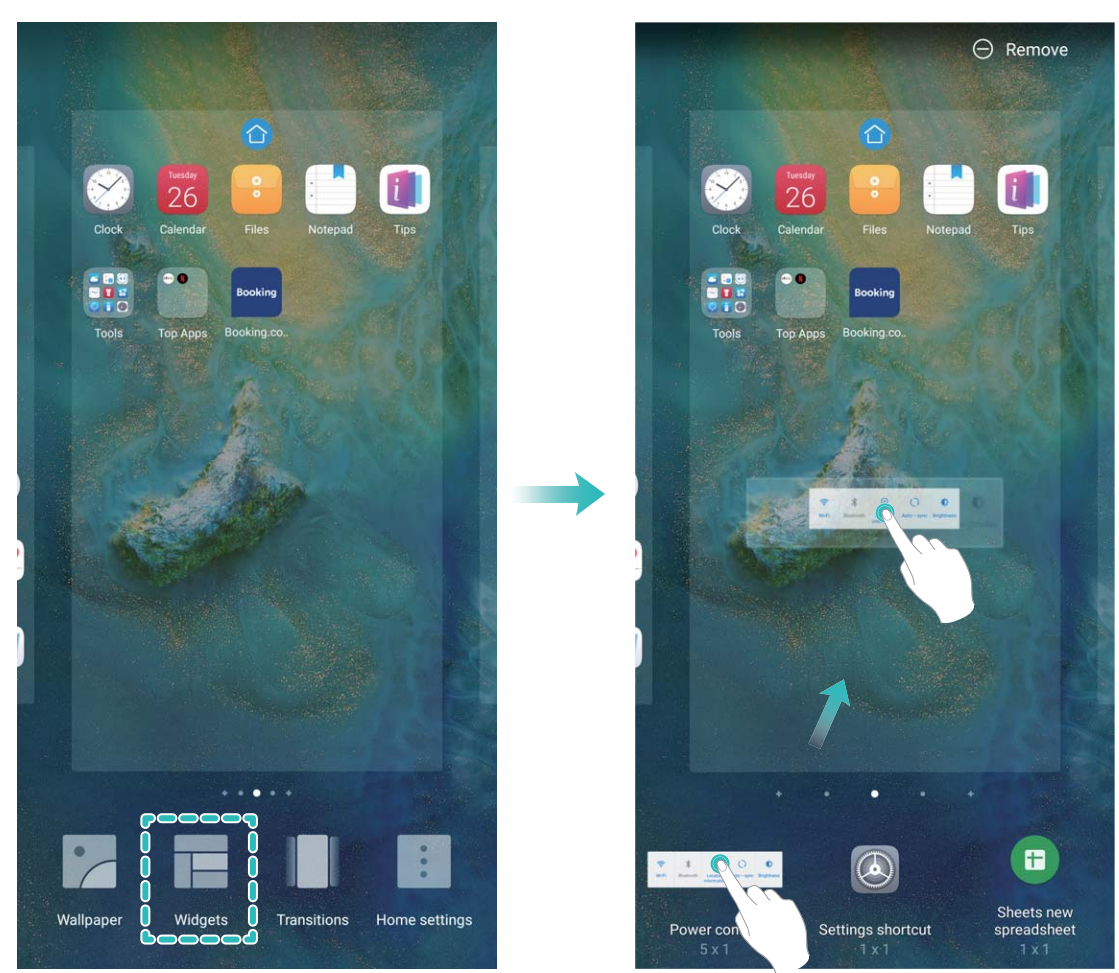

Check that there are enough empty spaces on the home screen for the widget. If there is not enough space, add an empty screen page or free up some space on the current home screen page.

**Delete widgets**: Touch and hold a widget on the home screen until your Phone vibrates, and then select **Remove**.

**Move widgets**: Touch and hold a widget on the home screen until your Phone vibrates. Drag the widget to any position on the screen.

#### **Use App Drawer to Store Apps**

Want to store your apps in one location on your home screen to make your home screen look cleaner? You can enable app drawer on your home screen to store all your apps and free up space on your home screen.

Open **Settings**, go to **Home screen & wallpaper** > **Home screen style**, and select **Drawer**. If you want to switch back to a standard home screen, select **Standard**.

**Add an app icon from app drawer to the home screen**: After you enable app drawer, touch

 on the home screen to enter the app list. From the app list, touch and hold the app icon that you want to add until your Phone vibrates, and then drag it to the desired position on the home screen.

# <span id="page-22-0"></span>**Contacts**

# **Managing Business Cards**

#### **Scan Business Cards to Add Them to Contacts**

- Open **Contacts**, go to **Business cards** > **Scan**, and you can:
- **Scan a single business card**: Place the business card on a flat surface and adjust the camera's focus frame so that the contents on the business card are clearly displayed in the viewfinder, then touch  $\mathbb{O}$  .

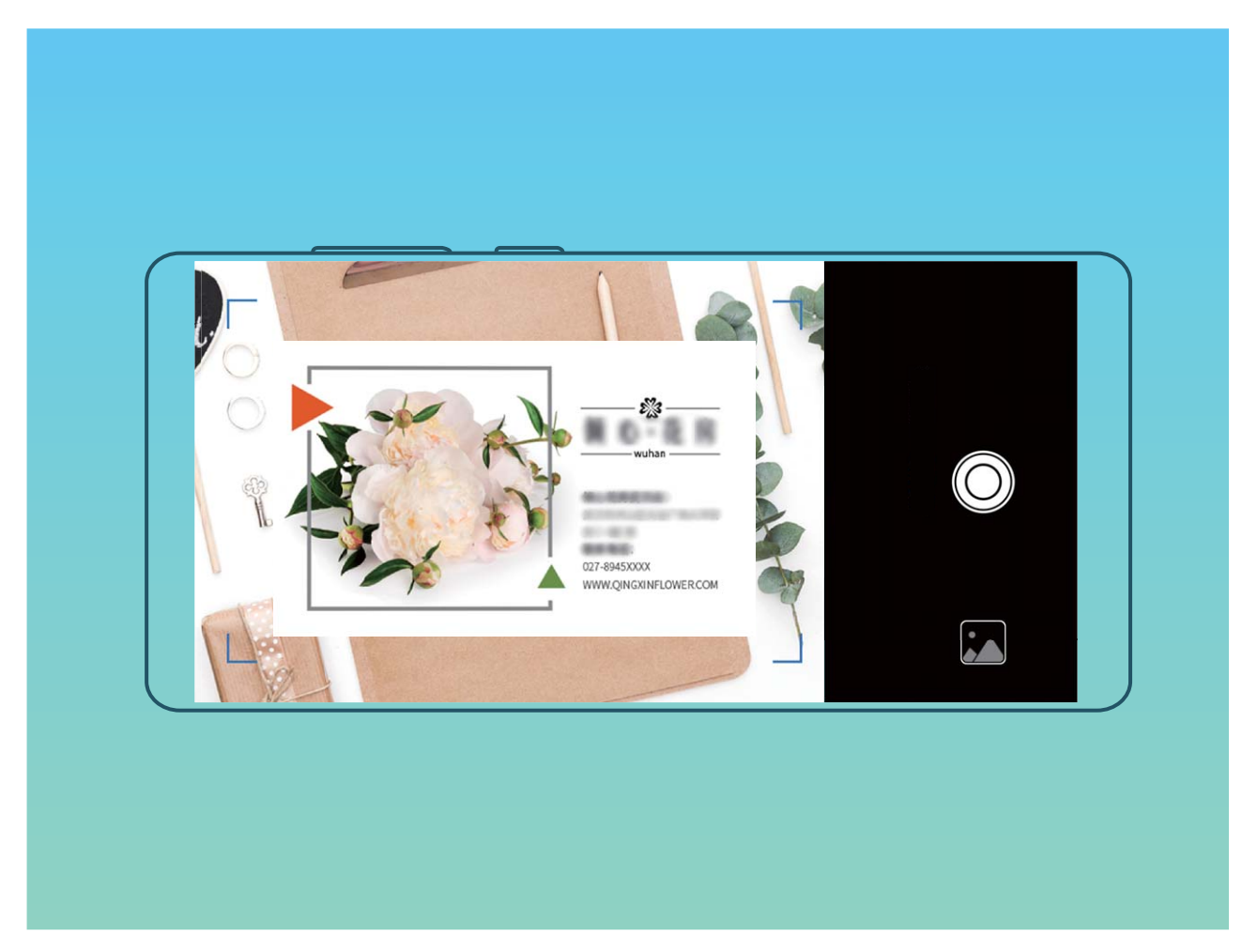

**.** Scan multiple business cards: Switch to Multiple mode and follow the onscreen instructions to capture multiple business cards.

The information on the business cards will be automatically converted into contact information and saved in **Business cards** in your Phone.

To view a business card you have saved, open **Contacts**, select scanned contacts, then go to **Details**.

#### **Share Contacts Using Electronic Business Cards**

<span id="page-23-0"></span>**Share your business card:** Open **Contacts** and touch **My card** to set your profile picture and

enter your name, work address, telephone number, and other information. Then touch  $\sqrt{\ }$  and your device will automatically generate your QR code business card. You can share your business card

directly using the QR code. Alternatively, touch  $\stackrel{\circ}{\leftarrow}$ , select a sharing method, and follow the onscreen instructions to share.

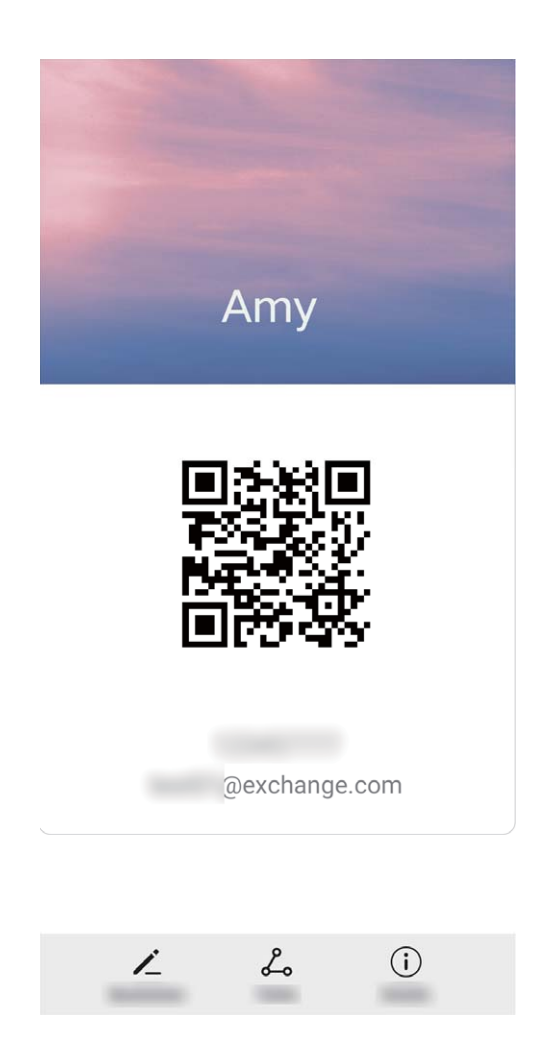

**Share contacts:** Open **Contacts**, select the contact you want to share, and touch the QR code icon in the upper right corner to share the contact using the QR code. You can also touch **Share**, select a sharing method, and follow the onscreen instructions to complete the sharing process.

**If the other party's device supports QR code analysis, they can directly take pictures of or scan QR** codes to add contacts.

### **Search Contacts**

Open **Contacts**, in the contacts list, you can use the following search methods:

For most accurate search results, ensure your device is displaying all contacts. On the contacts list

screen, go to > **Display preferences**, and touch **All contacts**.

• Drag the index on the side to quickly scroll through the list.

- <span id="page-24-0"></span>• In the search bar at the top of the contacts list, enter the contact name, initials, telephone number, or email address, and the search results will be displayed below the search bar. You can also enter multiple keywords for your search, such as "John London", and the system will quickly find all matching contacts.
- If an error occurs while you're searching for a contact, on the contacts list screen, go to  $\frac{1}{2}$  > **Organize contacts**, and then touch **Rebuild index data** > **OK**.

## **Managing Contacts**

#### **Import and Export Contacts**

When you switch to a new Phone, you'll need to transfer your existing contacts.

Open **Contacts**, go to  $\cdot$  > **Import/Export**, and then select one of the following:

- <sup>l</sup> **Import contacts**: Select **Import from storage**, **Import via Bluetooth**, or **Import from SIM** and follow the onscreen instructions.
- **Export contacts**: Select **Export to storage, Export to SIM**, or **Share contacts** and follow the onscreen instructions. By default, **.vcf** files exported through **Export to storage** are saved in the root directory of your device's internal storage. Open **Files** to view exported files.

#### **Manage Your Contacts**

The Contacts app gives you a host of features for managing your contacts. You can simplify your contacts list, choose to only view contacts on your Phone or SIM card, and easily find your frequent contacts.

**Merge duplicate contacts**: If there are duplicate contacts in your contacts list, you can use the

**Merge duplicate contacts** function to merge them. From the contacts list, go to  $\div$  > **Organize contacts** > **Merge duplicate contacts**, select the contacts you want to merge, and then touch **Merge**.

**Display contacts for different accounts**: Want to only view contacts on your Phone or SIM card?

- Go to  $\rightarrow$  **Display preferences**, and select the accounts that you want to display. You can also:
- **Enable Simple layout**: Want to hide the profile pictures, companies, and titles in the contacts list?
- From the contacts list screen, go to > **Display preferences**, and enable **Simple view**.
- **View contact storage space**: Want to check your contact storage space? From the contacts list,

go to  $\dot{\mathbf{i}} > \mathbf{Display}$  preferences. In the **Accounts** field, you can see the available and total storage space on your device or SIM card.

**Add contacts to Favorites**: Tired of constantly searching through your contacts for a particular entry? You can Favorite your frequent contacts for quick and easy access. From your Contacts list, touch the entry you want to Favorite, then touch **Favorite** to add it to the Favorites screen.

#### <span id="page-25-0"></span>**Manage Contact Groups**

Want to send a message to a group of colleagues or host a get-together? Smart groups automatically groups your contacts by company, city, and most recent contact time, so you can quickly send a group email or message.

**Create a contact group**: From the groups list, touch  $+$ , enter the group name (such as Family or Friends), and then touch **OK**. Follow the onscreen instructions to add contacts, and then touch  $\sqrt{\ }$ . **Send a message to smart group contacts**: From the groups list, from the **Smart groups** section, open a group and touch  $\heartsuit$  to send a message or  $\heartsuit$  to send an email.

**Edit a group**: From the groups list, select the group you want to edit and touch  $+$  to add a

contact, or touch to **Remove members**, **Group ringtone**, **Delete group** or **Rename**. **Delete a group**: From the groups list, touch and hold a group, and then touch **Delete**.

#### **Add Contacts to the Blacklist**

You can add contacts to the blacklist to avoid receiving harassing or spam calls from them.

Open **Contacts**, touch the contact you want to add to the blacklist, and then go to  $\cdot$  > **Block contact**. Your device will block all calls and messages from contacts in the blacklist.

**View blacklisted contacts**: Open **Phone Manager**, go to **Blocked** >  $\frac{203}{30}$ , and then touch **Blacklist** to view the blacklist.

**Remove a contact from the blacklist**: Open **Contacts**, touch the contact you want to remove

from the blacklist, and then go to  $\cdot$  > **Remove from blocklist**.

#### **Erase Call and Message Records**

Use Erase traces to erase call and message records for a contact to protect your privacy.

Open **Contacts**, select a contact, and go to > **Erase traces** > **Erase**. All of your call and message records for that contact will be erased.

# **Merging Third-party App Contacts**

#### **Associate Contact Information with Your Social Account**

What does each contact in your Phone do? What are their emails? What are their job titles? You can use third-party social media apps (such as LinkedIn) to find out more information about your contacts.

**Associate LinkedIn account**: Open **Contacts**, go to > **Settings** > **Associate LinkedIn account** and follow the onscreen instructions to log in to your LinkedIn account. Once logged in, your Phone will automatically update your local contacts information. To sync all your LinkedIn

contacts information, from **Contacts** in LinkedIn settings screen, go to **Sync LinkedIn contacts** > **All LinkedIn contacts**, and select **Sync** or **Auto-update LinkedIn**.

**View contacts information provided by LinkedIn**: Open a LinkedIn contact and touch **View LinkedIn profile online.** 

**Disassociate LinkedIn contacts**: Go to **Contacts** > > **Settings** > **LinkedIn**, and select **Disassociate**.

#### **View an Sender's Job Description**

If you've just started a new job, you'll need to quickly figure out what all of your new colleagues do. You can associate a social media account (such as LinkedIn) with your email contacts. The job information of email senders will then be displayed on the email details screen.

From the **Email** inbox, open an email you have received. Go to email details, then touch the sender's profile picture and select **View LinkedIn profile**.

# <span id="page-27-0"></span>**Dialing**

# **Basic Calling Functions**

#### **Make Calls**

On the dialer screen, enter part of the telephone number or the first letter or pinyin initials of the contact's name. Your Phone will automatically search for the relevant contacts.

Open **Dialer**. From the dialer screen, enter the phone number or the first letter or pinyin initials of the contact's name (for example, enter hwkf for Huawei customer service). Your device will automatically search for the corresponding number in your Contacts and call history. Touch the

contact that you want to call in the list. If you have a dual-SIM device, touch  $\bigcup_{i=1}^{\infty}$  or  $\bigcup_{i=1}^{\infty}$  to make the call. You can check your contact's status on your screen (such as whether ringing or call forwarding is

enabled). Touch  $\bullet$  to hang up.

After you copy a phone number that you want to dial, the system prompts you to paste the number when you enter the dialer screen.

**Press the power button to hang up:** Accidentally dialed the wrong number and hid the calling screen, and want to hang up quickly? You can set **Power button ends call**. On the **Dialer** screen, go

to  $\frac{1}{2}$  > **Settings** > **More**, and enable **Power button ends call** to quickly hang up calls.

#### **Make Emergency Calls**

In an emergency situation, if your Phone is powered on and within the service area, you can make emergency calls even if the screen is locked or there is no mobile reception.

The emergency call feature is subject to your local regulations and Internet service provider. Network issues or environmental interference may lead to failed emergency calls. In emergency situations, do not rely on your Phone as your only method of communication.

Open **Dialer** or touch **Emergency** on the lock screen, enter the local emergency number on the

dialer, and then touch  $\mathbf{C}$ . If your location has strong mobile reception and your Phone is connected to the Internet with enabled location services, your location will be obtained and displayed on your screen for reference.

#### **Enable Call Waiting to Never Miss Important Third-Party Calls**

Receiving an incoming call while you're already on a call? Call waiting allows you to answer the new call and then switch between the two calls.

Some carriers may not support this feature.

<span id="page-28-0"></span>Open **Dialer**, go to > **Settings** > **More**, and enable **Call waiting**. When receiving another

call, touch  $\bigcirc$  to answer the call and place your first call on hold. Touch  $\Rightarrow$  or the call on hold in the call list to switch between calls.

#### **Enable Call Forwarding and Never Miss a Call**

If you are unavailable to answer calls, you can set your device to forward calls to another number. Some carriers may not support this feature.

Open **Dialer**, and go to > **Settings** > **Call forwarding**. If you have a dual-SIM device, in the **SIM 1** or **SIM 2** section, touch **Call forwarding** and select a forwarding method. Enter the number you want to forward your calls to, then confirm. When call forwarding is enabled, your device will automatically forward eligible calls to the preset number.

#### **Delete Call Logs**

You can delete call logs that you no longer need.

Open **Dialer** and touch  $\ddot{...}$  to hide the dialpad. You can now perform one of the following: **• Delete a single record**: Touch and hold an entry, then touch Delete entry.

**• Delete multiple records**: Go to  $\cdot$  > **Delete multiple entries**, select the entries you want to delete or **Select all**, then touch  $\overline{\mathbb{I}\mathbb{I}}$ .

#### **Activate International Roaming for Borderless Communication**

When you travel abroad for work or a holiday, you can make calls when your Phone is roaming without having to dial the country code.

- **1** Contact your carrier to activate the international call or roaming service.
- **2** Open **Dialer** or **Contacts**, and make a call.

# **VoLTE**

#### **VoLTE: Make Calls and Use Data at the Same Time**

VoLTE (Voice over LTE) allows both call and data services to be carried on the same 4G network, which means you can use the Internet even while making calls. VoLTE also provides you with shorter call connection times and higher quality voice and video calls.

Both of your Phone's SIM card slots support 4G, VoLTE, and VoWiFi, so there is no need to switch SIMs back and forth.

- **. Dual 4G**: Both of your Phone's SIM card slots support 4G.
- **Dual VoLTE**: Both of your Phone's SIM card slots support VoLTE, allowing you to use the Internet while making HD calls.
- <span id="page-29-0"></span>**. Dual VoWiFi**: Both of your Phone's SIM card slots support VoWiFi, which allows calls to be made using Wi-Fi. You can use VoWiFi to make calls even in Airplane mode.
- Some carriers may not support this feature.

#### **Enable VoLTE to Enjoy HD Calls**

- $\bullet$  Some carriers may not support this feature.
	- Only dual-SIM phones support both SIM card slots enabling 4G, VoLTE, and VoWiFi.

Open **Settings**, and go to **Wireless & networks** > **Mobile network**. In the settings section for SIM 1 or 2 (if supported by your carrier network), you can:

- **Enable 4G**: Turn on 4G. Due to carrier customization, there may not be a 4G switch on your device. This indicates 4G is already enabled and does not need to be turned on manually.
- <sup>l</sup> **Enable VoLTE calling**: Turn on **VoLTE calls**.
- $\bullet$  **Enable Wi-Fi calling**: Turn on Wi-Fi calling.

After the setting is complete, select the contact you want to call and touch  $\Box^{\Box}$  to make a video call.

You can also touch  $\blacksquare$  on the screen during a voice call to switch to a video call.

## **Use VoWi-Fi for a New Calling Experience**

You can use **VoWi-Fi** to make voice and video calls in any location that has a Wi-Fi network, even when there is no mobile network reception.

This feature must be supported by your carrier. Contact your carrier for more information, including fees and charges.

Open **Dialer**, go to > **Settings** > **Wi-Fi calling**, enable **Wi-Fi calling**. Touch **Mode** and follow the onscreen instructions to set the preferred network.

# <span id="page-30-0"></span>**Message**

# **Basic Messaging Functions**

#### **Send Messages**

Text messages give you a quick and easy way to communicate with friends, family and colleagues. In addition to text, you can also add emojis or insert pictures and audio files to enrich your messages.

**Send a message:** Open  $\Box$  **Messages**. From the Messaging list screen, touch  $+$  and select

contacts or groups. Enter your message content, touch  $\Box$  to add other types of content, and touch

to send the message.

**Save a draft message**: Touch ← Back key to save a message as a draft.

#### **Manage Messages**

The Messaging app makes it easy to stay on top of your messages.

Open **Messages**. In the list of message threads, touch a contact name or phone number to view the conversation thread.

**Reply to messages**: Enter the message content in the text box and touch  $\rightarrow$ .

**Archive a message**: Worried about accidentally deleting an important message? Touch and hold a

message and then touch  $\Box$  to archive the message.

**Delete a message**: Tired of the clutter created by too many messages? Delete unneeded conversations or messages to clean up your Messaging list. To delete conversations or messages, touch and hold the conversations or messages to enter the editing screen, select the conversation or

message, and touch **b** . Deleted messages cannot be recovered.

**Search messages**: Want to find a message quickly? From the Messaging list screen, enter the keywords in the search bar and the relevant results will be displayed beneath the search bar.

**Block a contact**: Want to stop someone from sending you spam messages? Touch and hold a

message and then touch  $\bigcirc$  to block the contact.

#### **Block Spam Messages**

Tired of receiving spam messages? Enable message blocking and say goodbye to spam messages!

#### Open **Messages**.

Use the harassment filter to perform the following:

**Block messages**: Touch and hold a message and touch **that** to block messages and calls from that number.

**Unblock messages**: Touch  $\therefore$  and touch **Blocked contacts**. Touch  $\times$  at the end of the phone number to unblock the number.

#### **Set MMS Message Automatic Download Rules**

Set MMS message automatic download rules to prevent costly mobile data usage.

Open **Messages** and touch . Go to **Settings** > **Advanced**.

From here you can configure the following:

**Whether to retrieve MMS messages automatically**: Disable **Auto-download MMS** to prevent your device from automatically downloading MMS messages.

**Whether to retrieve MMS messages automatically when roaming**: Disable **Auto-download MMS when roaming** to prevent your device from automatically downloading MMS messages in roaming mode.

# <span id="page-32-0"></span>**Camera**

# **Basic Camera Functions**

#### **Use Basic Camera Features**

Understand your camera's basic features to help you take better pictures.

**Basic photo mode**: Open **Camera**. In the viewfinder, touch  $\heartsuit$  to take a photo. You can also set the volume down key as a shutter button for your camera.

**Select a camera mode**: Open **C Camera**. In the viewfinder, choose a camera mode from the preinstalled ones.

**Assistive grid**: Your camera automatically helps you compose photos with perfect proportions.

**Zoom your camera in or out**: From the viewfinder, touch the screen with two fingers and pinch them together to zoom out or move them apart to zoom in. If you zoom in beyond your camera's optical zoom limit, the image quality will decrease. After you touch the screen with two fingers and zoom in or out, a zoom bar will appear on the side of the screen, with which you can also zoom your camera in or out.

**Adjust your camera's exposure**: Your camera will adjust its exposure automatically depending on the ambient light level. Increasing the exposure will make pictures appear brighter whereas decreasing the exposure will make pictures appear darker. You can adjust the exposure manually from the

viewfinder by touching the screen and dragging the  $\frac{1}{2}$  icon up or down.

**Enable or disable flash**: Flash is used to provide extra lighting for taking photos in low light

conditions. From the viewfinder, touch  $\sqrt[4]{\bullet}$  to select one of the following flash modes:

- <sup> $\frac{1}{4}$  **Auto**: The camera automatically enables or disables flash depending on the ambient light level.</sup>
- $\overrightarrow{ }$  **Off**: Disable flash.
- $\overline{\phantom{a}}$  **On**: Enable flash.
- $\mathbb{R}$  **Always on**: Flash is always on while you are in the viewfinder.

**Capture smiles automatically**: From the viewfinder, touch  $\overline{Q}$ , and enable **Capture smiles**. The camera will now take a photo automatically when it detects a smile in the viewfinder.

**Mute shooting**: From the viewfinder, touch  $\mathcal{D}$ , and enable **Mute**.

**Enable geolocation**: Your geographic location will be recorded when you take a photo, and this allows you to search through your pictures by location. From the viewfinder, touch  $\overline{\mathcal{Q}}$ , and enable **GPS tag**.

#### **Use Camera to Record Videos**

Besides taking pictures, you can also use the camera to capture high resolution videos with sound.

**Record a video**: Open **Camera** > **Video**, touch **O** to start recording a video.

**Take a picture while recording a video**: You can touch  $\heartsuit$  to take a picture when recording a video.

**Turn on flashlight**: When recording a video in low light conditions, you can touch  $\frac{1}{2}$  and select

 $\mathcal{Q}$  to turn on the flashlight.

#### **Adjust Camera Settings**

On the Camera setting screen, you can adjust a variety of camera settings, modes, and specifications to suit your needs.

**Capture smiles automatically**: From **Settings**, enable **Capture smiles**. The camera will now take a picture automatically when it detects a smile in the viewfinder.

**Mute photography**: From the **Settings** screen, enable **Mute**.

#### **Use Assistive Grid to Compose Your Photos**

Ever get annoyed that your photos turn out looking skewed or the subject always seems to be offcenter? You can use your camera's assistive grid feature to help you line up the perfect shot.

To select an assistive grid, open **Camera** and touch to enter **Settings**. Then touch **Assistive grid** and select the type of grid or lines you want to use.

**Rule of thirds composition method**: Use either **Grid** or **Phi grid**. The four intersection points in the grid are the focus areas of the picture. Place the subject of your photo on one of the intersection points to achieve a good composition.

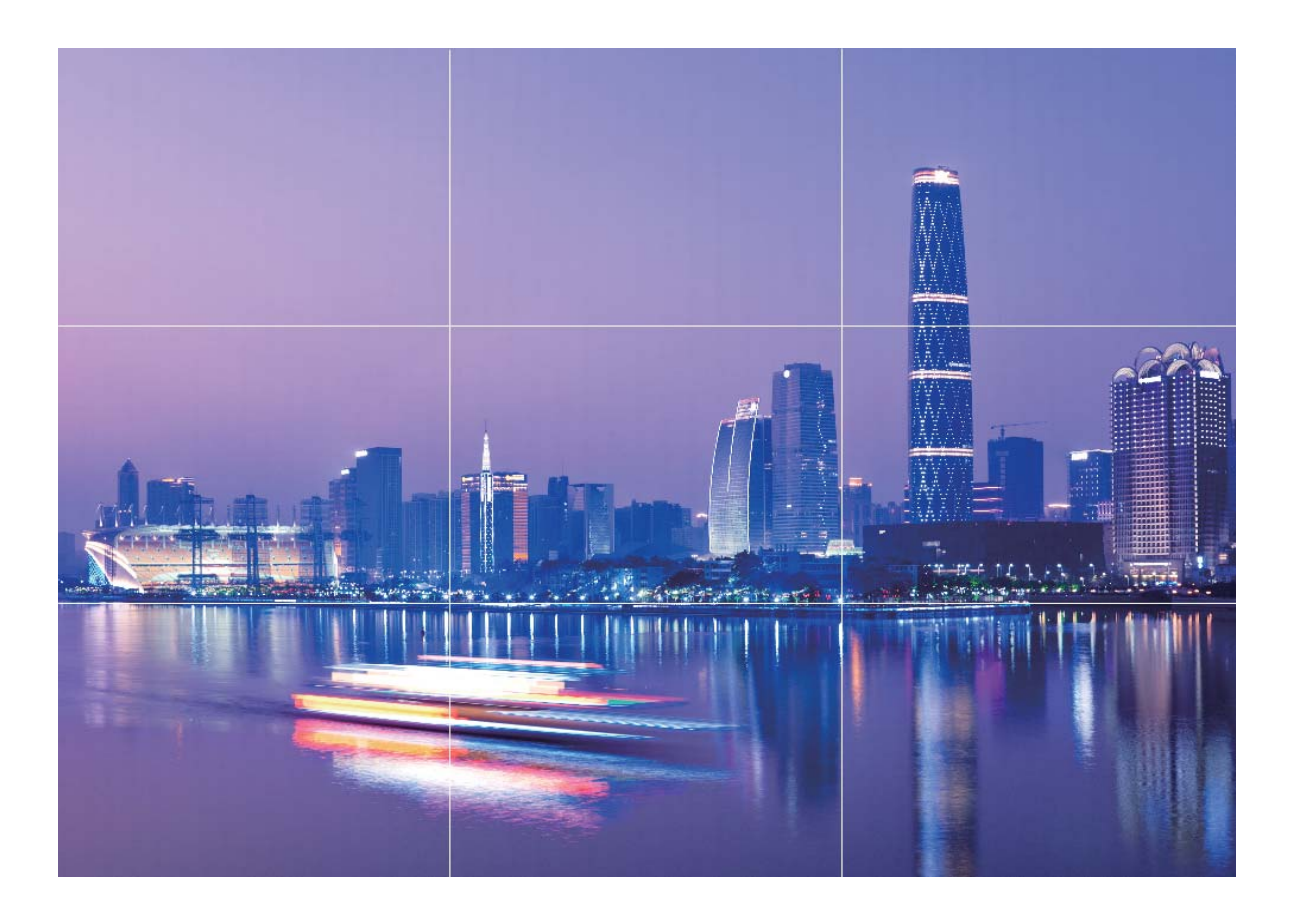

**Spiral composition method**: Use either **Fibonacci spiral (left)** or **Fibonacci spiral (right)**. Place the subject of your photo within the center of the spiral.

<span id="page-35-0"></span>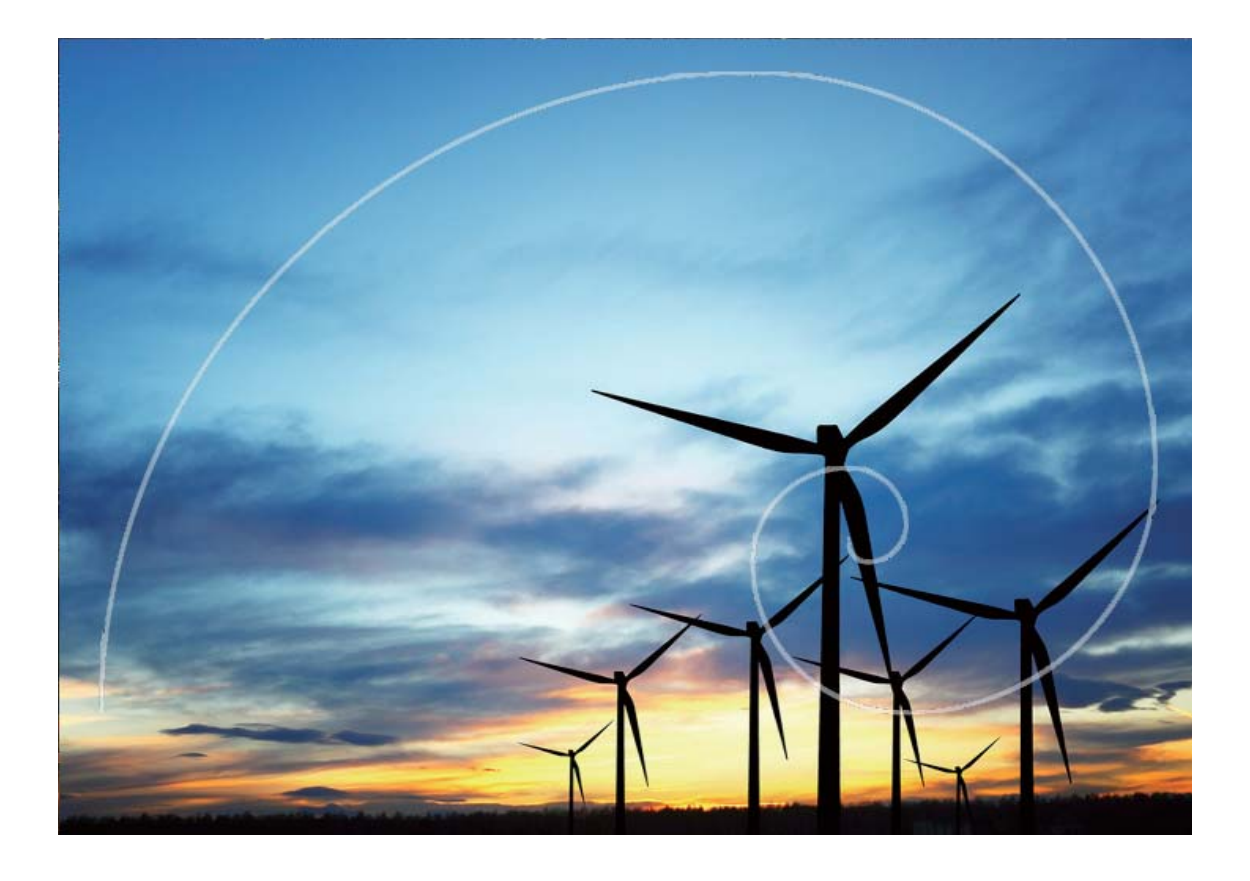

## **Use Portrait Mode to Take Stunning Portraits**

Want to make your selfies or group shots even more beautiful? Portrait mode provides you with customized options to make every photo beautiful and memorable.

#### **Enable Portrait mode and make your photos shine: Open <b>Camera** > Portrait, and you can

set the following parameters to make your photos shine. After making the adjustments, touch  $\degree$  to take photos.

- Blurred effect: If there is a light source in the background, touch the  $\oplus$  icon in the viewfinder and select different blurred effects.
- **Stage lighting**: Touch the **interpr**ise in the viewfinder and select a stage lighting effect.
- **Beauty effect**: Touch the  $\widehat{\mathbb{C}}$  icon in the viewfinder and drag the slider left or right to adjust beautification settings. Larger parameter values will make the beautification effects more distinct.

### **Panorama**

#### **Use Panorama Mode to Take Panoramic Selfies**

Want to fit more friends or scenery in a selfie? Use Panorama to take selfies with a wider field of view.
- **1** Open **Camera** and touch **the state of the front-facing camera.**
- **2** Go to **More** > **Panorama**.
- **3** Hold your Phone steady and touch  $\heartsuit$  to take the first picture.
- **4** Follow the onscreen instructions and pan your Phone horizontally until the blue frame overlaps with the square screen frame. Your camera will automatically take another picture.
- **5** Follow the onscreen instructions again and pan your Phone in the opposite direction until the blue frame overlaps with the square screen frame. Your camera will automatically take the last picture.
- **6** Once complete, the camera will automatically combine the three pictures into a wide-angle 3D selfie.

### **Use Panorama Mode to Take Panoramic Photos**

Panoramas provide a wider viewing angle than ordinary photos, letting you take sweeping landscape shots.

To capture a panorama shot, the camera takes multiple photos of objects within our visual field and stitches them together into a single photo.

- When taking a panorama, find a wide, open space that is some distance away from the subject and try to avoid backgrounds that are all in one color.
- **1** Go to **Camera** > **More** > **Panorama**.
- **2** Touch  $\leftrightarrow$  at the bottom of the screen to configure the shooting direction.
- **3** Hold your Phone steady, and then touch  $\heartsuit$  to start shooting. Slowly move the Phone in the direction indicated, holding the device steady and ensuring that the arrow stays level with the center line.
- **4** Touch  $\odot$  when you are finished. The camera will automatically stitch the photos together to create a panorama.

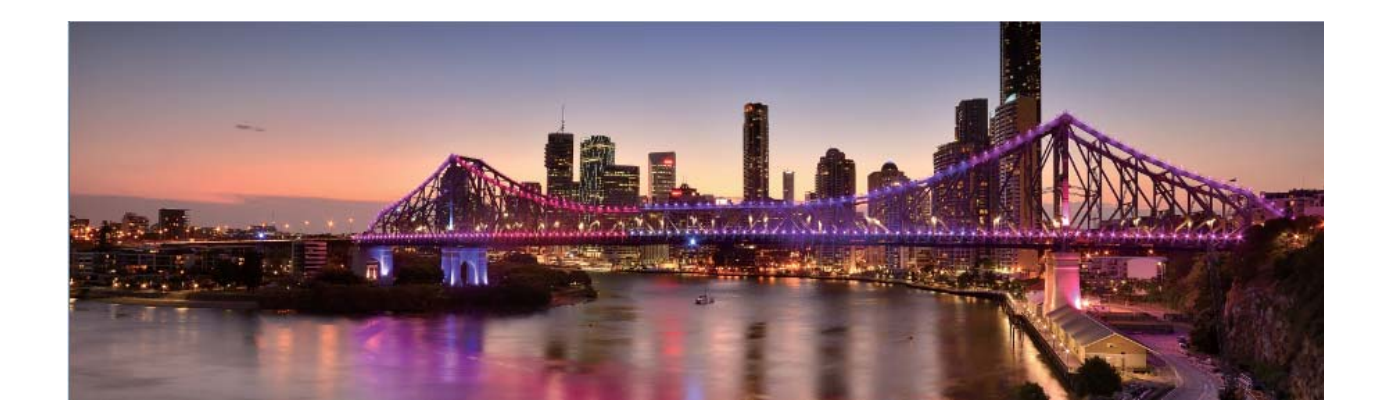

## **Use 3D Panorama to Take 360-degree Photos**

Try the 3D panorama function to capture a 360-degree view of a scene or person.

There are three shooting modes for the **3D panorama** function:

- **Shooting objects**: Go to **C Camera** > More > 3D panorama. Touch and hold  $\heartsuit$ , then follow the onscreen prompts to slowly move your Phone around your subject in one direction. Release  $\circledcirc$ to stop shooting. After shooting, touch the camera thumbnail, and then touch **3D** above the photo to generate a 3D panoramic photo.
- **Camera > More** > **3D panorama**. Touch and hold  $\heartsuit$  , then follow

the onscreen prompts to slowly move your Phone around your subject in one direction. Release  $\circledcirc$ 

to stop shooting. After shooting, touch the camera thumbnail, and then touch **3D** above the photo to generate a 3D panoramic photo.

After a 3D panorama has been generated, you can tilt your Phone or drag the photo to view the 3D effect.

## **Pro Mode**

### **Pro Camera: Use Light to Tell Your Story**

Pro camera lets you adjust exposure, shutter speed, and a range of other settings, giving you full control of your camera.

Pro camera is a pre-installed camera mode in your Phone. In Pro camera mode, you can adjust various parameters to produce photos and videos with results comparable to professional cameras.

### **Use Pro Mode to Take Scenic Photos**

Want to make your scenic photos more vibrant and interesting? Use Pro mode to take unique and personalized scenic photos.

Open **Camera** > **Pro** to enter Pro mode.

**Select a metering mode based on the shooting subject**: On the Pro mode screen, touch  $\left[\begin{array}{c} 1 \end{array}\right]$ , and select a metering mode accordingly.

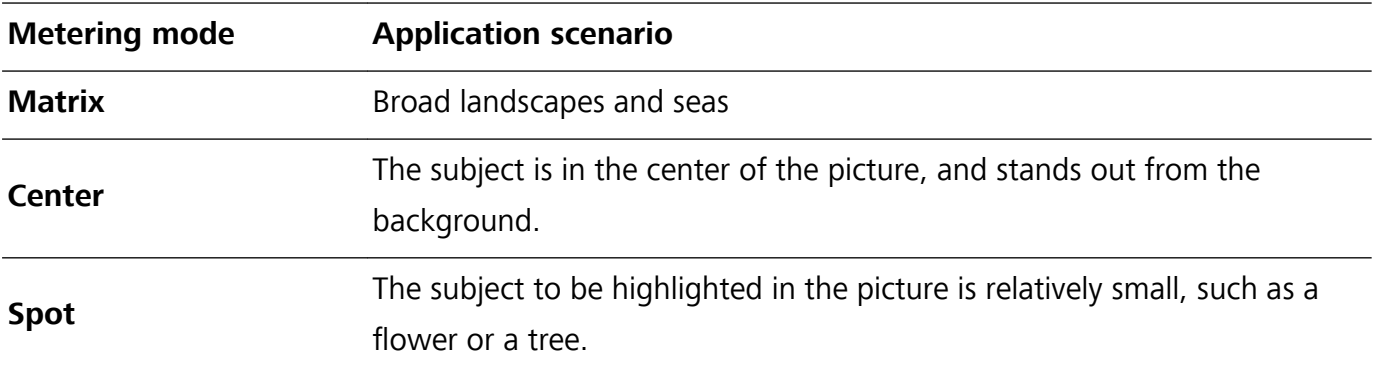

#### **Adjust brightness based on the shooting environment**:

• Adjust ISO: On the Pro mode screen, touch <sup>ISO</sup>, and swipe left or right on the ISO slider to adjust its value.

- $\bigodot$  To avoid excessive noises, the recommended ISO is below 400. The recommended ISO for the daytime is between 100 and 200 and above 400 for night scenes.
- **Adjust the shutter speed**: On the Pro mode screen, touch  $\delta$  (shutter speed), slide on the shutter speed slider, and drag your desired speed to the center.
	- **The recommended shutter speed for static scenes (such as mountains) is between 1/80 and** 1/125; and faster (less than 1 second) for moving subjects (such as waves). For the best result, using a tripod when shooting a moving subject.
- Adjust EV compensation: On the Pro mode screen, touch <sup>EV</sup>, slide on the EV slider and drag the selected value to the center.

Adjust AWB: On the Pro mode screen, touch  $\frac{\text{AWB}}{\text{AWB}}$ , slide on the AWB slider and drag the selected value to the center.

- G • When shooting under sunlight, you can select  $\mathcal{K}$  . In a weak light environment, you can select  $\frac{\text{III}}{\text{III}}$ 
	- Touch  $\blacktriangleright$  to adjust the color temperature. If you want to give your photo a cozy, nostalgic tone, increase the K value. For a cold, calm or futuristic tone, select a lower K value.

**Adjust AF based on the shooting subject**: On the Pro mode screen, touch <sup>AF'</sup>, slide on the AF slider and drag your desired mode to the center.

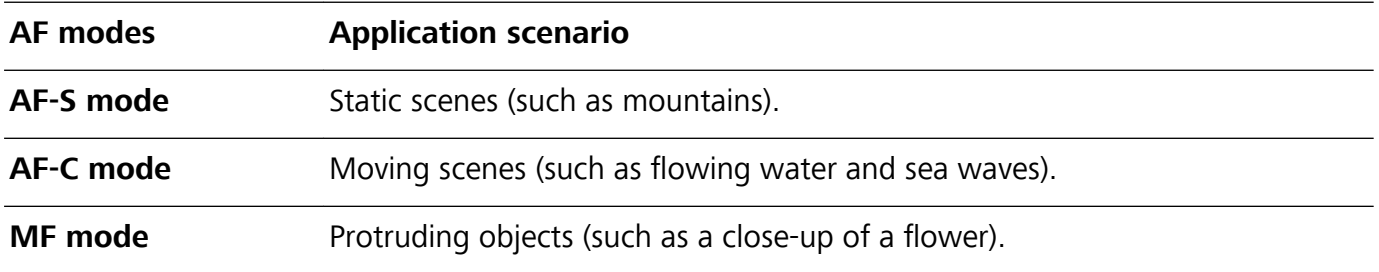

**Hold your device steady when shooting**: In Pro mode, touch  $\circled{Q}$  and enable **Horizontal level**. After this feature is enabled, two horizontal guiding lines will appear in the viewfinder. When the dotted line overlaps with the solid line, it indicates that the camera is horizontally aligned.

**Save RAW format pictures**: In Pro mode, touch > **Resolution**, and enable **RAW format**. After this function is enabled, pictures taken in Pro mode will be saved in both RAW and standard JPG formats.

- **1** Some settings in Pro mode may change after you change a setting. You may adjust them based on your actual needs.
	- The recommended settings above are for reference only. You may adjust them based on the actual condition to achieve your desired effect.

### **Use Pro Mode to Capture Portraits**

Want to take more professional portraits? The Pro mode allows you to adjust your camera settings to shoot professional portraits.

#### Open **Camera** > **Pro**.

**Select a Metering mode:**  $\boxed{\bullet}$  or  $\boxed{\bullet}$  mode is recommended for taking portraits. Place your shooting subjects (their faces for example) in the center of the viewfinder.

#### **Adjust brightness based on the shooting environment**

• Adjust ISO: To avoid excessive noises, it is recommended that you adjust the ISO to a low level when shooting portraits. You may adjust the ISO based on the actual shooting environments.

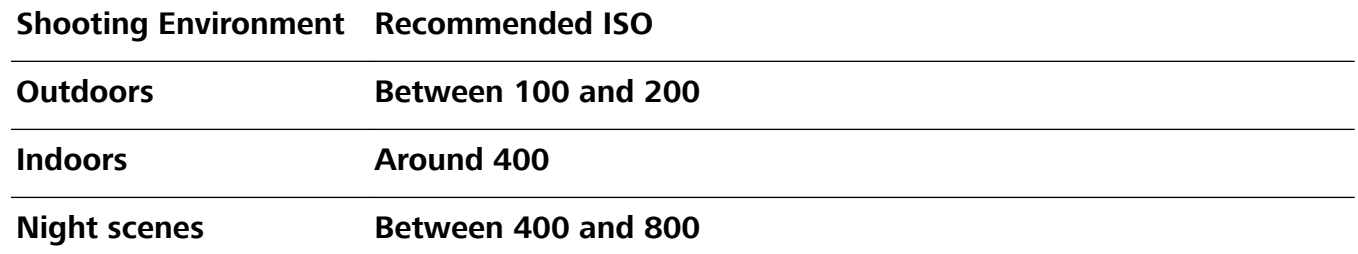

- **Adjust shutter speed**: The shutter speed should be slow if the ambient light is low and fast when the ambient light is strong. The recommended shutter speed for static portraits is between 1/80 and 1/125. To shoot moving subjects, select a shutter speed at or above 1/125.
- **Adjust EV compensation**: You may increase the EV compensation if the light on the subjects or background is low, and decrease the EV compensation if there is too much light.

Adjust AWB: Select AWB depending on the lighting conditions. When shooting under sunlight, you

can select  $\frac{111}{100}$ . In a low light environment, you can select  $\frac{1111}{111}$ .

**Adjust Focus**: To better highlight a subject, it is recommended that you use manual focus (MF) when shooting portraits. In the viewfinder, touch to focus on the part (the subject's face for example) you want to highlight.

- $\bullet$  In Pro mode, some settings may change after you change a setting. You may adjust them based on your actual needs.
	- The recommended settings above are for reference only. You may adjust them based on the actual usage conditions to achieve your desired effect.

## **Take Black and White Photos**

The world is an amazingly colorful place. But sometimes too many colors can be distracting. Monochrome mode filters out color, helping to bring out light and shadows, and give photos more mood and atmosphere.

Open **Camera** > **More** > **Monochrome**, and then touch  $\heartsuit$  to take photos in black and white.

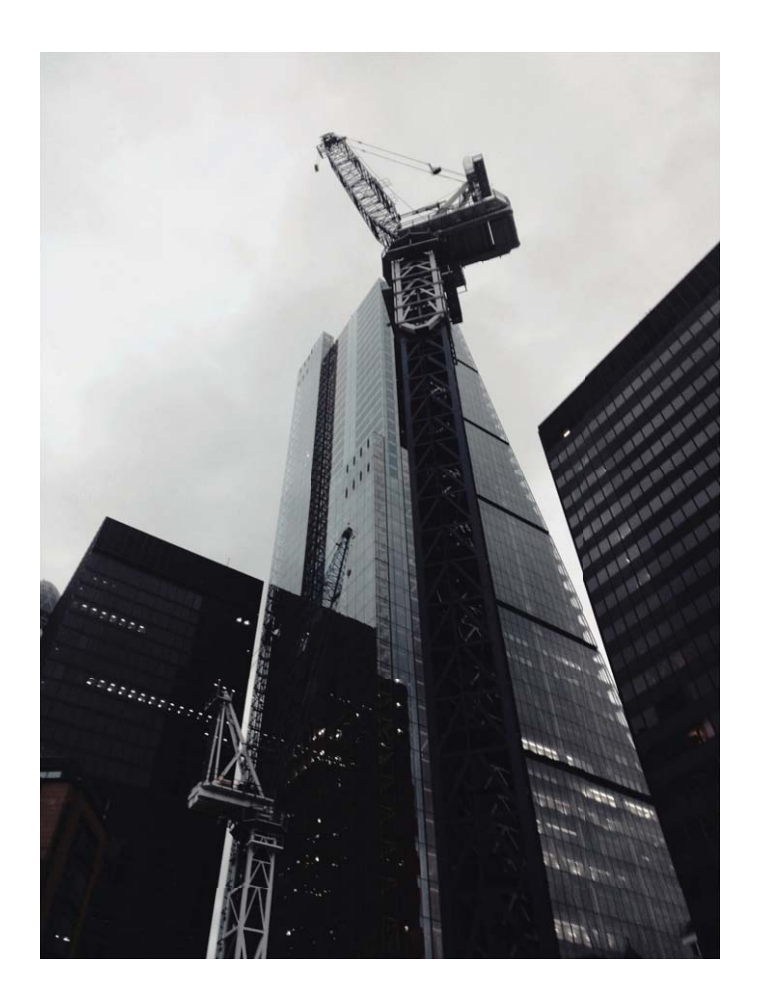

## **Light Painting Mode**

### **Light Painting: Shoot Light Trails**

Light painting mode automatically sets a slow shutter speed to take long-exposure shots of light trails. This mode produces stunning photos that have an ethereal quality.

Light painting mode offers four creative shooting modes for different subjects and light conditions:

- **Traffic trails**: Captures light trails created by cars at night.
- Light graffiti: Captures trails created by a moving light source in low-light conditions.
- **. Silky water**: Captures silky-smooth photos of waterfalls and flowing water.
- **Star trails**: Captures stunning photos of star trails in the night sky.

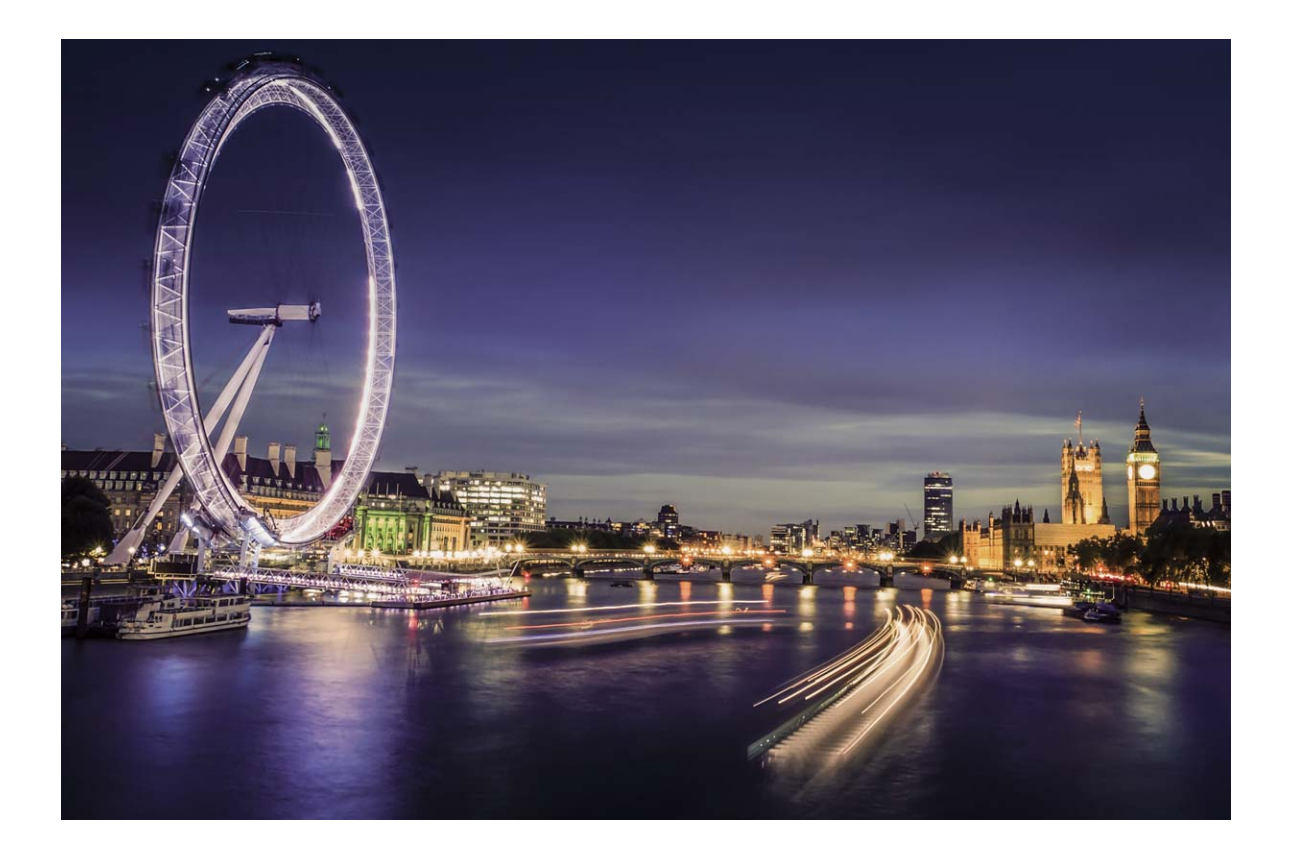

### **Use Tail Light Trails to Capture the Lights of the City**

Tail light trails lets you create artistic photos of car tail lights at night.

- $\bullet$  Shoot from a distance and slightly above your subject for best results. Ensure that car headlights do not point directly at the camera, as this can overexpose the image.
	- Place your device on a tripod or solid surface so that it does not move during the exposure.

Open **Camera** > More > Light painting > Traffic trails. Hold your Phone steady, and then

touch  $\bigcirc$  to start shooting. A preview of the image is displayed in the viewfinder. Touch  $\bigcirc$  when you are finished.

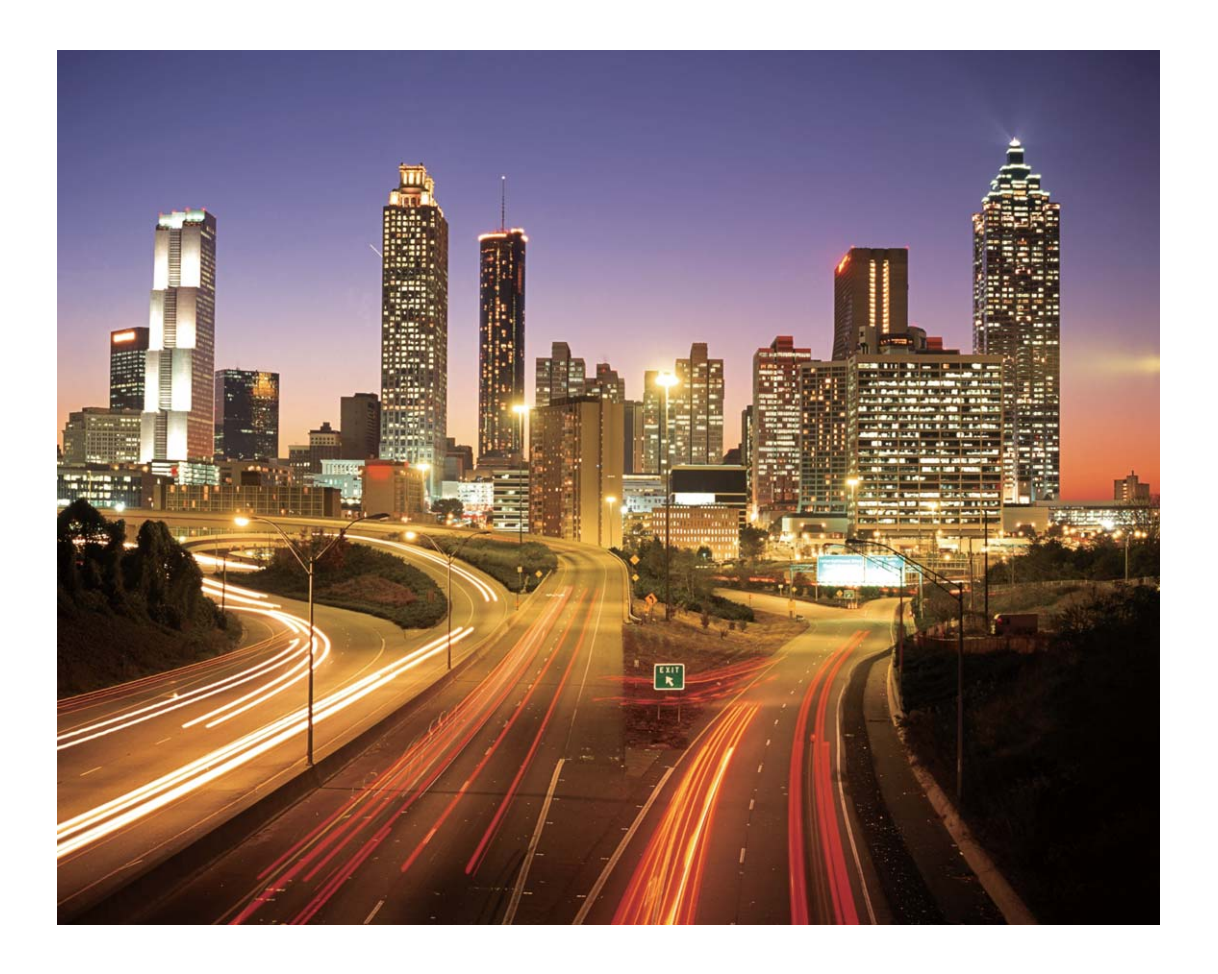

### **Use Light Graffiti to Create Light Patterns**

Light graffiti lets you create patterns or write words by moving a light source in front of the camera.

- $\bullet$  Find a dark location away from other light sources and ensure that the subject's silhouette is not visible. Choose a suitably bright light source of an appropriate color, such as a small torch or glow stick.
	- Place your device on a tripod or solid surface so that it does not move during the exposure.

Open **Camera** > More > Light painting > Light graffiti. Hold your Phone steady, and then

touch  $\mathbb O$  to start shooting. A preview of the image is displayed in the viewfinder. Touch  $\mathbb O$  when you are finished.

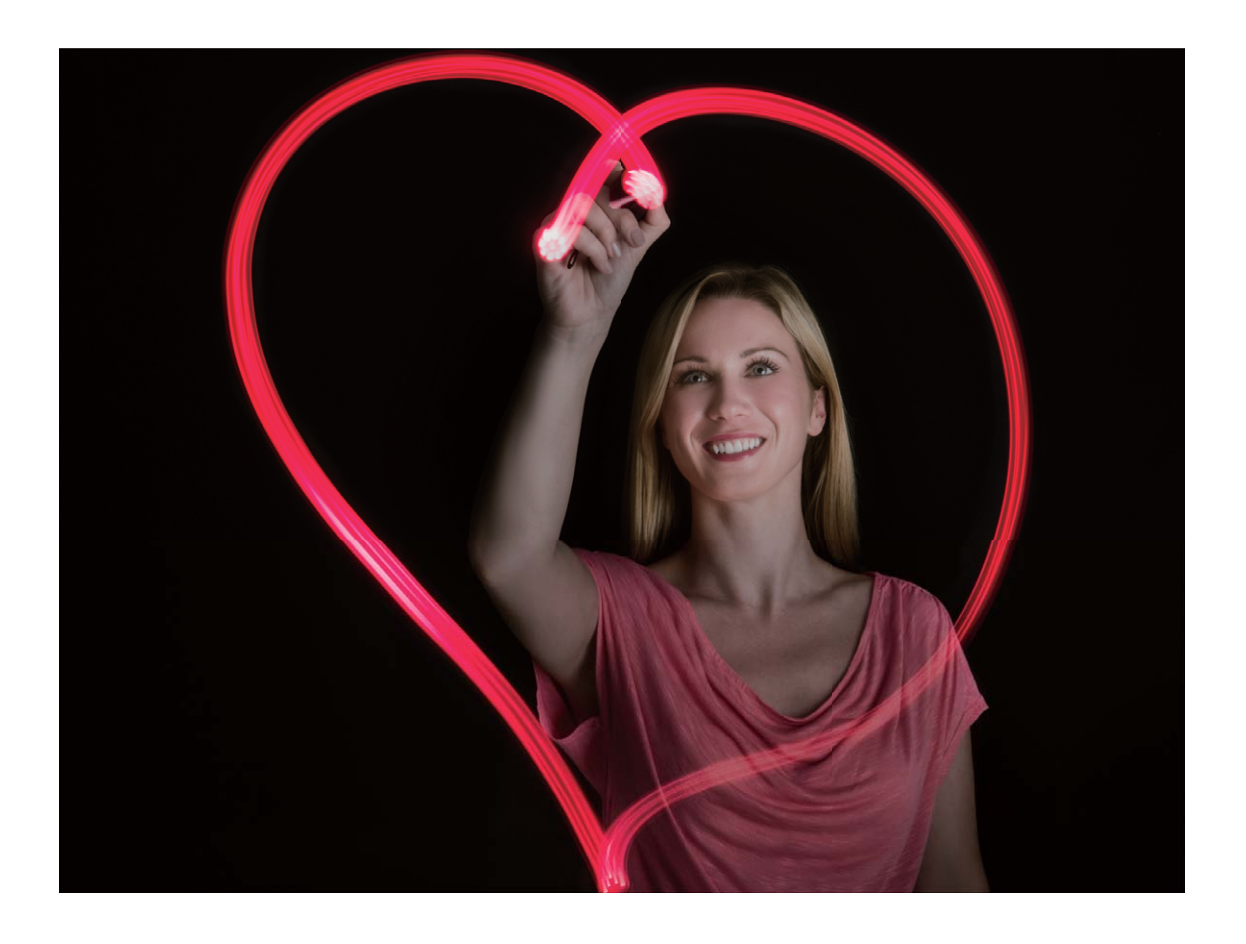

### **Use Silky Water to Capture Rivers and Waterfalls**

Silky water lets you capture silky smooth photographs of waterfalls and rivers.

- $\bullet$   $\bullet$  For better results, find a stream or waterfall with lots of water.
	- Place your device on a tripod or solid surface so that it does not move during the exposure.
- **1** Open **Camera** > **More** > **Light painting** > **Silky water**.
- **2** Hold your Phone steady, and then touch  $\heartsuit$  to start shooting.
- **3** A preview of the image is displayed in the viewfinder. Touch  $\bigcirc$  when you are finished.

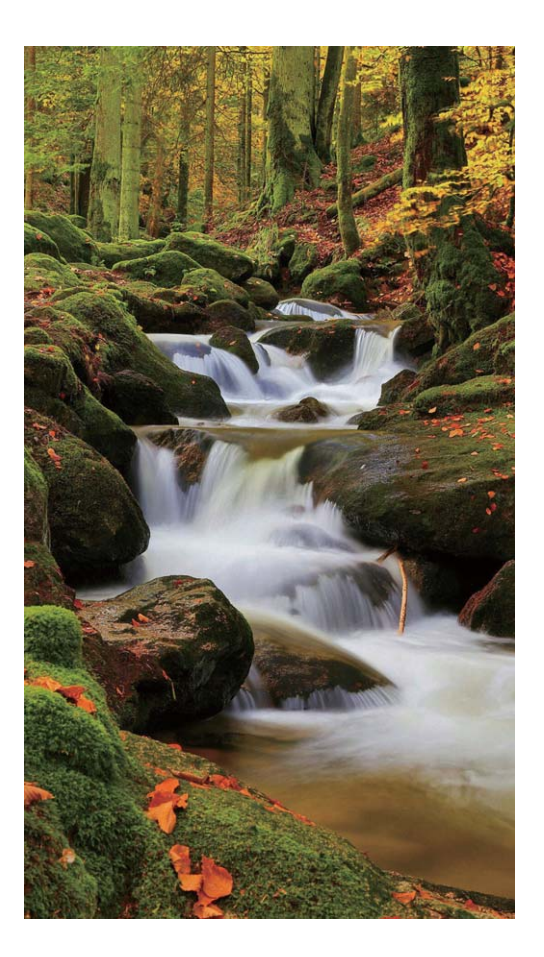

### **Use Star Track to Capture the Beauty of Stars**

Star track lets you use your camera to capture the movement of stars in the night sky.

- $\bullet$   $\bullet$  For best results, choose a location free of light pollution with an unobstructed view of the sky, and on a clear night.
	- Place your device on a tripod or solid surface so that it does not move during the exposure.
- **1** Open **Camera** > **More** > **Light painting** > **Star trails**.
- **2** Hold your Phone steady, and then touch  $\heartsuit$  to start shooting.
- **3** A preview of the image is displayed in the viewfinder. Touch  $\Box$  when you are finished.

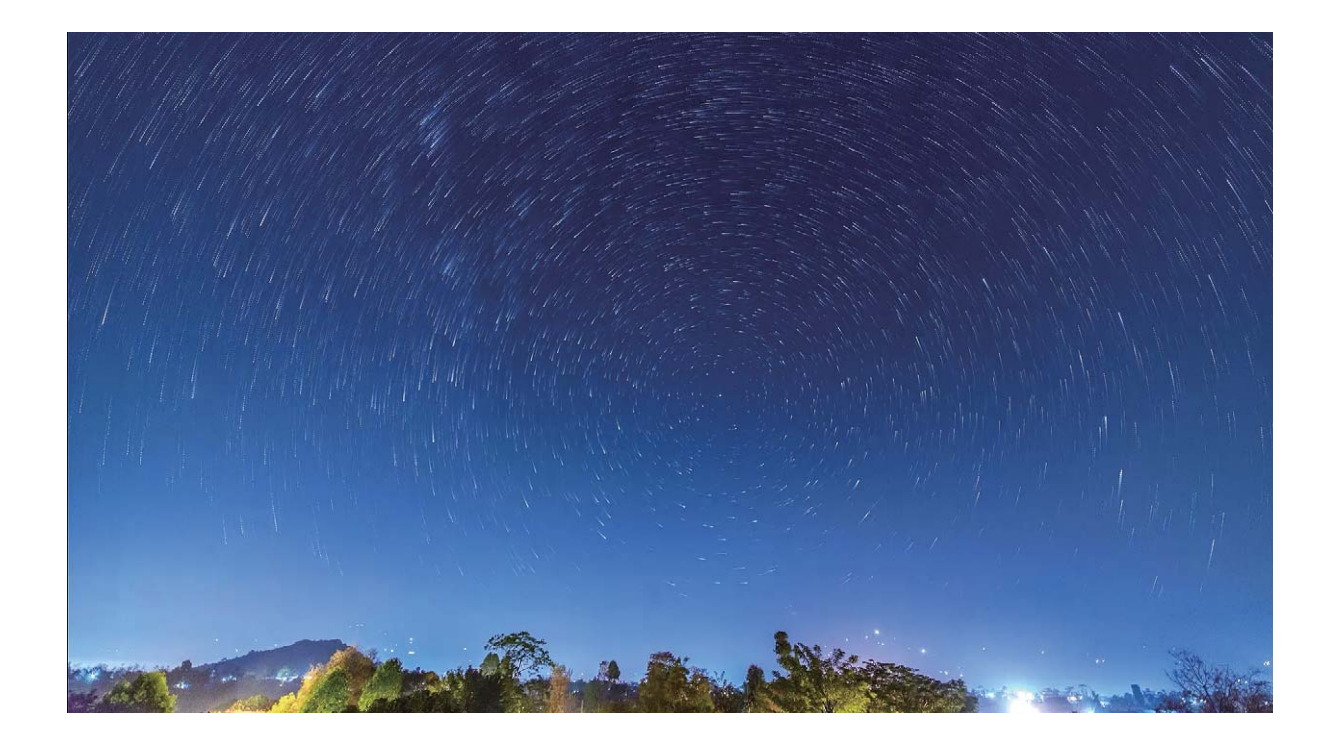

## **More Capture Modes**

### **Use Time-lapse to Create a Short Video**

You can use Time-lapse mode to capture images over a long period of time and condense them into a short video, allowing you to view flowers blooming, cloud movement, city traffic, and the movement of stars in the night sky.

- $\bullet$   $\bullet$  Avoid recording time-lapse for too long as it will use up your battery power and storage space.
	- Use a sturdy tripod to keep your device steady during time-lapse recording.
- **1** Before starting the time-lapse, ensure that the scene is well lit and the camera is in focus. Position the camera carefully to avoid capturing irrelevant background objects.
- **2** Open **Camera** > **More** > **Time-lapse**. Touch **t** to start recording.
- **3** Touch  $\odot$  to finish recording.
- **4** Go to **Gallery** to play your time-lapse video.
	- **To ensure the best result, the playback speed is decided by the system. You cannot manually** adjust the recording speed or the playback speed.

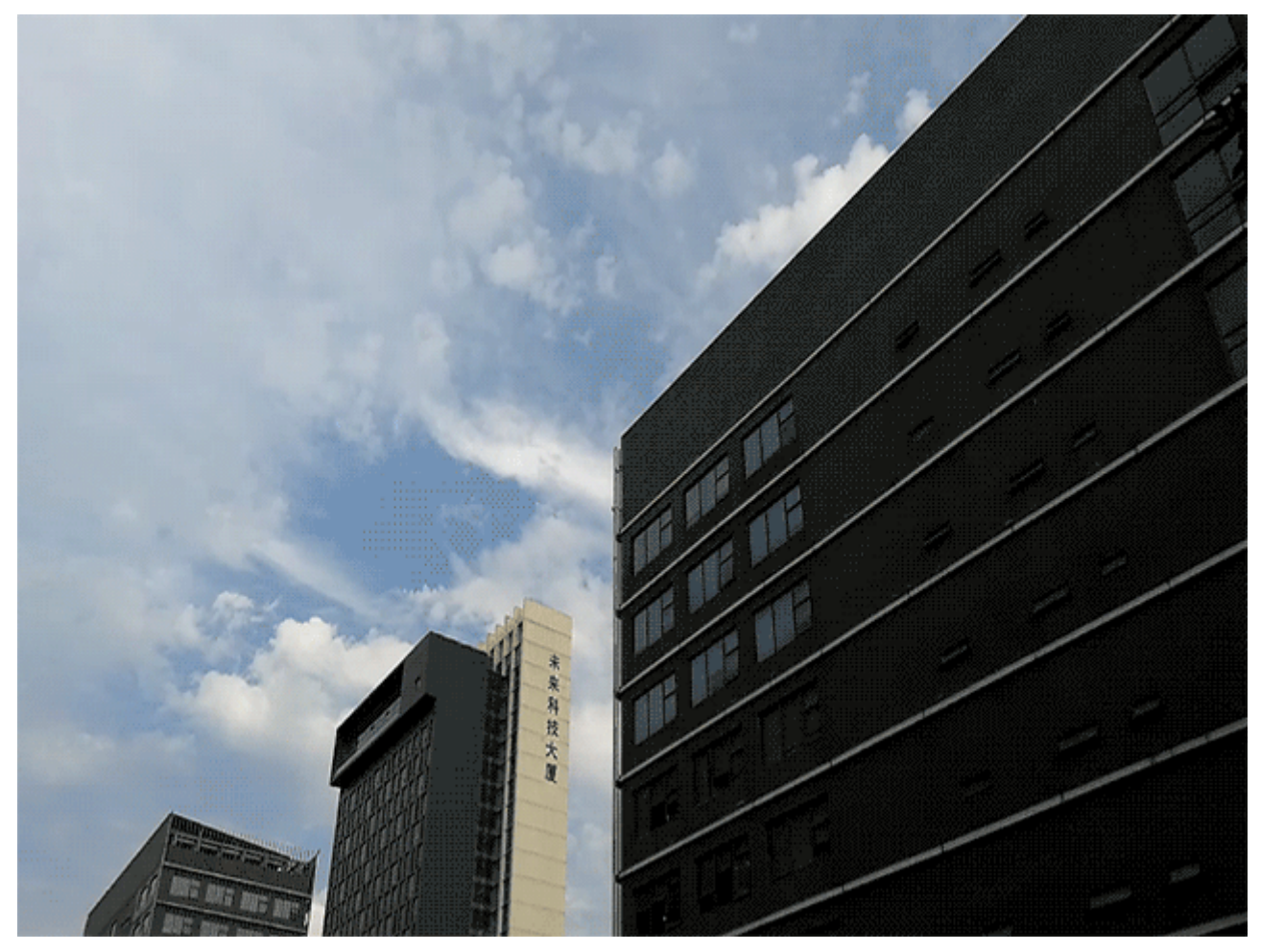

### **Custom Shooting Modes**

Want to discover new ways of using your camera besides the preset functions? You can download or delete shooting modes based on your needs.

**Download more shooting modes**: Open **Camera** > **More** > **Download** > **More**. Select the shooting modes to download, and touch **ADD**.

**Update shooting modes**: To update shooting modes, go to the **More** screen. The shooting modes with available updates will have red dots next to them. You can follow the onscreen prompts to update them.

**Delete shooting modes:** Go to **More** >  $\angle$ , and touch  $\degree$  to delete unneeded shooting modes. **To ensure that Camera works normally, preset shooting modes cannot be deleted.** 

### **Take Moving Pictures**

Want to make your photos more interesting and dynamic? Take a moving picture and prolong life's wonderful moments.

With moving pictures, you can record a scene approximately one second before and after the shutter button is pressed. When browsing these pictures in Gallery, you can not only view the static picture taken the moment you press the shutter button, but also play the dynamic picture and sound.

**Take moving pictures**: Open **Camera**, touch in the top of your screen, then touch  $\circledcirc$  to capture.

**View moving pictures**: The captured moving picture will be saved to **Gallery** in JPG format. Go to

**Gallery** > **Albums** > **Camera**. Touch pictures with in the top of the set on the top of the picture to view the dynamic effect. The moving picture automatically stops after a complete playback. You can also touch the screen to stop the playback.

**Share Moving pictures**: Go to **Gallery** > Albums > Camera, touch the moving photo you want to share, then touch  $\mathcal{L}_{\circ}$ , select a sharing method and follow the onscreen instructions to complete the sharing.

**A** Moving pictures can be shared directly through Wi-Fi, Bluetooth, Huawei Share, and more. The receiving device must be a Huawei device that supports the capture of moving pictures in order to play the moving photo effects. When you share moving pictures to third-party apps or unsupported devices, the moving pictures will be displayed as static images.

# **Gallery**

## **Customize Highlights Albums**

Want to change the photos and videos in a Highlights album, the background music, or the video template of a Highlights video? You can edit a Highlights album by customizing photos and videos in the album and personalizing the generated video with the background music or template you like.

 $\hat{u}$  • The Highlights album is generated based on the time and location of photos and videos. Your Phone will generate a video based on the time and location of photos. Before taking a photo,

open **Camera**, touch , and then enable **GPS tag**.

- Ensure that your Phone is connected to the Internet.
- When your Phone is charging in sleep mode and has more than 50% battery, it will automatically sort out photos or videos and create a Highlights album. It may take a while for your device to finish the analysis. Your device will not automatically create a Highlights album if there are insufficient photos or videos (fewer than 7 photos) in your Gallery.

Open **Gallery**. From the **Highlights** tab, touch the Highlights album you want to view or edit. Afterwards, you can also perform the following:

• Play or edit Highlights: Touch  $\odot$  and you can edit the video's template or background music using the options bar at the bottom of the screen during playback.

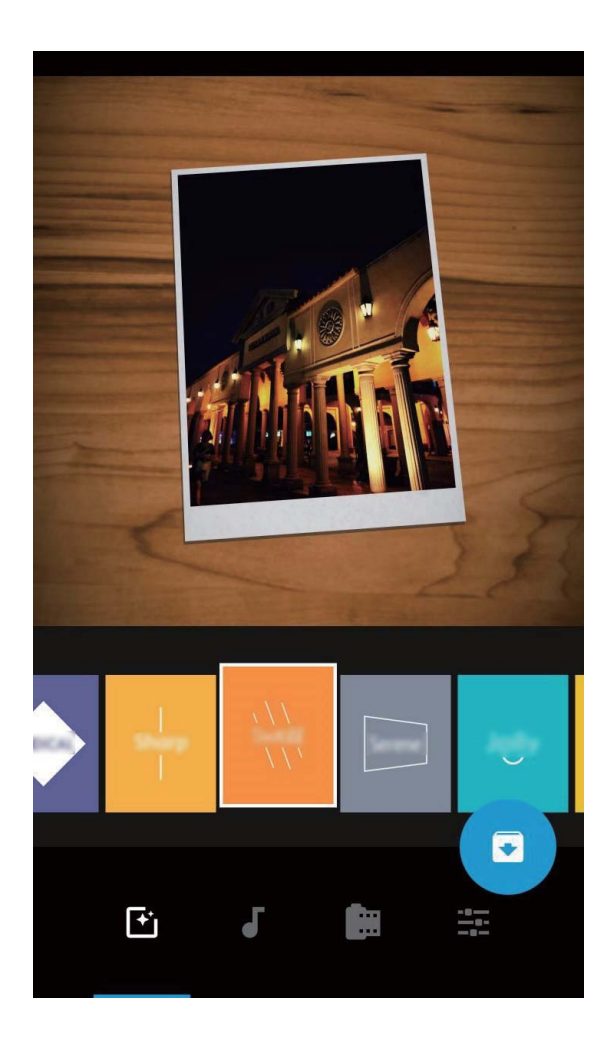

 $\bullet$  Add or delete photos and videos in the album: To add a photo or video, touch  $\,+\,$  and select the photo or video you want to add, then touch  $\sqrt{\ }$  to add the selected item into the album. To delete a photo or video, press and hold any photo or video in the album, then touch  $\hat{\perp}$  , and touch **Move** to delete the item from the album.

**Only videos in MP4 format can be added to the album.** 

- **Share photos and videos in the album**: Press and hold any photo or video in the album, then touch  $\stackrel{\circ}{\leftarrow}$  to select a sharing mode and follow the onscreen instructions to complete the sharing process.
- **Rename a Highlights album**: Touch  $\Box$  and enter a new name.
- **Delete a Highlights album**: Touch  $\overline{11}$ , and then touch **Delete**.

## **Photo Management**

### **Photo Recognition Helps You Sort Photos Intelligently**

Is sorting your photos taking too long? Are you having a hard time finding the photo you're looking for? Photo recognition can automatically sort your photos into categories such as portraits, locations, scenery, and food in Gallery, so you can quickly find what you're looking for.

Sort photos intelligently: Gallery will automatically sort the photos you take into categories such as portraits, locations, scenery, and food, so you can quickly find what you're looking for.

Customize photo aggregation: After Gallery automatically aggregates different portrait albums for you, you can manually change the album names of portraits and set the relationship (for example, "Baby" and "Mom"). After the setting is complete, you can view different photo albums by name. You can also search for a photo by searching for the name and relationship in the Gallery search bar.

Aggregate group photos into albums: After Gallery intelligently identifies the categories, you can name the generated albums. If there are more than 10 group photos, Gallery will cluster them and generate a group photo album.

### **Edit Videos**

**Crop a video**: Open **Gallery**, select the video you want to edit, and touch  $\neq$  to enter the video editing screen. You can drag the slider in the crop area to select the segment you want to keep, and

touch  $\vee$  to finish cropping the video.

**Adjust the video resolution**: As you drag the slider to select the video segment you want to keep,

you can touch  $\circled{D}$  to preview the cropped video. You can also touch the video resolution options on the editing screen to adjust the video resolution.

The higher the resolution, the clearer the video, but also the greater the storage space required. Choose according to your needs.

When a long video contains multiple characters, you need to watch the entire video repeatedly just to find the video segments with the particular character that you are looking for. With the AI leading role stories, it can save you the hassle and help automate this process. When your device screen is off and charging with a battery level greater than 50%, the system automatically analyzes characters in the video, and generates highlights and clips based on specific characters. When you want to view the video again, you can swipe up to view the generated video segments.

**C** Ensure that the length of your video is between 15 seconds to 3 minutes.

### **Adjust Slow Motion Video Playback**

Open **Gallery**, select the recorded slow motion video, and touch  $\odot$  to play. Touch the screen and drag the slider in the edit area to select the segment you want to play in slow motion.

### **Edit Photos**

Want to edit a picture you just took to make it even better? You can use the Gallery's editing features to crop, rotate, and apply a variety of effects (such as graffiti, personalized watermarks, and filters) to your photos to make them more striking.

Go to **Gallery**, select the photo you want to edit, and touch  $\angle$  to enter the photo editing screen. You can use the following features to edit your photos:

- **Rotate a photo**: Touch  $\Omega$ , and slide the angle dial to customize the rotation angle of the photo. You can also touch **Rotate** or **Mirror** to rotate your photo 90 degrees or flip it.
- **Crop a photo**: Touch  $\Box$ , and drag the grid tool box or its corners to make your selection. You can also select a fixed crop ratio and drag the corners of the grid tool to crop the photo.
- Add filter effects: Touch **Co.**, and select a filter effect.
- **Color retention**: Touch  $\odot$ , and follow the onscreen instructions to select the colors you want to keep. The areas selected to retain colors will be highlighted.
- **Blur a photo**: Touch  $\circlearrowright$ , select a blur mode, and drag the slider to adjust the degree of the blur.
- Adjust photo effects: Touch  $\frac{1}{1}$  to adjust the photo's brightness, contrast, saturation, and other parameters.
- **Beautify a portrait photo**: When the system detects a portrait photo, it will automatically provide you with the **Beauty** feature. You can touch  $\bigcirc$  in the photo editing screen to apply features such as **Smooth**, **Blemish**, **Thin face**, and **Enhance eyes** to make your portrait shot more attractive.
- **Create photo mosaics**: Touch  $\blacksquare$ , and select a mosaic style and size to create a photo mosaic.
- Graffiti on photos: Touch , and select a brush and color to add graffiti to photos.
- **Add watermarks**: Touch  $\frac{\Omega}{\sigma}$ , and select a watermark (such as **Time**, **Location**, **Weather**, or **Mood**) to personalize your photos.
- **Add a tag**: Touch  $\heartsuit$ , and select an annotation style and font format to enrich your photos.

#### **Browse and Share Photos or Videos**

Browsing through old photos or videos can bring back some of your most precious memories. Your photos and videos are stored in your device's Gallery. You can view them by time, location, or by album.

**View photos in full screen**: Open **Gallery**, and touch a photo to view it in full screen mode. Touch the screen again to hide the menu. When viewing photos in full screen mode, you can:

- **View the basic information about a photo or video**: Swipe up on a photo or video to display its basic information.
- **Exammum in or out on a photo**: Place two fingers on the screen and separate them to zoom in on the photo, or pinch them together to zoom out. If a photo has a higher resolution than that of the screen, after you use two fingers to zoom in on the photo and then lift your fingers off the screen, the photo can be enlarged two times in the maximum.
- **View shooting parameters**: You can touch  $\bigcup$ , and swipe up and down on the details window to view the ISO (sensitivity), EV (exposure compensation), resolution, and other detailed shooting parameters of the photo.
- **Rename a photo**: Go to  $\frac{1}{2}$  > **Rename**, and enter a new name.

**• Set photo as a contact picture or home screen wallpaper: Go to**  $\cdot$  **> Set as, and set the** photo as a **Wallpaper** or **Contact photo**.

**Share a photo or video**: Open **Gallery**, press and hold any item to enter the selection screen and select the items you want to share, then touch  $\stackrel{\circ}{\leftarrow}$  to select a sharing method and follow the onscreen instructions to complete the sharing process.

**View by shooting time**: From the **Photos** tab, photos and videos are displayed by their shooting

times. To display shooting dates when viewing photos in full screen mode, go to > **Settings**, and enable **Show time and location**. Under the **Photos** tab, you can separate or pinch together two fingers to zoom in or out on the screen, and switch between display-by-day and display-by-month.

**View by shooting location**: If the photos or videos were taken while **GPS tag** is enabled in the

**Camera** settings menu, you can view them in Map mode. From the **Photos** tab, touch , and the photos or videos containing location information will be marked at the corresponding shooting locations on the map. You can also separate two fingers on the screen to zoom in on the map and view details of the shooting location. Touch the photo thumbnail to view all the photos and videos taken at that location.

**View by album**: From the **Albums** tab, you can view photos and videos by album. Some photos and videos are stored in default albums specified by the system. For example, videos recorded with the camera are saved in the **Videos** album. Screenshots and screen recordings are saved in the **Screenshots** album.

**Play slideshows**: From the **Photos** tab, touch  $\rightarrow$  **Slideshow**, and the system will automatically play a photo slideshow. Touch the screen to stop playing.

#### **Organize Photo Albums**

**Add photos or videos to a new album**: From the **Albums** tab, touch **Add album**, enter an album name, and then touch **OK**. Select a photo or video and add the selected item to a new album.

**Relocate photos and videos**: You can move photos and videos from various locations to the same album for unified management and browsing. After entering the corresponding album, press and hold

a photo or video until the  $\vee$  icon appears, then select the photos and videos you want to move.

Touch  $\Box$  , and select the album to move the items into. Once the items are moved, they will no longer be retained in their original locations.

**Favorite photos and videos**: Want to store your favorite photos and videos separately? You can Favorite your special photos and videos for easy viewing. Open the photo or video you want to Favorite, then touch  $\heartsuit$  to store it in the **My favorites** album. The items you Favorite will remain in their original locations. However, a  $\heartsuit$  icon will appear on their thumbnails.

**Gallery** 

**Hide albums**: Have important personal albums you don't want others to see? You can hide them to

ensure personal privacy. From the **Albums** tab, go to > **Hide albums** and turn on the switches for albums that you want to hide.

Albums such as **Camera**, **Videos**, **My favorites**, and **Screenshots** cannot be hidden.

**Delete photos and videos**: Press and hold a photo or album until the  $\vee$  icon appears, select the

items you want to delete, and then go to  $\widehat{III} >$  **Delete**. Deleted photos and videos will remain in the **Recently deleted** album, along with a tag indicating the number of days until the item is permanently removed from the system. To permanently delete a photo or video before it expires, from

**Recently deleted**, select the photo or video you want to permanently delete and go to  $\overline{11}$  > **Delete**.

**Recover deleted photos and videos**: Go to the **Recently deleted** album, press and hold a photo or

video until the  $\vee$  icon appears, then select the items you want to recover, and touch  $\circ$  to recover them to their original albums. If the original album is deleted, the system will re-create a new album for you.

# **Phone Manager**

## **Use One-touch Optimization**

Have you noticed that your Phone has slowed down recently? Do you worry that it might be vulnerable to malware and other security threats? Use one-touch optimization to make your Phone run smoother and protect it from security threats.

Open **Phone Manager**, and touch **OPTIMIZE**. Your Phone will automatically perform overall performance optimization, security optimization, battery performance optimization, and device management optimization. You can customize the optimization options. However, the system will recommend you to perform a one-touch manual optimization to increase its running speed, check for security risks, optimize power consumption, and monitor and block unknown phone numbers and harassing calls.

## **Manage Mobile Data Usage**

Manage mobile data usage to avoid incurring extra charges.

Go to **Phone Manager**, and touch **Data usage** to view data usage statistics or enable **Smart data saver**.

- **Data usage ranking**: View data usage for each app.
- **Networked apps**: Manage Internet access permissions for each app.
- **Smart data saver**: Enable **Data saver** (prevents background apps from using mobile data) and select the apps that are exempt from data usage restrictions.

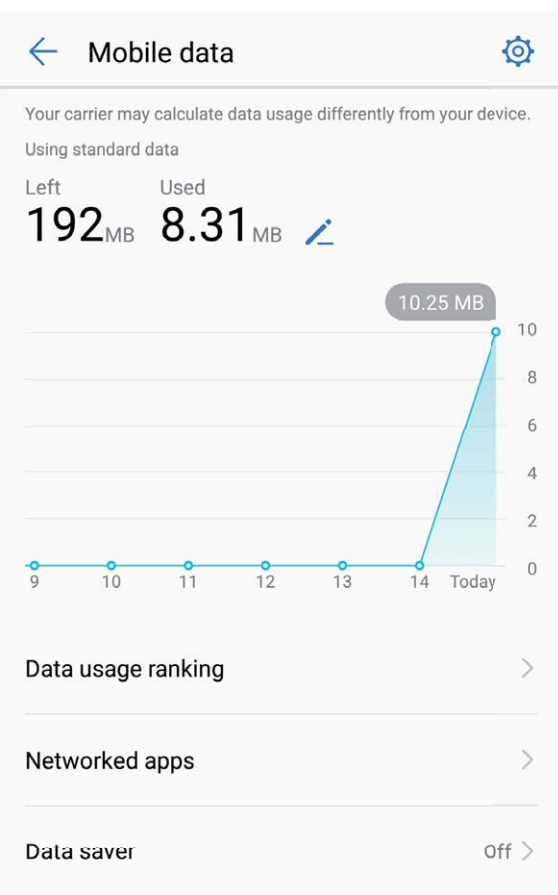

## **Enable Smart Power-Saving Management to Optimize Power Consumption**

Running out of battery at an inopportune time can cause many inconveniences. Smart power-saving management helps you to effectively extend the battery life of your Phone so that you can better enjoy your favorite games and other interests.

Open **Phone Manager** and touch  $\Box$  to perform the following:

- <sup>l</sup> **Comprehensive power consumption analysis and optimization**: Touch **Optimize battery usage** to check for power consumption problems and automatically optimize performance.
- <sup>l</sup> **Enable Power-saving mode or Ultra power-saving mode**: Enable **Power saving mode** or **Ultra power saving mode**. Choose the appropriate power saving mode based on your Phone's battery level to extend battery life.
- **. View power consumption details**: Touch **Power consumption details** to view power consumption details. In the Battery usage details section, the colored bars beneath **Charging** indicate the various points when you charge your device. Gaps between the colored bars indicate the various points when you were not charging your device. This feature does not consume power. Touch **Battery usage** to view power-intensive apps and hardware.
- **Enable smart resolution to save power**: Smart resolution is a function that automatically decreases the resolution of your device to save power. Enable **Screen resolution**, and select **Smart**

**resolution**. Your device will automatically adjust the screen resolution based on the apps running in the background to save power. Enabling smart resolution may affect the display of the screen. You can also manually set the screen resolution to save power when high resolution is unnecessary.

To learn more about power saving settings, open **Phone Manager** and touch  $\bar{F}$  >  $\ddot{\otimes}$  to perform the following:

- **Enable power-intensive apps notification**: Enable **Power-intensive prompt**, and you'll get notified when power-intensive apps are detected by your Phone. Then touch **Power-intensive app history** to check and manually disable such apps as you wish.
- <sup>l</sup> **Display remaining battery percentage on the status bar**: Enable **Battery percentage** to display the remaining battery percentage of your device on the status bar.

## **Enable Virus Scanner**

Opening the wrong advertisement or touching the wrong link can infect your device with Trojans and malware that will secretly install themselves onto your device and potentially steal your personal data. Running a virus scan can locate and remove any potential threats to keep your Phone in good shape.

**Virus scan** is enabled by default. You can view it in the following way: Open **Phone Manager** and touch **Virus scan**. If you see the **Secure** icon, it indicates that your device is safe. At the same

time, you can touch  $\frac{2}{3}$  to configure the following settings:

**Allow cloud-based virus scan and the virus database update on the data network**: If this option is enabled, your Phone will use the data network to perform cloud-based virus scan and update the virus database.

**C** The virus scan reminder is enabled by default. The system will notify you if you do not perform an anti-virus scan for more than 30 days.

# **Email**

## **Add Email Accounts**

Add your email account to your Phone for convenient email access at any time. If you have questions about specific settings while configuring your email, please consult your email account provider.

Add a personal email account: Open  $\Box$ , select an email service provider or touch Others, enter your email address and password, then touch **Sign in** and follow the onscreen instructions to configure your account. The system will automatically connect to the server and check server settings.

**Add an Exchange account**: Exchange is developed by Microsoft and used by companies as their internal email system. If your company email uses Exchange servers, you can log in to your work email

on your Phone. Go to > **Exchange**, enter your email address, username, and password, then touch **Sign in** and follow the onscreen instructions to configure your account. The system will automatically connect to the server and check server settings.

After configuration, the system will open the **Inbox** screen by default.

## **Manage Email Accounts**

You can manage multiple email accounts concurrently on your Huawei Phone.

Open **Email**. You can:

- Check emails: On the lnbox screen, touch  $\equiv$  , and then select an email account to view the list of your emails. Swipe down to refresh the list of emails. Open an email to read, reply, forward, or delete it. Swipe left or right on the screen to view the previous or next email. To delete multiple emails, touch and hold an email to go to the email management screen, select the emails, and touch  $\overline{III}$
- **Sync emails**: Swipe down on the **Inbox** screen to refresh the emails list. Go to  $\equiv$  > **Settings**, touch an account, and then enable **Sync email**. To sync automatically, touch **Sync frequency** and select the syncing time to complete configuration.
- **Search emails**: On the emails list screen, touch the search bar, and enter a keyword, such as email subject and content.
- Add multiple email accounts: Go to  $\equiv$  > **Settings** > Add account, select your email service provider, and enter your information.
- **Switch between email accounts**: On the accounts screen, touch  $\equiv$  , and then touch an account name to switch to.
- **Configure email accounts**: On the account screen, go to  $\equiv$  > **Settings**, select an account to set **Account name**, **Default account**, and **Remove account**.

## **Manage VIP Email Contacts**

Worried about missing an important contact's email among a sea of emails? You can add important contacts to the VIP list. Your device will automatically move emails from VIP contacts to the VIP mailbox.

Open **Email**, and go to  $\equiv$  > **Settings** > **VIP contacts**. From the **VIP list** screen, go to **Add** > **Create** or **Add from contacts**.

**Add or remove VIP contacts**: On the VIP list screen, touch  $+$  or  $\mathbb{u}$  to manage VIP contacts.

## **Set Auto Response for Exchange Email**

Unable to reply to emails on vacation? Enable auto responses to automatically reply to emails.

Open **Email**, go to  $\equiv$  > **Settings**, and select your Exchange account. Touch **Automatic replies**, enable **Automatic replies**, set the content and time of your auto reply, and then touch **Done**.

# **Calendar**

## **Navigate the Calendar**

Want to bring order to your busy life? Try using the app **Calendar** on your Huawei Phone to manage your daily schedule.

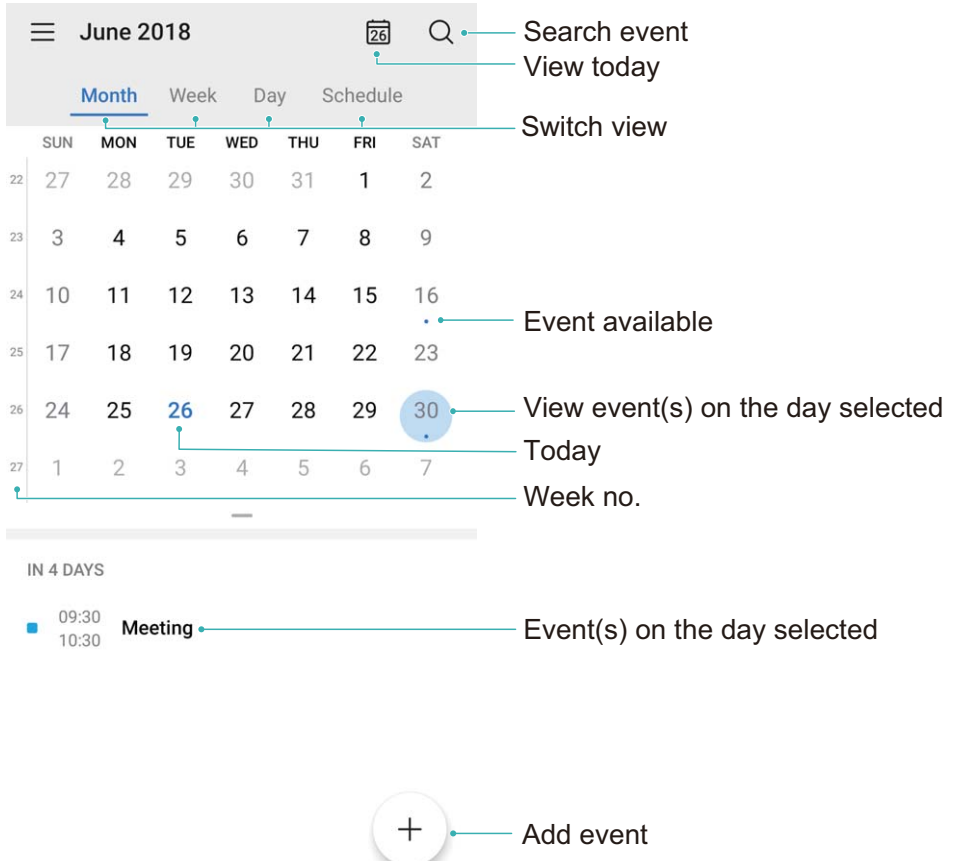

**Create an event**: Open  $\begin{bmatrix} 31 \end{bmatrix}$  Calendar, touch  $+$ , and enter your event information including title, location, and start and end times. Go to **Reminder** to add a reminder for your event, then touch  $\sqrt{\ }$ .

**Search events:** On the **Calendar** page, touch **Q** and enter the event keywords, such as title or location.

**Configure Calendar**: On the **Calendar** page, go to  $\equiv$  > **Settings** to customize calendar display and reminders.

**Check the exact location of the destination**: Open **Calendar**. In a view or schedule, touch the event where the destination has been set to view the exact location information about the event.

**Query weather**: Open **BU** Calendar, and touch an event in a view or schedule to view the weather of the day in the event.

**Check conference participants:** Open **Calendar**, and touch the conference reminder to view the participants.

## **Import To-Dos to Keep Your Work Organized**

Many to-dos cannot be handled in time. What can I do if I forget to handle them? Import each to-do item to Calendar for easy reference and you will not miss any important events.

**Import meeting reminders**: Open **Calendar**, go to  $\equiv$  > **Manage accounts** > Add account, and follow the onscreen prompts to add your work emails (Exchange account) to the calendar to check meeting reminders.

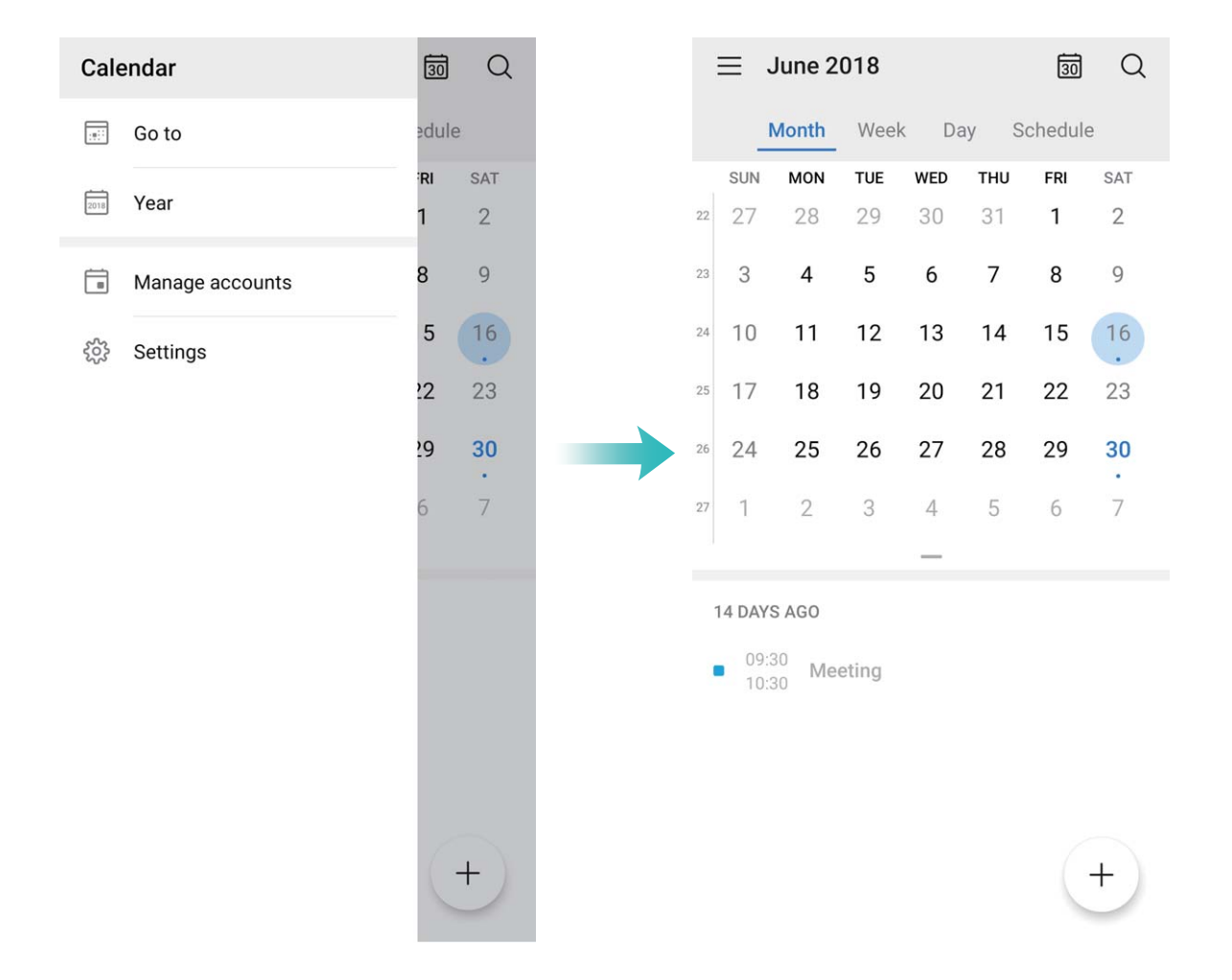

**Share an event**: Touch an event on the calendar or under schedule, then touch  $\stackrel{\circ}{\leftarrow}$  and follow the onscreen prompts to share the event using any of the multiple methods.

## **View Global Holidays**

Traveling overseas for work or holiday? Download your destination country's holiday information ahead of time to better plan your work and schedule.

Open  $\boxed{31}$  **Calendar**, go to  $\equiv$  > **Settings** > **National (Regional) holidays**, and enable the corresponding switch for your destination country. Your device will automatically download the holiday information.

# **Clock**

## **Use the Clock**

With many powerful features and lots of information, the humble Clock has a lot to offer. The Clock can be used as an alarm, a world clock, stopwatch, or a timer.

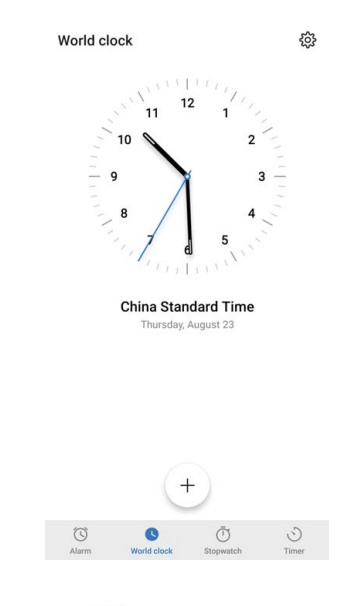

**View the time all over the world:** Go to  $\bullet$  **Clock**, touch  $+$  on the **World clock** tab and enter the name of a city or select a city from the list of cities. Touch  $\overline{\mathbb{Q}}$  to set the date and time.

**Display the time in two different regions:** Go to **Clock**, then go to  $\hat{Q}$  > Date & time in the **World clock** tab. Enable **Dual clocks**, touch **Home city**, and select your city of residence from the city list.

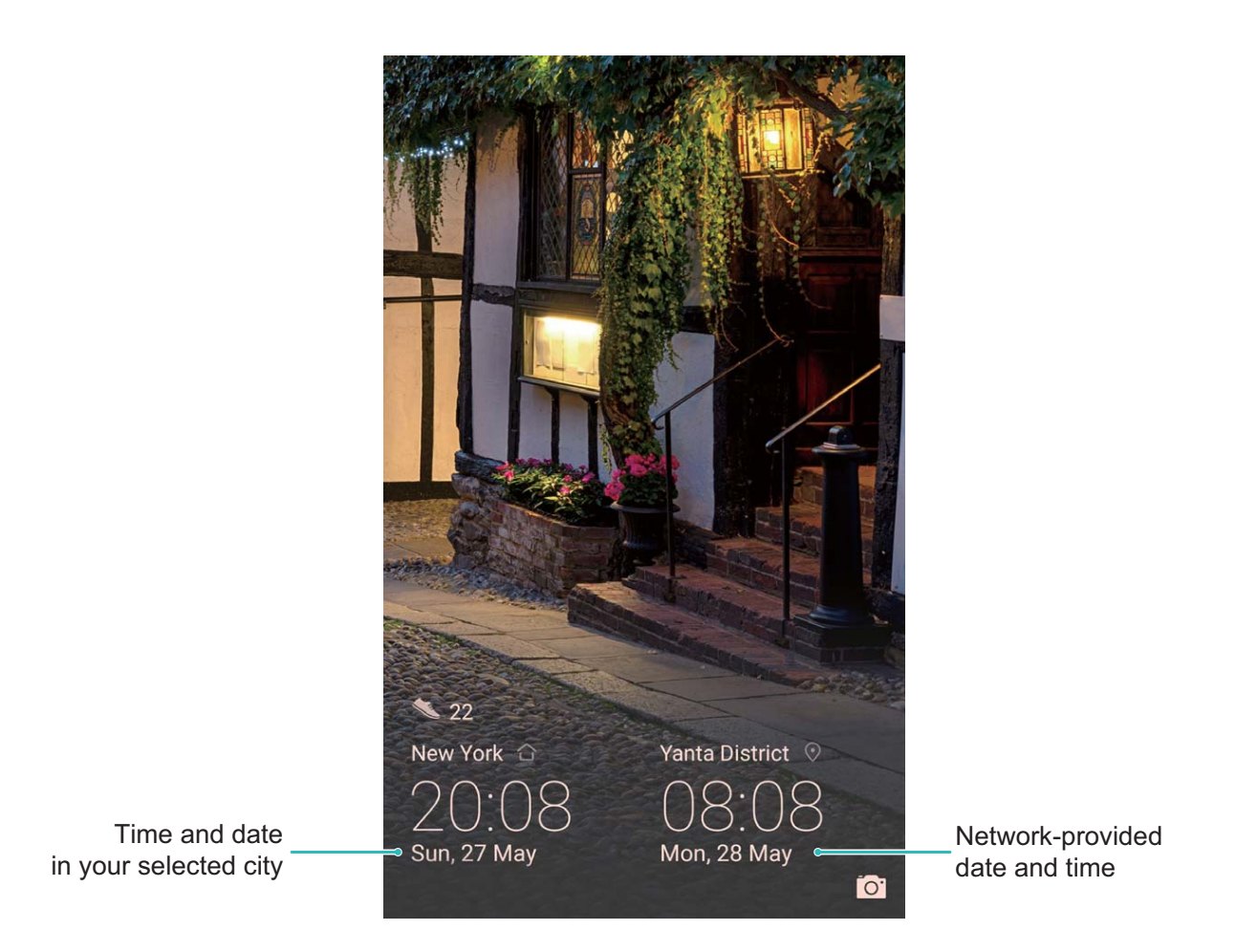

**1** If the time in your current region is the same as that of your home city, the lock screen will only display one time.

# **Notepad**

## **Manage Your Notes to Keep Your Records in Order**

Want to share important notes or add something to favorites? Manage your notes to keep your records in order.

**Share a note**: Want to send your meeting notes to your colleague? On the list page of **All notes** or

**All to-dos**, open the note you want to share, then touch  $\stackrel{\circ}{\leftarrow}$  to select a sharing method and follow the onscreen prompts.

**Add a note to favorites**: Want to add a note to favorites so you can refer to it later? On the list

page of **All notes**, swipe left on a note and touch  $\sqrt{2}$ . Alternatively, open the note you want to add to favorites and touch  $\overrightarrow{\lambda}$ .

**Delete a note**: Want to delete an outdated note? On the list page of **All notes** or **All to-dos**, swipe

left on a note, then touch  $\blacksquare$ . Alternatively, touch and hold a note to view options, select the note(s) you want to delete, and touch  $\stackrel{\frown}{\blacksquare}$ .

**Search notes**: Want to quickly find a note? Touch the search bar on the list page of **All notes** and enter the keywords into the search bar. Alternatively, swipe down on the home screen to access the search bar, and enter the keywords into the search bar.

**Generate a to-do list**: Want to create a shopping list? On the page of **Notepad**, touch  $\oslash$  >  $+$ , enter an item, and then touch **Save**. Add multiple items to generate a to-do list.

After completing an item, go to the editing page of **All to-dos**, and select  $\bigcirc$  on the left of the completed item.

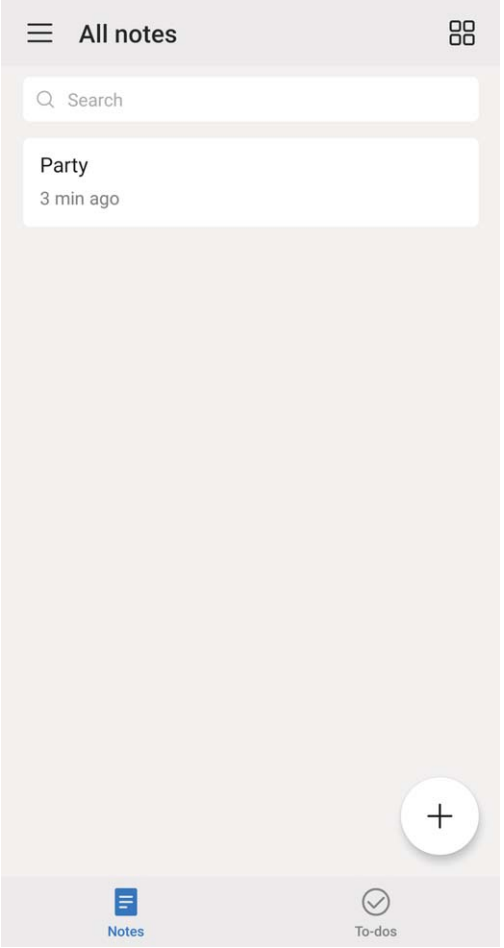

**Add a handwritten note**: Want to quickly record your drawing or handwriting? Go to **Notes** >  $+$ , touch  $\hat{\mathbb{Z}}$ , write your notes, and touch  $\bigvee$  to save it. You can write and draw in Notepad. **Add tags to notes**: Want to easily view the categories of your notes? On the editing page of **All notes**, touch  $\Box$ , and use different colored tags to categorize different content for a clearer view of your notes.

# **Utilities**

## **Use Recorder to Make Audio Notes**

Have you ever felt like you do not have enough time to take important notes during a meeting? Do you need to sort out a pile of notes from an interview or class? Recorder lets you record audio files that you can conveniently play back later.

Open **Recorder**, and touch  $\odot$  to begin recording. While recording, you can add tags at

important points. Touch  $\Box$  to finish recording and save the audio file.

After the recording is completed, you can:

- **Play recording from tag**: Touch **New recording**, and then touch a recording to switch to the play screen. Swipe left on the play screen to switch to the tag screen. You can then choose a tag and play the recording from that point.
- Manage recordings: Touch and hold a recording to access options such as sharing and deleting the recording.
- **1** In the recording file list, touch and hold a recording file, and then touch  $\cdot$  > **Details** to view its storage location.

# **Multiple Users**

## **Set and Use Multiple Users**

Want to have more than one user account on your Phone to keep your work and personal life separate? You can add multiple users to your Phone and switch between them with a single touch.

#### **Add Users or Guests**

A A maximum of three users and one guest can be added.

Add a user: Touch  $\bullet$  Settings, and go to Users & accounts > Users. Touch Add user, enter a name for the user and touch **ADD**. After you add a new user, you can switch to the new user and follow the onscreen instructions to configure the user's account settings.

**Add a guest**: Touch **Settings**, and go to **Users & accounts** > **Users**. Touch **Add guest** > **ADD** to create a guest.

**Set a user account name and profile picture**: After adding a user, you can set a user account

name and a profile picture for the user. To do this, switch to the relevant user, and touch **.** Follow the onscreen instructions to change the user name and profile picture.

**Allow a user to make calls, send messages, and share call records**: The basic call functions can still be used after you switch to a different user mode. The added new user can make calls, send messages, and share call records with the phone owner. The guest user can make calls and share call

records with the phone owner. To do this, log in with the owner account, and touch **Settings**, and then go to **Users & accounts** > **Users**. Select the desired user, and touch **Allow calls, messages, and sharing of communication history**.

#### **Delete Users or Guests**

To delete a user, select one of the following methods:

- Log in with the owner account, and touch **Settings**, and then go to **Users & accounts** > **Users**. Select the desired user, and touch **Delete user** > **DELETE**.
- Log in with the owner account, and swipe down from the status bar, and then go to **A** > **More settings**. Select the desired user, and touch **Delete user** > **DELETE**.

To delete a guest, touch **Settings**. Go to **Users & accounts** > **Users**, and then touch **Guest** > **Delete guest** > **DELETE**.

#### **Switch Between the Owner Account, User, and Guest Modes**

To switch between the owner account, user, and guest modes, select one of the following methods:

• Swipe down from the status bar, and touch **.** Then, touch the profile picture of the desired user.

- <sup>l</sup> Touch **Settings**, and go to **Users & accounts** > **Users**. Then, touch the user name or profile picture of the desired user.
- You will be prompted to enter the password to unlock the screen when switching back to the owner from another user.

# **Device Connection**

## **Bluetooth**

### **Connect Your Phone to Bluetooth Devices**

Use Bluetooth to connect your Phone to Bluetooth headsets and in-car Bluetooth to navigate or listen to music while you drive. You can also connect your Phone to Bluetooth wearables to record and manage fitness data. Connecting Bluetooth devices to your Phone does not increase power consumption significantly.

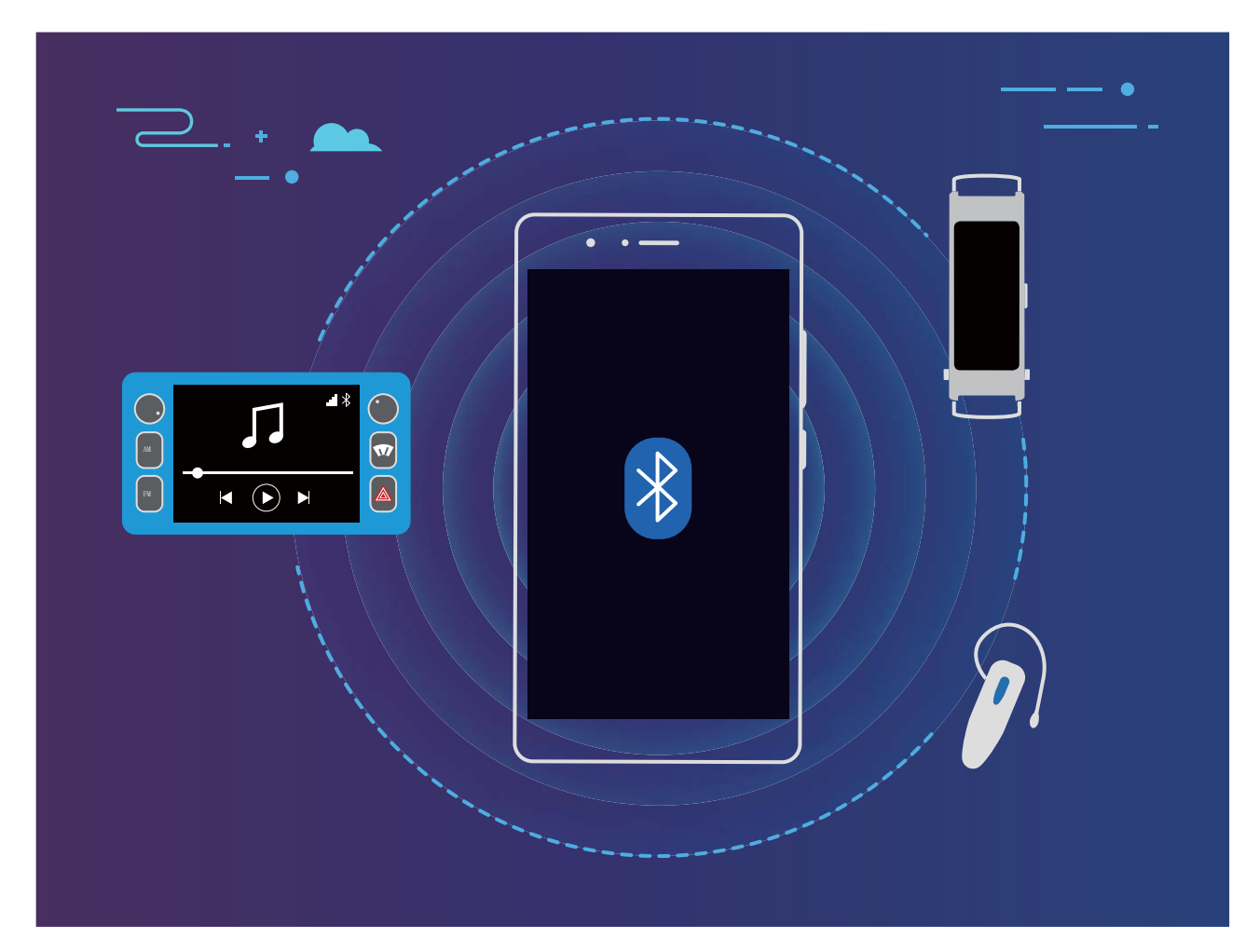

#### **Bluetooth protocols used by Huawei devices and their functions**:

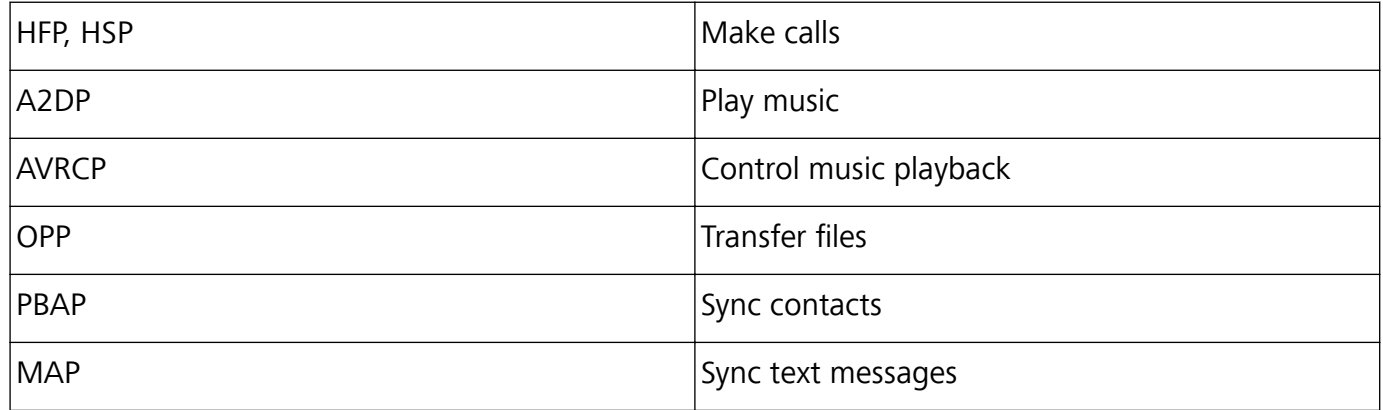

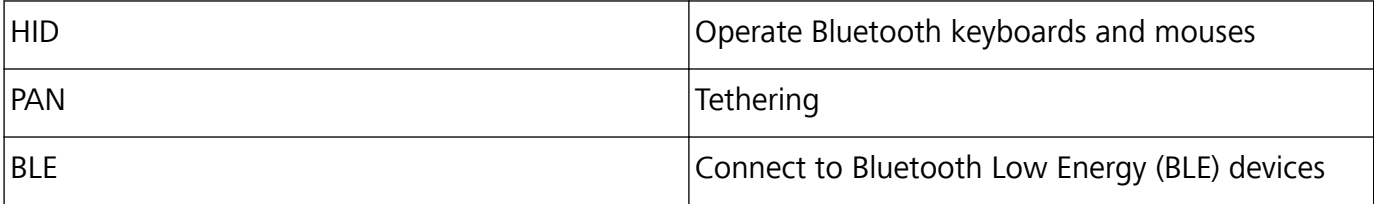

**Enable or disable Bluetooth**: From the home screen, swipe down from the status bar, open the

shortcuts panel, and then touch  $\overline{\mathcal{K}}$  to enable or disable Bluetooth. Touch and hold  $\overline{\mathcal{K}}$  to open the Bluetooth settings screen.

**Pair a Bluetooth device**: Enable **Bluetooth** from the Bluetooth device's settings screen. Check that the Bluetooth device is set to visible. From **Available devices**, touch the device you want to pair and then follow the onscreen instructions to complete pairing.

**Unpair a Bluetooth device**: Enable **Bluetooth** from the Bluetooth device's settings screen. Touch

next to the name of the paired device and then touch **Unpair**.

**Change Bluetooth device name**: From the Bluetooth settings screen, enable **Bluetooth**. Touch **Device name**, enter a new name for the device, and then touch **Save**.

**View Bluetooth help**: From the Bluetooth settings screen, touch  $\oslash$  to view information on how to establish Bluetooth connections with in-car systems, headsets, speakers, wearables, phones, tablets, and computers.

### **Use Bluetooth to Share Data**

Connect your Phone to another device over Bluetooth to share data, import and export contacts, and set up Internet tethering.

**Use Bluetooth to send files**: Ensure that your Phone is within Bluetooth range of the other device (10 m or 32 ft). You can then establish a Bluetooth connection and share multimedia files, web pages,

contacts, documents, and apps between the two devices. Open **Files**, touch and hold the file that you want to send, and then go to **More** > **Share** > **Bluetooth**. Follow the onscreen instructions to enable Bluetooth. When the other device is detected (Bluetooth must be enabled and the device must be visible), touch the name of the device to establish a connection and start sending files.

**Receive files over Bluetooth**: From the home screen, swipe down from the status bar, open the

shortcuts panel, and then touch  $\overrightarrow{ }$  to enable Bluetooth. Touch **Accept** on the file transfer notification to begin receiving the files. Received files are saved to the **bluetooth** folder in **Files** by default.

**Import or export contacts over Bluetooth**: Open **Contacts** and go to  $\vdots$  > **Import/Export** to perform the following:

**Import contacts**: Touch Import via Bluetooth and follow the onscreen instructions to establish a Bluetooth connection with the other device. Contacts from the other device will then be imported to your Phone automatically.

**Export contacts**: Touch **Share contacts**, select the contacts that you want to share, touch  $\stackrel{\circ}{\leftarrow}$ and select **Bluetooth**. Follow the onscreen instructions to establish a Bluetooth connection with the other device. Those contacts selected will be exported from your Phone to the other device automatically.

## **NFC**

### **Introduction to NFC**

NFC (Near Field Communication) is a technology that enables short-distance wireless communication. Through NFC's point-to-point mode, two devices can transfer data in real time when they are within 10 cm (4 inches) of each other. Photos, networks, and apps can all be quickly shared using this method. NFC read/write mode lets you check product information contained in NFC tags. NFC card emulation mode allows your device to act as a bank card for quick and easy payments.

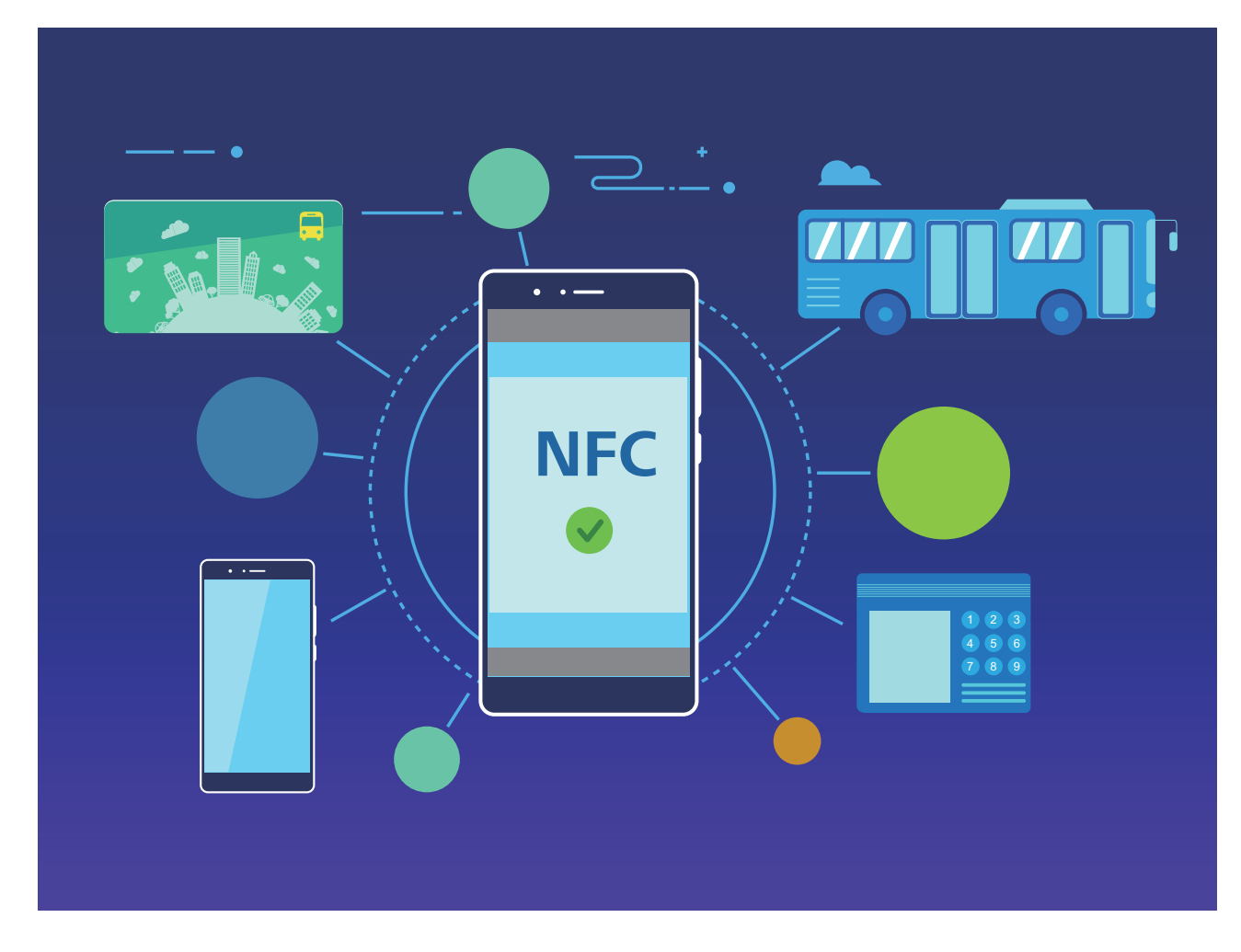

### **Use NFC to Share Data Quickly**

NFC lets you share data across two devices quickly without the hassle of pairing. Simply place the NFC detection areas of both your devices in close proximity to each other, and then you can transfer files and other data quickly between the two NFC-enabled devices.
Device Connection

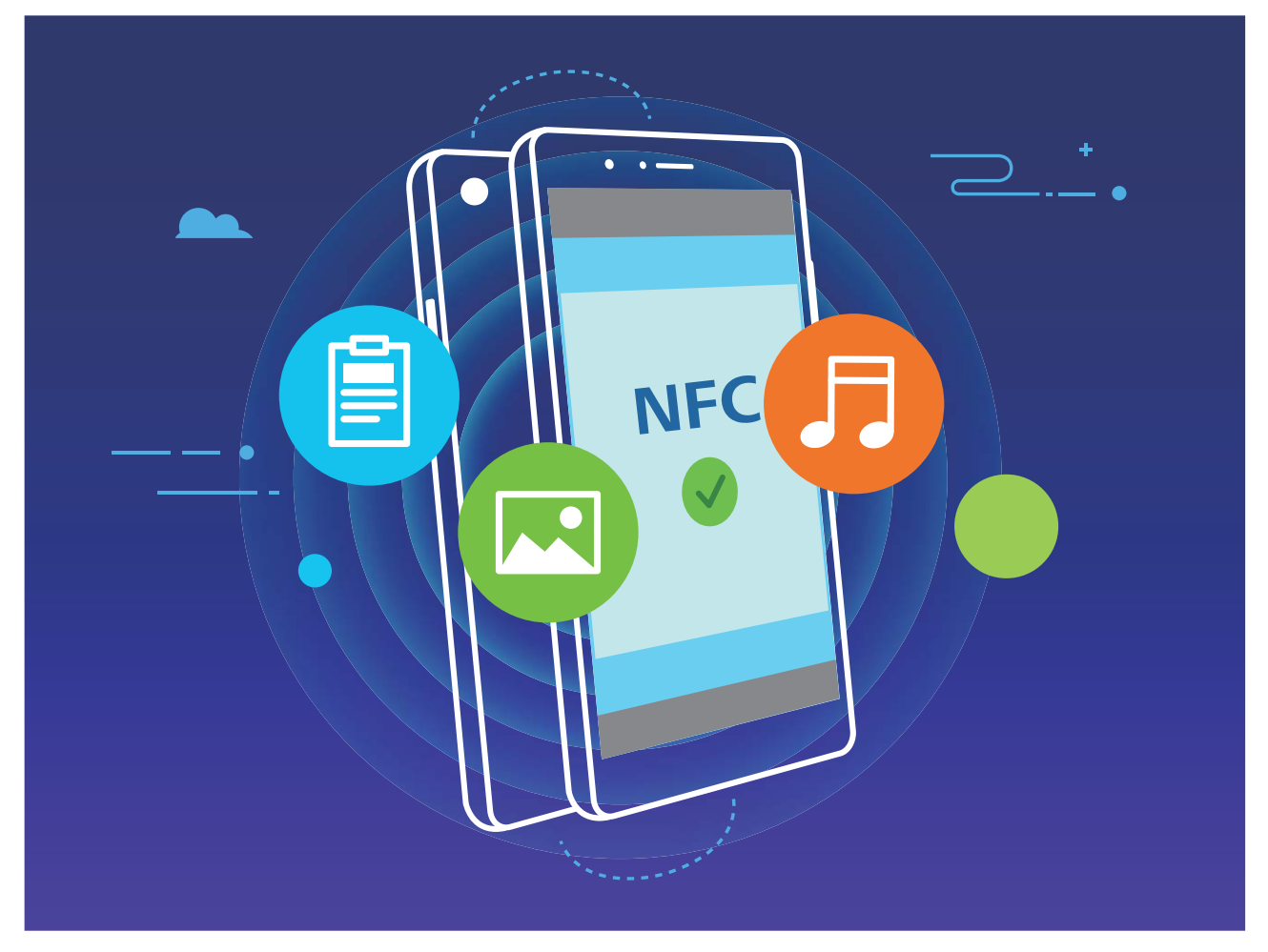

**Use NFC to send data:** Open **Settings**, touch **Device connectivity** and enable NFC and **Huawei Beam**. Select the files you want to send and touch **Share** > **Huawei Beam**. Keep your Phone unlocked and the screen on. Place the NFC detection areas of both devices close together. Once a connection is established, the transmitting device will play an audio alert and minimize the sharing screen. Touch the transmitting device's screen to send files.

**Receive files over NFC**: Open  $\textcircled{3}$  **Settings**, then touch **Device connectivity** and enable NFC and **Huawei Beam**. Keep your Phone unlocked and the screen on. Place the NFC detection areas of both devices close together. Once a connection is established, the transmitting device will play an audio prompt. After the prompt, please wait for the file transfer to complete. Received files are saved by default to the **Beam** folder of your **Files**.

**1** If there is an option to enable **Read and write/P2P** on the NFC screen, ensure that it is enabled. Features may vary depending on your carrier.

### **Use NFC to Quickly Establish Connections between Devices.**

Place the NFC detection areas of two devices close together to quickly establish a Bluetooth or Wi-Fi connection between them. You can also use this method to establish a Wi-Fi Direct connection or share a Wi-Fi hotspot without searching for devices, pairing and entering connection details manually.

Device Connection

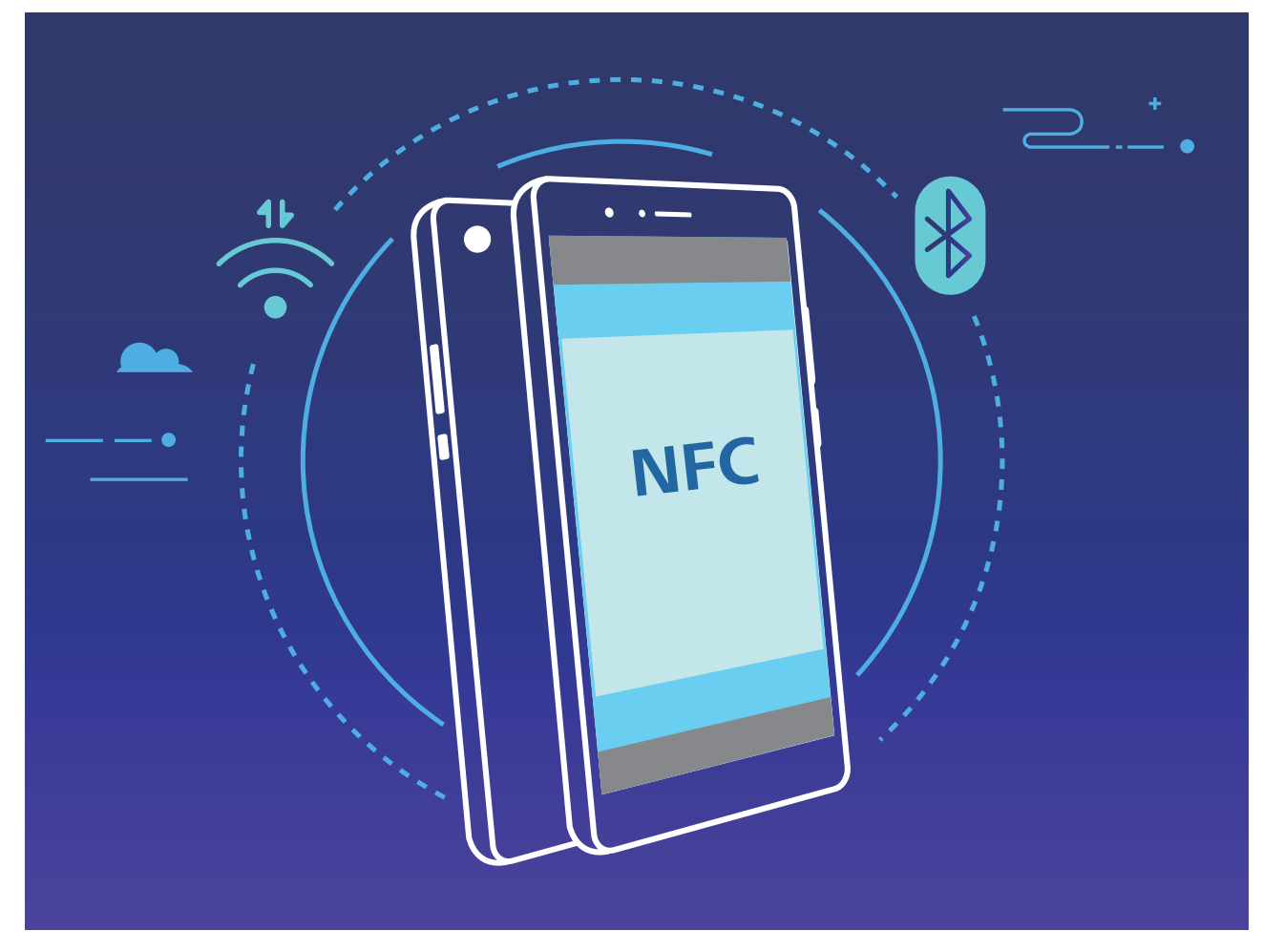

Using Bluetooth pairing as an example, enable NFC, Huawei Beam, and Bluetooth on both devices. Open the Bluetooth pairing screen on both devices and place the NFC detection areas of devices close together. When the sending device plays an audio prompt and content on the screen shrinks, follow the onscreen instructions and touch the screen on the sending device to establish a Bluetooth connection

If there is a **Read and write/P2P** switch on the NFC screen, ensure it is also enabled. Features may vary depending on your carrier.

# **Desktop Mode**

### **Connect Your Phone to an External Display**

#### **By using a cable, your Phone can be connected to an external display.**

Use a docking station without USB ports to connect your Phone to an external display, or a docking station with USB ports to connect your Phone to a display, keyboard, and mouse simultaneously.

- **Docking station without USB ports**: supports the conversion of USB Type-C to one interface, such as USB Type-C to HDMI. If your external display has an HDMI port, use a USB Type-C to HDMI adapter to connect your device to the external display.
- **. Docking station with USB ports**: supports the conversion of USB Type-C to multiple interfaces, such as USB Type-C to HDMI/USB/USB. If your external display has an HDMI port, but you also want to connect a mouse and keyboard to your device, use a USB Type-C to HDMI/USB/USB adapter.

Alternatively, use a USB Type-C to DisplayPort/HDMI cable to directly connect your device to the external display.

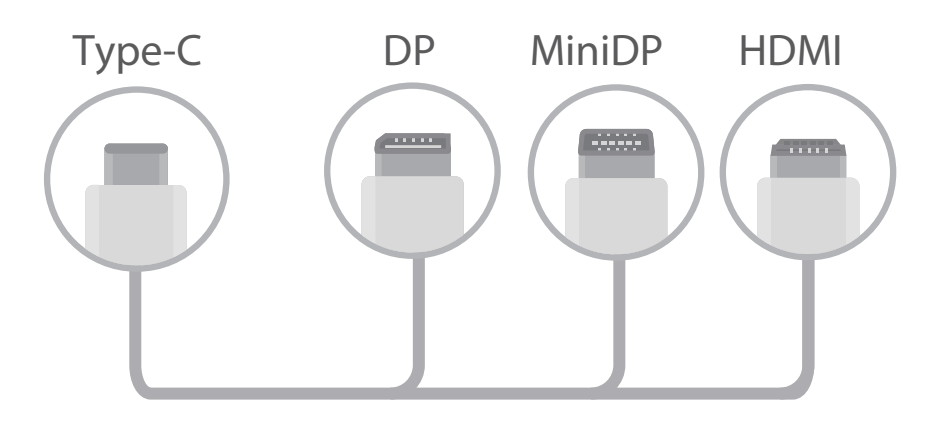

If you connect the adapter to too many devices, it may not function properly.

- $\bullet$   $\bullet$  To ensure full compatibility, visit Vmall and buy an adapter that is designed to work with your device.
	- When your Phone is connected to an external display via an adapter, you can plug the adapter into a charger to charge your Phone. The charger must meet Huawei's charging specification. Devices with a power output of less than 5 V/2 A should not be used.
	- You can also use Bluetooth to connect a mouse or keyboard to your Phone directly.
	- If the desktop screen does not fit onto the external display, go to the settings menu on the display device to change the image adjustment mode to automatic. You can also right-click the screen and adjust the screen mode you want on the desktop of the external display. The settings vary with TVs or projectors. The actual display of your TV or projector prevails.

#### **In a wireless manner, your Phone can be connected to an external display.**

By using one of the following methods, your Phone can be connected to an external display:

- If the external display supports Miracast, you can turn on the Wi-Fi of your Phone and connect your Phone to the external display.
- If the external display does not support Miracast, you can use a wireless HDMI adapter to connect your Phone and the display. Insert the wireless HDMI adapter into the HDMI interface of the external display and connect the power cable to the wireless HDMI adapter. After the wireless HDMI

adapter works properly, open **Settings** on your Phone, go to **Device connectivity** > **Easy Projection**, and enable **Wireless projection** to connect your Phone to the network of the wireless HDMI adapter.

Drag down from the status bar on your Phone, or open the notification center on the external display to switch between **Phone** and **Desktop**.

### **Use Your Phone as a Touchpad**

Now that you've connected your Phone to an external display, what happens if you don't have a keyboard or mouse with you? You can turn your Phone into a touchpad in a few simple steps. Swipe down from the status bar of your Phone and touch **Virtual keyboard and mouse** in the notification panel. Use touch gestures to simulate mouse commands.

• Use touch gestures to simulate mouse commands.

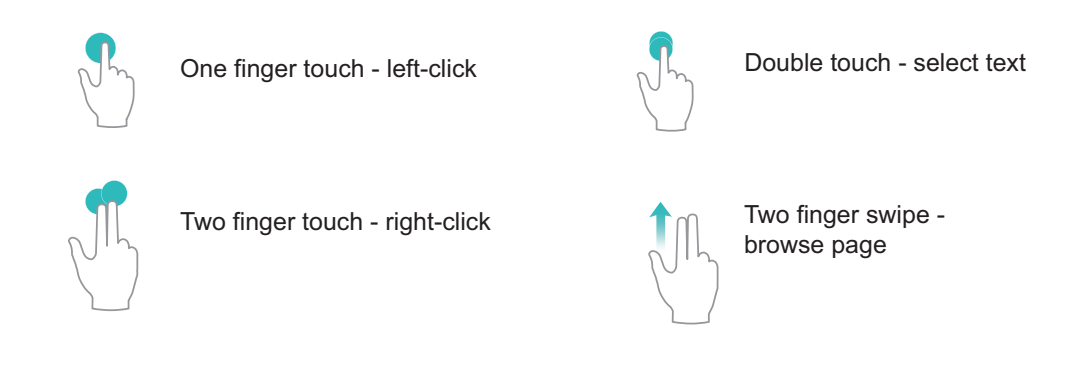

• Enter text using a virtual keyboard when an external keyboard is not connected.

**The virtual keyboard is unavailable when an external keyboard is connected.** 

### **Project Your Phone Screen onto an External Display**

**Desktop layout**: View content on your Phone in a desktop layout. Touch the signal status icon in the status bar to open the notification center; touch the time to open the calendar; or touch the onscreen navigation icons as you would in the navigation bar.

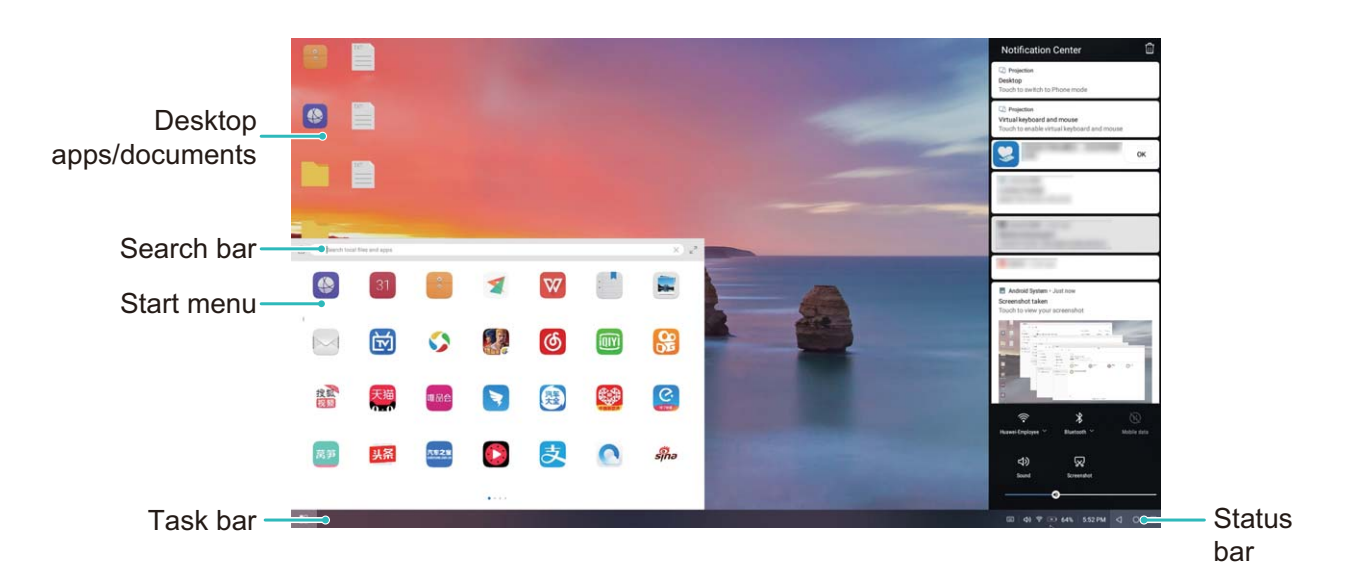

**Multiple windows**: When you're working on something important, open more than one window so that you can cross reference documents and increase your productivity.

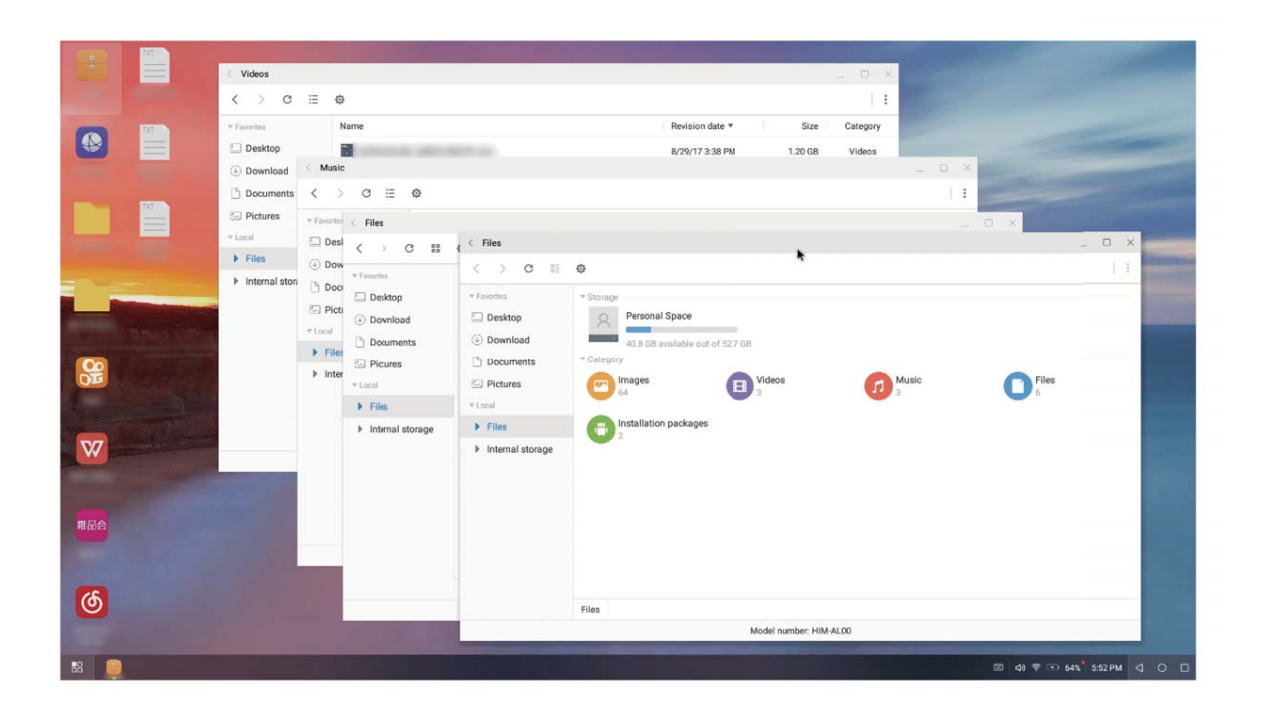

**File management**: Manage your files conveniently. You can save files to the desktop, create new files or folders, and rename or delete files.

**Quick search**: Locate files in a flash. Search for documents, multimedia files, and start menu apps from the start menu search bar.

**Change your desktop wallpaper**: An inspiring desktop can brighten your mood and boost your productivity. Right-click the mouse on the desktop to change the desktop wallpaper.

**Create app shortcuts**: Want to open an app quickly from the desktop? From the start menu, you can touch and hold an app and then drag it to the desktop to create a shortcut. You can also right-click the app icon and choose Send to Desktop to create an app shortcut.

**Audio output**: Want to change the audio output device? You can select the external display or your Phone as an audio output device.

**Large-screen conference**: You can project a PPT on a large screen. With the touchpad, laser pointer, and fluorescent pen supported simultaneously, you can write directly on the PPT when it is projected on the large screen to make your presentation more vivid.

**Quick app projection**: On your Phone,touch and hold an app icon. After the projection menu is displayed, you can project the app to the large screen and open the app.

**Separate management of screens**: When using the external display for work, you can use online chat apps or answer calls on your Phone. The large screen can also be used for audiovisual entertainment.

## **Connecting USB Device**

### **Transfer Data between Your Phone and Computer**

Use a USB cable to connect your Phone to your computer and transfer data.

#### **Select USB connection mode**

Use a USB cable to connect your Phone to the computer, you can then select a default connection method. You can transfer photos and files between your Phone and computer, or charge your Phone through the USB connection to your computer.

Swipe down from the status bar to open the notification panel, then touch **Settings** and select a method for connecting your device and your computer.

- **Transfer photos**: Transfer photos between your Phone and computer.
- **Transfer files**: Transfer files between your Phone and computer.
- **charge only**: Charge your Phone with just a USB cable.
- **Reverse charging**: Connect your Phone to another device with a USB Type-C cable to charge the other device.
- **Input MIDI**: Use your Phone as a MIDI input device and play music on your computer.

#### **Transfer data over a USB port**

Connect your Phone to your Phone using a USB cable to transfer data and perform other tasks.

**Transfer files**: Media Transfer Protocol (MTP) is a type of transmission protocol for media files. You can transfer files between your Phone and computer using this connection method. First, install Windows Media Player 11 or later on your computer.

Swipe down from the status bar to open the notification panel, and then set your USB connection method to **Transfer files**. Your computer will automatically install the necessary drivers. After the installation is complete, click the new drive icon named Phone on the computer to view the files on your Phone. You can use Windows Media Player to view the media files on your Phone.

**Transfer images**: Picture Transfer Protocol (PTP) is a protocol that allows you to transfer images. You can upload and share photos between your Phone and computer using this connection method.

Swipe down from the status bar to open the notification panel, and then set your USB connection method to **Transfer photos**. Your computer will automatically install the necessary drivers. After the installation is complete, click the new drive icon named Phone on the computer to view the images on your Phone.

**Transfer MIDI data to your Phone**: MIDI (Musical Instrument Digital Interface) is an industry standard audio format for composing music established by electronic instrument manufacturers. Swipe down from the status bar to open the notification panel, and then set your USB connection method to **Input MIDI**. You can then use Phone to receive and process MIDI messages transmitted by other devices.

### **Huawei Share**

### **Introduction to Huawei Share**

How do I quickly share apps, transfer pictures and files between my Phone and other mobile devices, or between my Phone and computers? Huawei Share allows you to quickly share apps and wirelessly transfer files between your phone, tablet, and computer.

Huawei Share supports data transfers between the following devices:

- Between mobile phones and tablets: You can use Huawei Share to share photos and files on your Phone with other phones or tablets. Touch and hold the apps, photos, and files you want to share, and then select Huawei Share to enjoy a simple and easy sharing process that doesn't consume your mobile data.
- Between your Phone and computer (PC or Mac): You can use Huawei Share to share photos and files on your Phone with your computer, and you can also edit these photos on your computer. Thanks to Huawei Share, you don't even need a USB cable for data transfer between your Phone and computer.
	- $\hat{v}$  Both your Phone and computer must be connected to the same network (for example, to the same Wi-Fi network).

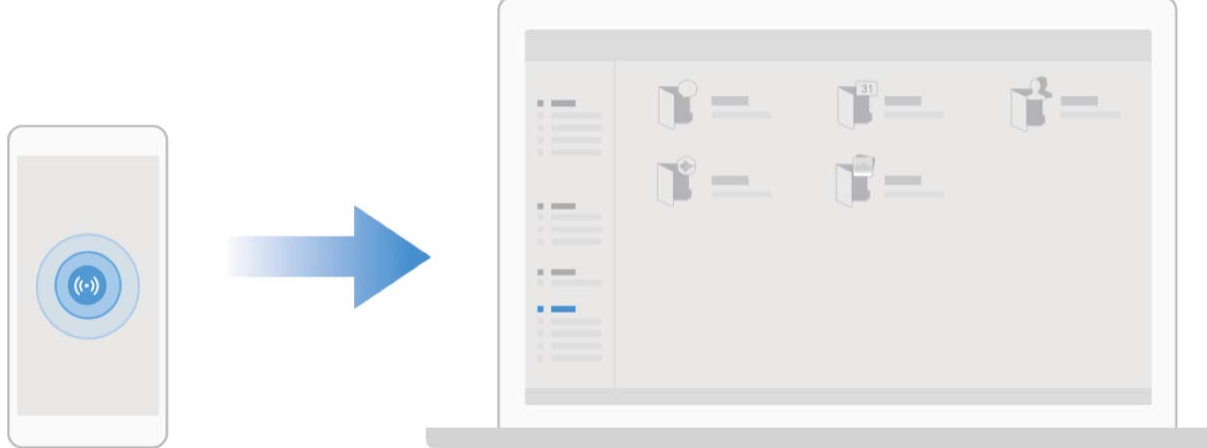

### **Use Huawei Share to Quickly Share Files Between Huawei Devices**

You can use Huawei Share to quickly transfer photos, videos and other files between Huawei devices. Huawei Share uses Bluetooth to detect other nearby Huawei devices and then uses Wi-Fi Direct to quickly transfer files without using mobile data.

Huawei Share uses Wi-Fi and Bluetooth to transfer data. When Huawei Share is enabled, both Wi-Fi and Bluetooth are automatically enabled.

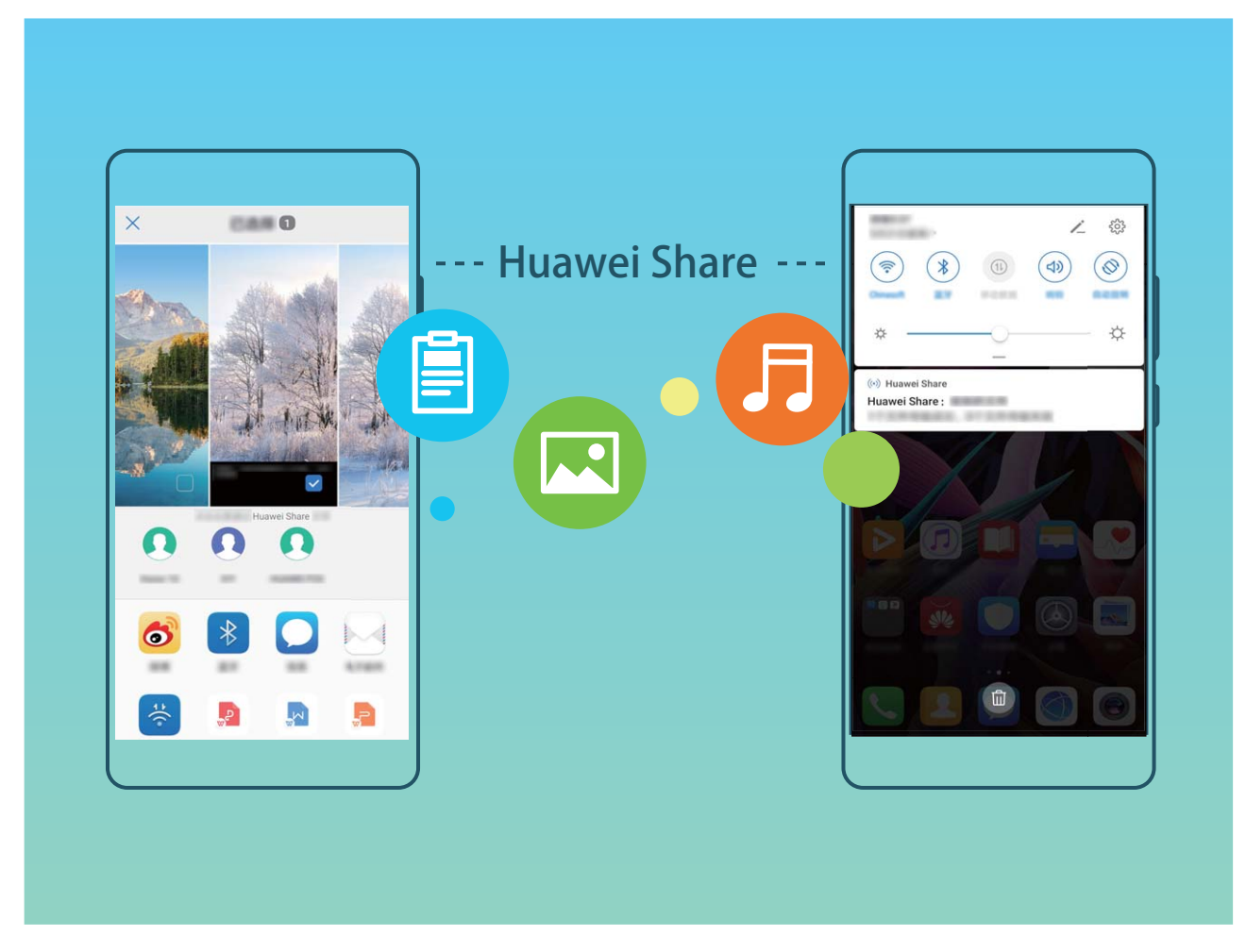

**Use Huawei Share to send files**: Select the files you want to share and then touch **Share**. To send files, select a receiving device from the list of nearby devices and confirm.

**Use Huawei Share to receive files**: Swipe down from the status bar to open the notification panel,

and then touch <sup>((\*)</sup>) to enable Huawei Share. Touch **Accept** when the file transfer notification is displayed. Received files are saved by default to your **Huawei Share** folder in **Files**.

**A** No confirmation is required if the two Huawei devices have been logged in using the same HUAWEI ID.

### **Transfer Files between Your Phone and Computer Using Huawei Share**

With Huawei Share, you can easily share photos and files from your Phone to your computer (PC/ Mac), with no USB cable necessary.

- $\bullet$  Huawei Share uses Wi-Fi and Bluetooth to transfer data. When Huawei Share is enabled, Wi-Fi and Bluetooth are automatically enabled.
	- During the data transfer, ensure that your Phone and computer are connected to the same network (for example, to the same Wi-Fi network).

#### **Share files on your Phone with a PC**

- **1** Open **Settings**, then touch **Device connectivity** > **Huawei Share** to enable **Huawei Share**. Record **Name shown on computers**.
- **2** From your PC, open the Network folder, and double-click **Name shown on computers**.
- **3** Then enter the password. You can view the password under **Device connectivity** > **Huawei Share** > **Verification on computers.**
- **4** View your albums or internal storage.

#### **Share files on your Phone with a Mac computer**

- **1** Open **Settings**, then touch **Device connectivity** > **Huawei Share** to enable **Huawei Share**. Record **Name shown on computers**.
- **2** From your Mac, open **Finder** and double-click the recorded **Name shown on computers**.
- **3** Choose to register a new user, then enter the user name and password. You can then view the password under **Device connectivity** > Huawei Share > Verification on computers.
- **4** View your albums or internal storage.

# **Security and Privacy**

# **Face Unlock**

### **Enroll Your Facial Information to Enable Face Unlock**

Face unlock allows you to quickly unlock your Phone by holding it up to your face.

- $\triangle$  Only the owner can enable Face unlock. This feature is not available for users or quests, and not supported in PrivateSpace either.
	- Face unlock is not available if the screen unlock password has not been entered for three or more days in a row, or if your Phone has been remotely locked, or has been restarted.
	- When using Face unlock to unlock your Phone, keep your eyes open, face yourself directly towards your Phone, and keep your face at a distance of 20 cm (7.87 in.) to 50 cm (19.69 in.) from your device. In order to scan your face accurately, avoid using this feature when you are in a dark environment or when facing direct light.
- **1** Open **Settings**. Go to **Security & privacy** > **Face recognition** and enter your screen unlock password.
- **2** You can select **Enable Pick up to wake device to enhance the Face unlock experience**. In this case, your Phone will turn on the screen and identify your facial features to unlock the screen automatically whenever you pick up your Phone and hold it to your face. If you do not wish to use this feature, you can disable this option. Touch **Enroll face** and follow the onscreen instructions to enroll your face.
- **3** Methods to set Face unlock:
	- **Direct unlock**: Turn on the screen. Your Phone identifies your facial features and unlocks the screen.
	- **.** Swipe to unlock: Turn on the screen. After your Phone identifies your facial features, swipe the lock screen to unlock your device.
	- **Smart display of lock screen notifications**: Enable Slide to unlock and Smart lock screen **notifications**. On the lock screen, your Phone hides notification details by default and displays them only after identifying the device owner's face.
	- **Access app lock**: Enable **Access app lock** to access apps and locked apps using Face unlock.

### **Delete Face Data**

If you no longer use Face unlock or want re-input your face data, you can delete the current face data.

Open **Settings**, go to **Security & privacy** > **Face recognition**, follow the onscreen instructions and enter the lock screen password, then touch **Delete facial data** and follow the onscreen instructions to delete your current face data.

### **Pick Up to Lock**

Open **Settings**, and go to **Security & privacy** > **Face recognition**. When enrolling facial data, select **Enable Pick up to wake device to enhance the Face unlock experience**, and set the Face unlock method to **Direct unlock**. Once the setup is complete, you can simply raise your Phone to unlock the screen, without a password or fingerprint.

If you haven't selected **Enable Pick up to wake device to enhance the Face unlock experience**

when enrolling facial data, you can open **Settings**, go to **Security & privacy** > **Face** 

**recognition**, and set the Face unlock method to **Direct unlock**. Then, open **C Settings**, go to **Smart assistance** > **Motion control** > **Pick up**, and select **Wake up device**.

## **Fingerprint**

### **Introduction to Fingerprint Recognition**

Fingerprint recognition not only allows you to unlock your Phone faster, it also provides added security to your personal information.

You can use your fingerprint to:

- **. Unlock your screen with a single touch**: Want to avoid the hassle of using PIN codes and patterns to unlock your screen? Use your fingerprint to quickly and securely unlock your screen with a single touch.
- **Access your private files**: Afraid of forgetting your password for the Safe or app lock, or having it fall into the hands of someone you don't trust? Set fingerprint access for the Safe and app lock to keep your files and apps secure and accessible by only you.
- **Perform fingerprint shortcuts**: Can't reach the shutter button to take a photo? Want a faster way to answer a call or turn off an alarm? Set fingerprint shortcuts to quickly take photos, answer calls, and turn off alarms with any of your fingers.

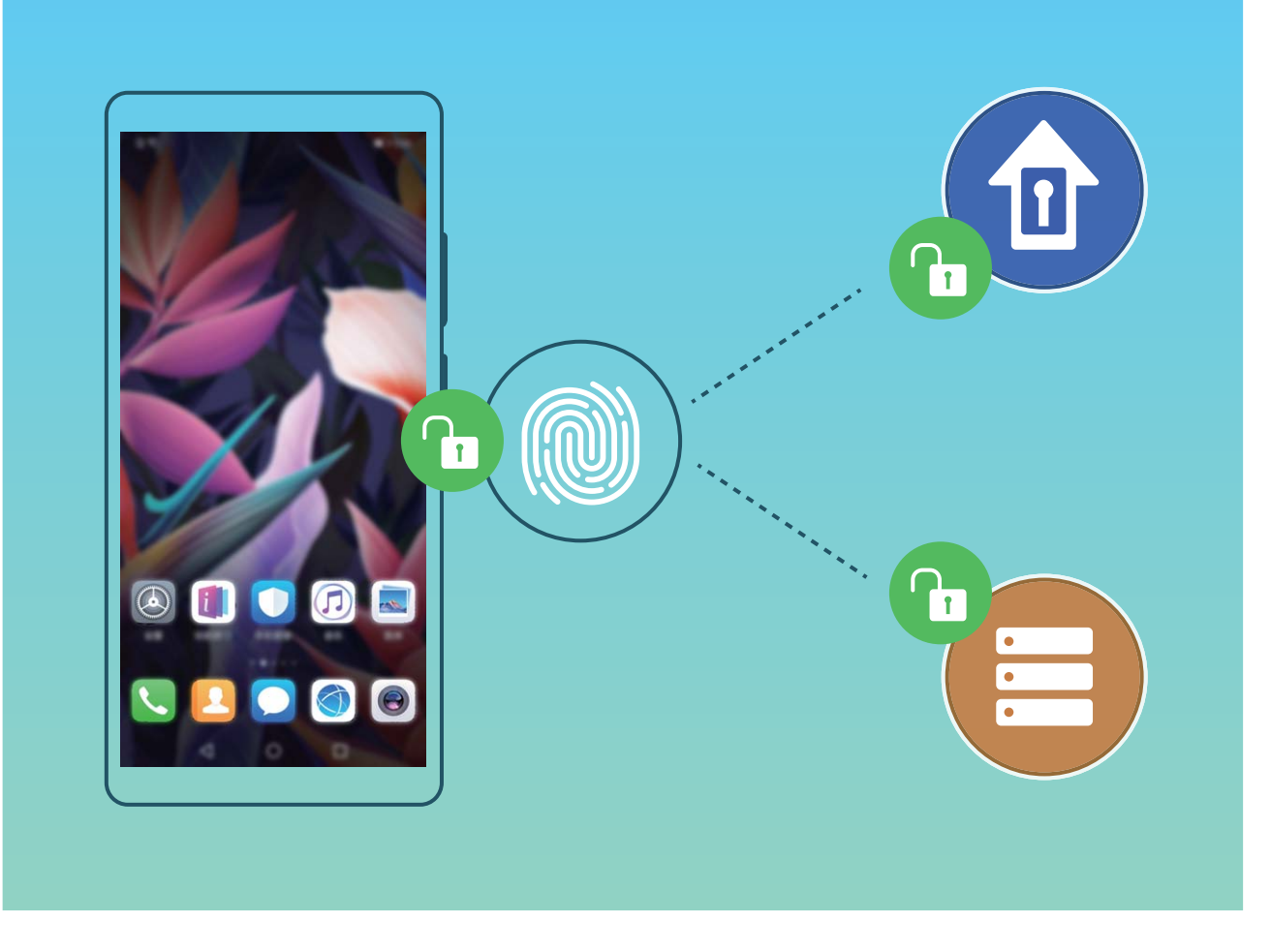

### **Enroll a Fingerprint**

You can enroll a fingerprint on your Phone and then use your fingerprint to unlock your screen or access your Safe or App Lock without a password.

- <sup>l</sup> Fingerprint unlocking is only available when your unlock method is set to **Pattern**, **PIN** or **Password**. You will be required to unlock your Phone using the screen unlock password after the device is restarted or if your fingerprint is not recognized.
	- Before enrolling a fingerprint, make sure your finger is clean and dry.
- **1** Open **Settings**.
- **2** Go to **Security & privacy** > **Fingerprint ID** > **Fingerprint management** > **Change unlock method**, select **Pattern**, **4-digit PIN**, **Custom PIN** or **Password**, and then follow the onscreen instructions to set an unlock password.
- **3** Once you have set an unlock password, touch **New fingerprint** to enroll a fingerprint.
- **4** Place your fingertip on the fingerprint sensor. Press down lightly on the sensor until your device vibrates. Repeat this step using different parts of your fingertip.
- **5** After enrollment is complete, touch **OK**.

To unlock the screen, simply place your fingertip on the fingerprint sensor.

### **Add or Modify a Fingerprint**

You can enroll a maximum of five fingerprints on your device. You can also delete or rename your fingerprints.

- **1** Open **Settings**.
- **2** Go to **Security & privacy** > **Fingerprint ID** > **Fingerprint management**.
- **3** Enter the screen unlock password and then follow the onscreen instructions to enter the fingerprint configuration screen.
- **4** In the Fingerprint list section, you can:
	- **Enroll a new fingerprint**: Touch **New fingerprint** to enroll a new fingerprint.
	- **Rename or delete a fingerprint**: Touch a previously enrolled fingerprint to rename or delete it.
	- **Identify a fingerprint**: Touch **Fingerprint recognition** to identify and highlight enrolled fingerprints.

### **Use a Fingerprint to Quickly Access Private Information**

Tired of having to enter a password each time you want to access private information in your Safe or a locked app? You can use your fingerprint to quickly access your private information. This method is convenient and safe.

- **1** Open **Settings**.
- **2** Go to **Security & privacy** > **Fingerprint ID** > **Fingerprint management**.
- **3** Enter the screen unlock password and then follow the onscreen instructions to enter the fingerprint configuration screen. Enable **Access safe** and **Access app lock**, and then follow the onscreen instructions to enter the passwords.

Now you can:

- <sup>l</sup> **Use a fingerprint to access the Safe**: Open **Files** and touch **Safe**, you can then access the Safe using your fingerprint.
- **. Use a fingerprint to access apps locked by App lock**: You can now open locked apps on your home screen using your fingerprint.

### **Enable or Disable Location Services**

After obtaining the location information permission, apps can obtain your location at any time. If your location information is obtained by a malicious app, you may be at risk of harm or fraud. You can enable or disable location services as needed and regularly monitor and manage the allowed permissions for your apps to protect your privacy and security.

**Enable or disable location services**: Open **Settings**, go to **Security & privacy** > Location **access**, and enable or disable **Access my location**. When location services are disabled, aside for pre-installed software, your Phone will stop all apps and services from collecting and using your location information. The system will ask you to enable location services when you attempt to use these apps.

- **b** Features may vary depending on your carrier.
	- Huawei only uses location data to provide you with necessary functions and services, not for the purpose of identifying and collecting your private information.

**Set indoor positioning assistance**: Open **Conflictionary and Security & privacy** > Location **access** > **Advanced settings**, and enable or disable Wi-Fi and Bluetooth scanning. Scanning Wi-Fi networks and Bluetooth devices will improve the accuracy of indoor positioning.

### **PrivateSpace**

#### **PrivateSpace: Keep Your Private Information Hidden**

PrivateSpace is a feature that allows you to create an independent space on your Phone to store your private information. Files and apps stored in PrivateSpace cannot be accessed from the MainSpace.

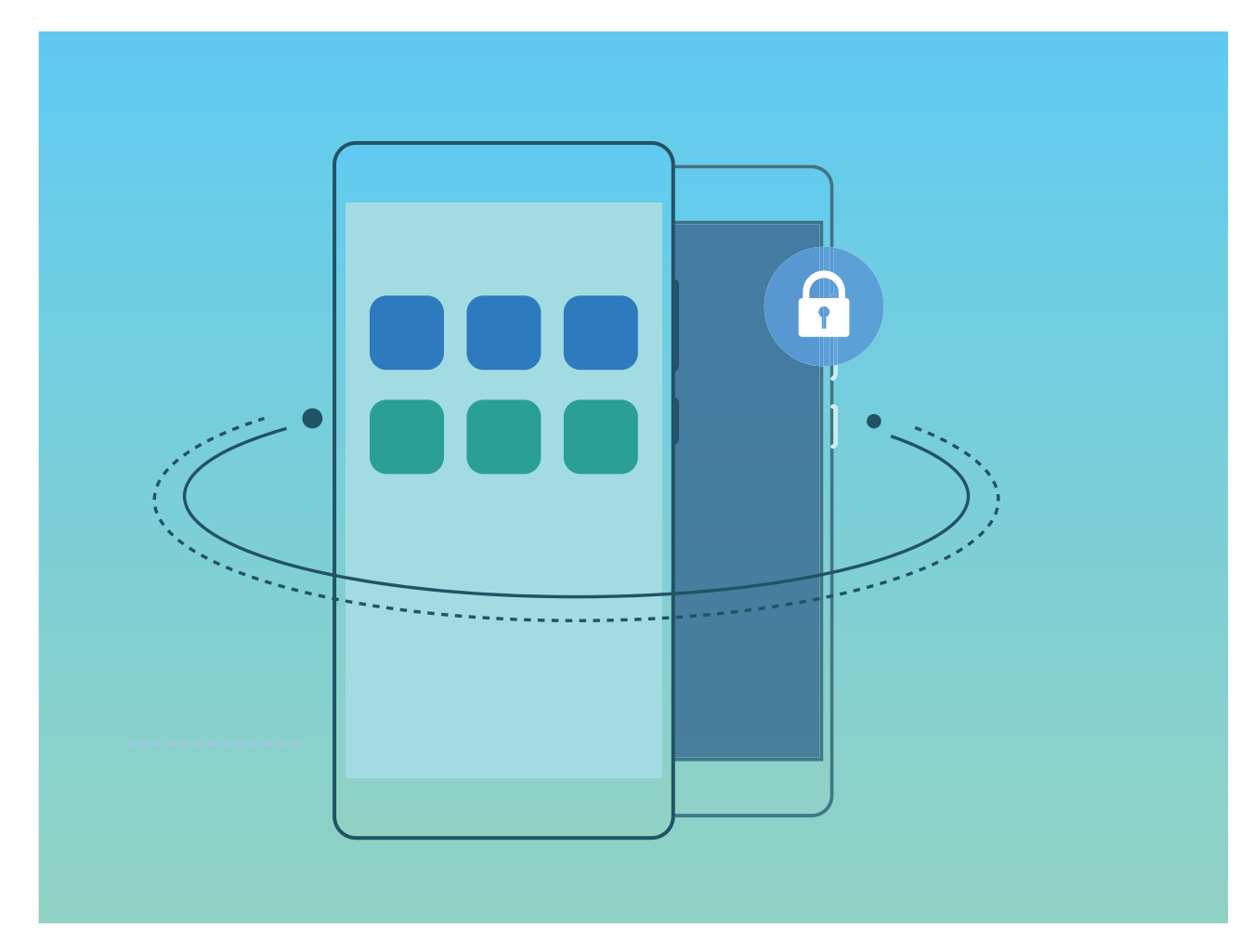

PrivateSpace provides you with the following features:

- **. Hide access to your PrivateSpace**: Want to keep your PrivateSpace hidden from other people? You can hide access to your PrivateSpace in the MainSpace to keep your PrivateSpace out of sight.
- **. Quickly switch between MainSpace and PrivateSpace**: From the lock screen, you can quickly switch between spaces using different fingerprints or passwords. The Wi-Fi and Bluetooth information set in the MainSpace or PrivateSpace can be automatically identified and connected in other spaces.
- **Transfer files and contacts between MainSpace and PrivateSpace**: You can transfer private files (such as pictures and videos) and also migrate contacts to share files and contacts between MainSpace and PrivateSpace.
- **Reset the PrivateSpace password**: It is understandable to forget passwords occasionally. To reset your PrivateSpace password, you can enable password protection function by entering your MainSpace password and answering security questions.
- **PrivateSpace data backup**: Use the space clone function in the PrivateSpace to copy your PrivateSpace to another device.
- **B** If you want to switch directly to PrivateSpace from the lock screen using a password or fingerprint, the PrivateSpace password must be of the same type as your MainSpace password with a different content, or else you will not be able to access PrivateSpace from the lock screen.

### **Enable PrivateSpace**

Do you worry that potentially embarrassing information might be seen by your friends and co-workers when you are showing them photos and other things on your Phone? PrivateSpace lets you store private information in a hidden space within your device that can only be accessed with your fingerprint or password.

You can add up to three users to Users and **PrivateSpace** on your **Phone**. If you have already added three users under **Settings** > **Users & accounts** > **Users** > **Add user**, you cannot add more users to **PrivateSpace**.

**Enable PrivateSpace**: If you are using PrivateSpace for the first time, open **C** settings, go to **Security & privacy** > **PrivateSpace** > **Enable**, and follow the onscreen instructions to create your PrivateSpace.

You can only create one PrivateSpace.

**Quickly switch between MainSpace and PrivateSpace**: From the lock screen, you can quickly switch between spaces using your fingerprint or password. After you restart your Phone, you are required to first enter the MainSpace using your password. You can then switch between spaces from your lock screen.

**Enter PrivateSpace**: You can enter your PrivateSpace directly from the lock screen using your

fingerprint or password. Alternatively, open **Settings** in MainSpace, and go to **Security & privacy** > **PrivateSpace** > **Log in** to enter your PrivateSpace.

**Exit PrivateSpace**: When you exit your PrivateSpace, all system memory used by the PrivateSpace will be freed. You can still switch back to your PrivateSpace whenever you need it. To exit

### PrivateSpace, open **Settings**, and go to **Security & privacy** > **PrivateSpace** > **Quit PrivateSpace**.

**Delete PrivateSpace**: Deleting your PrivateSpace will permanently delete all apps and data stored within your PrivateSpace and this data will be unable to be restored. You can delete your PrivateSpace in the following ways:

<sup>l</sup> From the MainSpace, open **Settings**, then go to **Security & privacy** > **PrivateSpace** and

touch > **Delete PrivateSpace**.

<sup>l</sup> From the PrivateSpace, open **Settings**, then go to **Security & privacy** > **PrivateSpace** > **Delete PrivateSpace**.

### **Hide the Entrance to Your PrivateSpace**

Want to keep all traces of your PrivateSpace hidden from other people? You can hide the entrance to your PrivateSpace in the MainSpace, keeping your PrivateSpace hidden and secret.

After entering your PrivateSpace, open **Settings**, go to **Security & privacy** > **PrivateSpace**, and enable **Hide PrivateSpace**. After you hide the entrance to your PrivateSpace, you can only enter the space by using your fingerprint or password on the lock screen.

### **Transfer Files Between Your PrivateSpace and MainSpace**

Want to quickly transfer private photos, music, or videos to your PrivateSpace, or from your PrivateSpace to your MainSpace?

- **1** After entering your PrivateSpace, open **C Settings**, and go to **Security & privacy** > **PrivateSpace**.
- **2** Touch **MainSpace to PrivateSpace** or **PrivateSpace to MainSpace**.
- **3** Follow the onscreen instructions to select the files and transfer them to the target location. Files stored on your device or memory card can be transferred from your MainSpace to your PrivateSpace, but only files stored locally on your device can be transferred from your PrivateSpace to your MainSpace. This is because memory cards are blocked in PrivateSpace. Files stored in the cloud cannot be transferred between your PrivateSpace and your MainSpace. Not all devices support memory cards.

By default, transferred image files are stored at **Gallery** > **Shared images**, video files are stored at **Gallery** > **Shared videos**, and audio files are stored at Files > Move files > Share audio.

### **Transfer Your PrivateSpace Data to Your New Device**

You can clone your PrivateSpace to quickly transfer your private files to another device.

- $\bullet$   $\bullet$  Before transferring your data, ensure that the new device has enough storage space remaining.
	- You can transfer the following data from one device to another: pictures, audio files and videos.
- **1** Enter PrivateSpace on your new device and open **<b>Securitys**. Go to **Security & privacy** > **PrivateSpace** > **Space Clone** > **THIS IS THE NEW PHONE** to generate a QR code.
- **2** Enter PrivateSpace on your old device and open **Settings**. Go to **Security & privacy** > **PrivateSpace** > **Space Clone** > **THIS IS THE OLD PHONE**. Follow the onscreen instructions to scan the QR code displayed on your new device. Alternatively, connect your old device to your new device's Wi-Fi hotspot manually. After establishing a connection, select and transfer data from your old device to your new device.

**Containt** You can cancel the file transfer anytime during the transfer process and continue your progress when you re-establish a connection.

### **Reset Your PrivateSpace Password**

You can set a security question so that when you forget your PrivateSpace password, you can answer the security question to quickly reset you PrivateSpace password.

**Enable the security question feature**: Enter your PrivateSpace and open **C** Settings. Go to **Security & privacy** > **PrivateSpace**. Touch **Password protection** and follow the onscreen instructions to enter your MainSpace and PrivateSpace passwords. Enter the set security question screen.

**Set your security question**: Touch the security question and either select one of the preset security questions or create your own. Enter the security question answer and touch **Finish** to enable the security question feature.

After you enable the security question feature, you can also modify the security question and its answer.

**Modify your PrivateSpace password**: Enter the MainSpace, open **Conflictions** and go to **Security** 

**& privacy** > **PrivateSpace**. Touch > **Reset password**. Follow the onscreen instructions to enter your MainSpace password, security question answer, and then set your PrivateSpace password.

 $\bullet$  In case the entrance to PrivateSpace is hidden and you cannot enter the reset PrivateSpace

screen, enter the MainSpace and open **Settings**. Go to **Security & privacy** > **More settings** > **Show all settings** and touch **OK** to display the entrance to PrivateSpace.

### **Enable App Lock**

App lock allows you to set a password for your important apps. Once you restart your Phone or unlock the screen, you will be asked to enter your App lock password when opening the apps for the first time. App lock enhances the protection of your private information and prevents unauthorized access to important apps on your device.

**Enable App lock**: Open **Settings**. Go to **Security & privacy** > **App lock**. When you access the app for the first time, follow the onscreen instructions to set the password and enter the app lock. In subsequent access, you can directly enter the app lock password. On the App lock screen, enable App lock for the apps you want to protect. When accessing a locked app for the first time, you need to enter the password in the password text box. If you forget the password, touch **Forgot password**, enter the answer in the password protection question box, and reset the password. If you have not set the password protection, the **Forgot password** option is not available.

**A** If you have set up a fingerprint and facial recognition to unlock your Phone and are opening App lock for the first time, you can follow the onscreen instructions to associate your fingerprint and facial recognition with App lock for easier app unlocking.

**Modify your App lock password and password protection**: Touch  $\circled{Q}$  on the App lock screen, and then touch **Change password** or **Change password protection** to modify your App lock password or password protection.

### **More Security Settings**

#### **Introduction to User Data Protection**

Worried that your photos, bank account information, or other private data might get leaked if your Phone is lost or stolen? Huawei Phones now feature security chips in addition to the combined protection provided by the trusted root key and lock screen password. Whether your data is stored in a memory card or internal storage, it will receive the highest level of protection.

**Stronger encryption and safeguards**: Huawei Phones use a hardware key that cannot be used to decrypt data when separated from the Phone. Based on the trusted root key, the encrypted components are incorporated into the memory control chip to enhance the data protection capability of the hardware. This works together with your lock screen password to protect your private data. When you use PrivateSpace, Multi-user, encrypted memory card files, or other features to encrypt photos, personal information, or other personal data, others cannot gain access to your data unless the trusted root key, lock screen password, and security chip are simultaneously cracked. **A** Not all devices support memory cards.

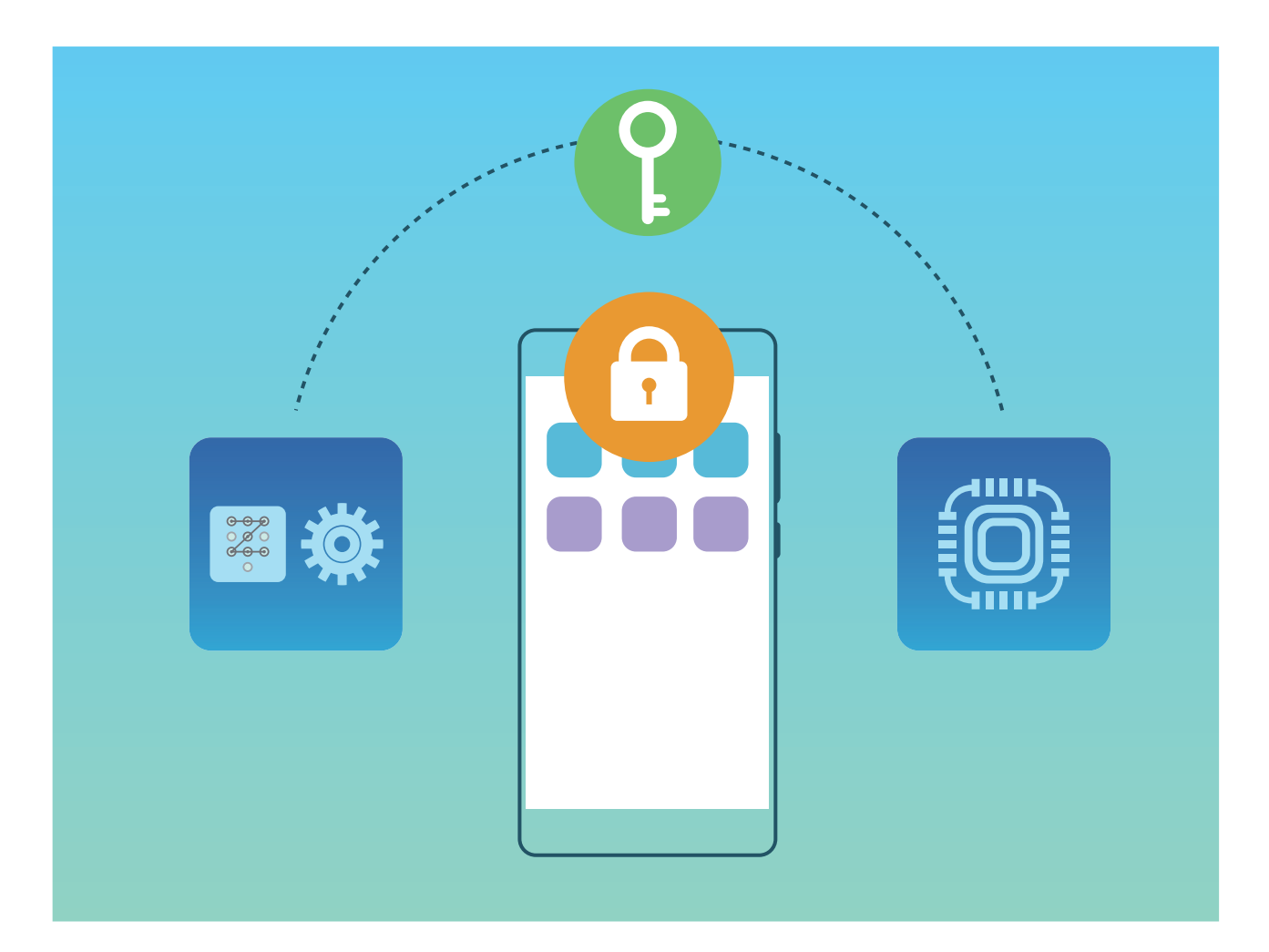

### **Enable memory Card Encryption**

Worried that others might see your photos and other personal data after you lend them your memory card? You can encrypt the files stored in your memory card so that no one else who gets the card can access your personal data. Encrypted files can only be viewed and used on your own device. Other people can use the memory card's storage space, but cannot view the content of any encrypted files.

- $\bigwedge$  Do not restart your Phone or remove your memory card during the encryption or decryption process, as this may result in encryption or decryption failure, or even loss of data.
	- Before encrypting your files, make sure there is enough storage space in the memory card, and that neither the card nor its files have been damaged.
	- Memory card encryption and decryption is available only to the device owner.

**To encrypt a memory card:** Open **Settings**. Go to **Security & privacy** > More settings > **Encryption and credentials**, then touch **Encrypt memory card** and follow the onscreen instructions to complete the encryption process.

**To decrypt a memory card:** Touch **Decrypt memory card** and follow the onscreen instructions to complete the decryption process.

**Formatting a memory card will clear all the data stored inside it and decrypt the card.** 

# **Backup and Restoration**

## **Data Backup: Prevent the Loss of Your Data**

Worried about losing important data on your Phone? Protect yourself against data loss with regular data backups.

You can back up the data in your Phone in the following ways:

- **To an NM card**: If your Phone supports an NM card (nano memory card), you can back up your data to the NM card at any time to prevent data loss.
	- $\hat{i}$  Not all devices support NM cards (nano memory cards).
		- Insert the NM card (nano memory card) into slot 2. If necessary, you can purchase it from Vmall or an authorized Huawei store.
- **To a USB storage device**: Using a USB OTG cable, you can connect your Phone and back up your important data to a USB storage device.
- **To your computer or home NAS devices**: Using Wi-Fi scanning to detect shared folders on the same Wi-Fi network, you can back up all your Phone's important data, such as pictures and large files, to your computer or home NAS devices to prevent data loss and free up storage space on your Phone.

## **Data Backup Using HiSuite**

You can use the backup function of **HiSuite** to back up all your device's important information, including your contacts, SMS messages, images, or other large files on your Phone and store them on your computer. You can easily restore data from the computer back on your original device, or restore it to other Huawei devices.

**HiSuite** can help you with the following:

- Back up all your data to your computer.
- The storage space for your data depends on the computer's available space.
- Provide encrypted backups (unencrypted by default).

### **Data Backup to a USB Storage Device**

If you are running out of storage space on your Phone or you want to back up your important data to an external storage device, you can connect your Phone to a USB storage device using a USB OTG cable and back up your data to the storage device. USB storage devices compatible with your Phone include USB flash drives, card readers, and devices with a Memory card inserted.

Open **Settings**, go to **System** > **Backup & restore** > **Data backup** > **External storage** > **USB storage**, then touch **BACK UP**. On the**Select data** screen, select the data you want to back up and touch **Back up**.

- **i** You can enable **Auto-backup** on the backup page. If your device has more than 75% of the battery's capacity left, the system will automatically back up the data when the screen is off.
	- <sup>l</sup> You can go to > **Backup encryption** > **Encrypt backups** to enable **Backup encryption** on the backup page, and then set a password when prompted. The password will be used when you want to restore files later. Always remember your backup password or set security questions to help remember the password as you will not be able to retrieve your backup files without it.

### **Reset Your Phone**

If the operating speed of your Phone starts to slow down due to long-term accumulation of caches and residual files, you can reset your Phone to erase these cached files completely and restore your device's factory settings.

**Reset network settings**: This will restore your Wi-Fi, mobile data network, and Bluetooth settings, including hotspot tethering and Bluetooth pairing information. It won't change other settings on your Phone, or delete any data or files.

Open **Settings**, go to **System** > **Reset** > **Network settings reset**, touch **Reset network settings**, and follow the onscreen instructions to reset the settings.

**Restore all settings**: This will restore your device's initial network settings, fingerprint data, face data, and lock screen passwords. It won't reset settings for Find my Phone or HUAWEI ID, nor will it delete any data or files.

Open **Settings**, go to **System** > **Reset** > **Reset all settings**, touch **Reset all settings**, and follow the onscreen instructions to reset the settings.

**Restore factory settings**: This will delete all data in your device's memory and storage, including your account settings, system settings, app data, installed apps, music, images, and documents, and restore your Phone to its original factory settings. Back up your data before restoring your device to its factory settings.

Open **Settings**, go to **System** > **Reset** > **Reset to factory settings**, touch **Reset phone**, enter the screen unlock password (if any), and follow the onscreen instructions to reset the settings.

**Before restoring your Phone to its factory settings, log out of your Huawei account.** Otherwise,

you may not be able to activate your Phone after the reset. (To log out, open **Co Settings**, enter **Huawei account** in the search box to open **Account center**, and touch **Log out** at the bottom of the **Account center** screen.)

### **Restore Your Backup Data**

You need to select the corresponding method to the original backup method to restore the data on your Phone.

- **1** Open **Settings**, then touch **System** > **Backup & restore** > **Data backup** > **external storage**.
- **2** Select the location from which your backup data will be restored:
	- **a** If you are using a Memory card for backup, ensure that your NM card (nano memory card) has been inserted into slot 2 in your Phone. Then touch **Memory card** and select an appropriate backup record to access.
		- $\bullet$  Not all devices support NM cards (nano memory cards).
			- Insert the NM card (nano memory card) into card slot 2. You can buy a NM card (nano memory card) in Huawei stores.
	- **b** If you are using a USB storage device for backup, ensure that your Phone has been connected to a USB storage device. Then touch **USB storage** and select an appropriate backup record to access.
	- **c** If you are using a shared folder for backup, ensure that your Phone has detected the shared folder on your computer or home NAS devices through Wi-Fi scanning. Then touch **Shared folder** and select an appropriate backup record to access.

**A** Your Phone stores the last three backup records (including automatic and manual backups). When there are more than three backup records, the earliest records will be deleted.

**3** Select the data you want to restore and touch **Restore**. If you have enabled **Encrypt backups**, enter the password as prompted and restore your data.

# **Wi-Fi and Network**

# **Wi-Fi**

### **Introduction to Wi-Fi+**

Wi-Fi+ intelligently connects to Wi-Fi networks to save mobile data consumption. When your device detects a known or free Wi-Fi network, it will automatically turn on Wi-Fi and connect to the network. Your device will also automatically select the optimal network in the area for the best Internet connection.

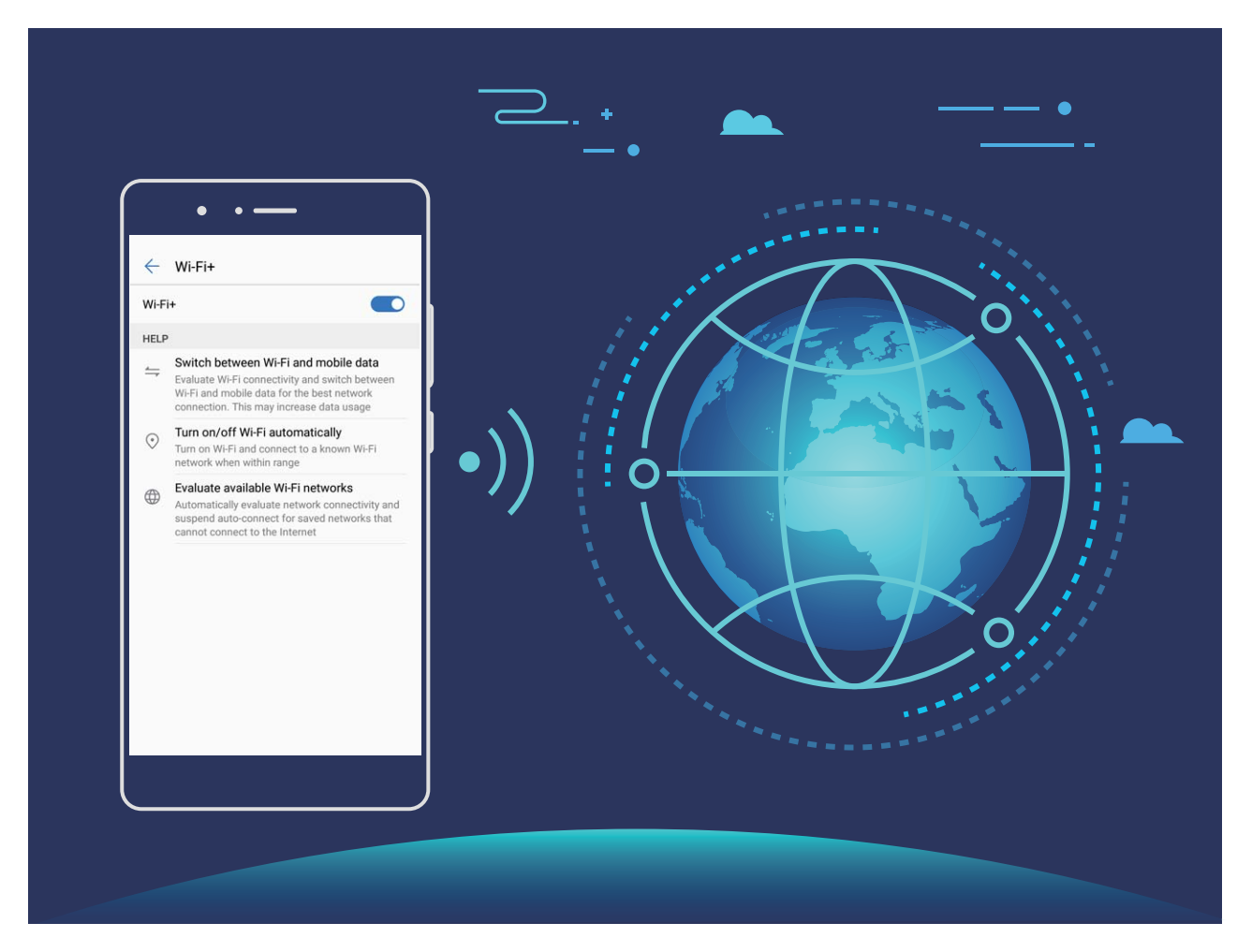

Once you have enabled Wi-Fi+, your device will:

**. Automatically select and connect to the optimal network**: Automatically select and connect to Wi-Fi networks you've previously connected to, free networks, or your mobile data network, depending on the signal strength at your current location.

**Conservative Connection status by checking the icons in the status bar:** 

- The  $\widehat{\mathbb{R}}$  icon indicates that your Phone is connected to the Internet over Wi-Fi.
- The  $\circled{\mathbb{1}}$  icon in the bottom left of the signal bar indicates that your Phone is connected to the Internet over mobile data.
- **Automatically turn Wi-Fi on and off:** Depending on the Wi-Fi networks you have connected to previously, Wi-Fi will be automatically enabled or disabled in specific locations. This will prevent your device from constantly searching for new networks.
- **Assess the quality of available networks**: Evaluate currently available network hotspots and prevent your device from automatically connecting to networks with no Internet connection.

### **Connect to Wi-Fi**

By connecting your device to a Wi-Fi network, you can effectively save mobile data.

 $\bullet$  To avoid potential security risks (such as unauthorized access to your personal data and financial information), please exercise caution when connecting to a public Wi-Fi network.

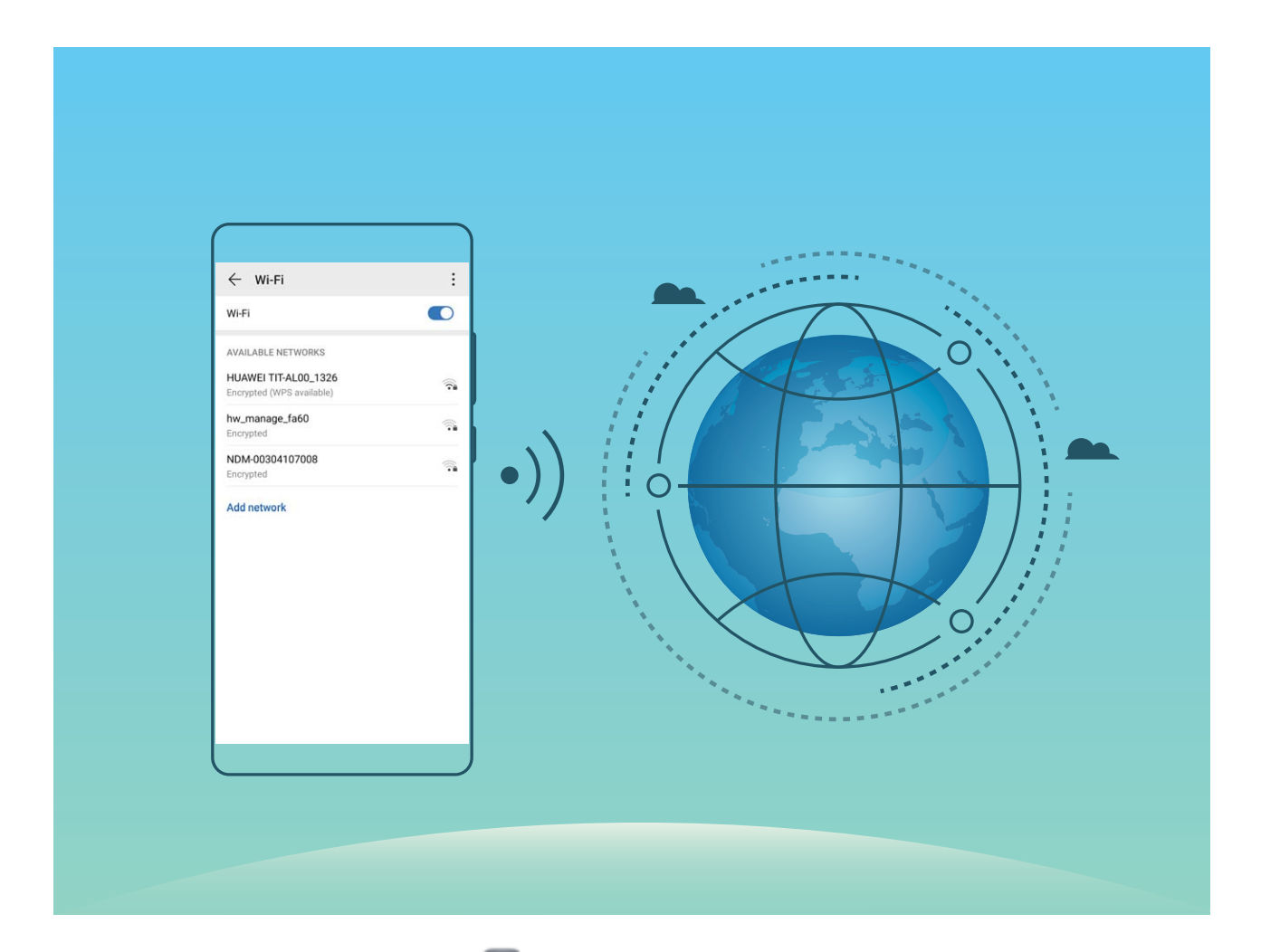

**Connect to a Wi-Fi Network**: Open **Constantings**, go to **Wireless & networks** > Wi-Fi, and enable **Wi-Fi**. Touch a Wi-Fi network to access it, and enter the network password or complete the authentication if required. Alternatively, you can scroll to the bottom of the menu, touch **Add network**, and follow the onscreen instructions to add a network hotspot by entering its name and password.

### **Transfer Data Using Wi-Fi Direct**

Wi-Fi Direct allows you to rapidly transfer data between Huawei devices. Wi-Fi Direct is faster than Bluetooth and does not require devices to be paired. It is better suited to transferring large files over short distances.

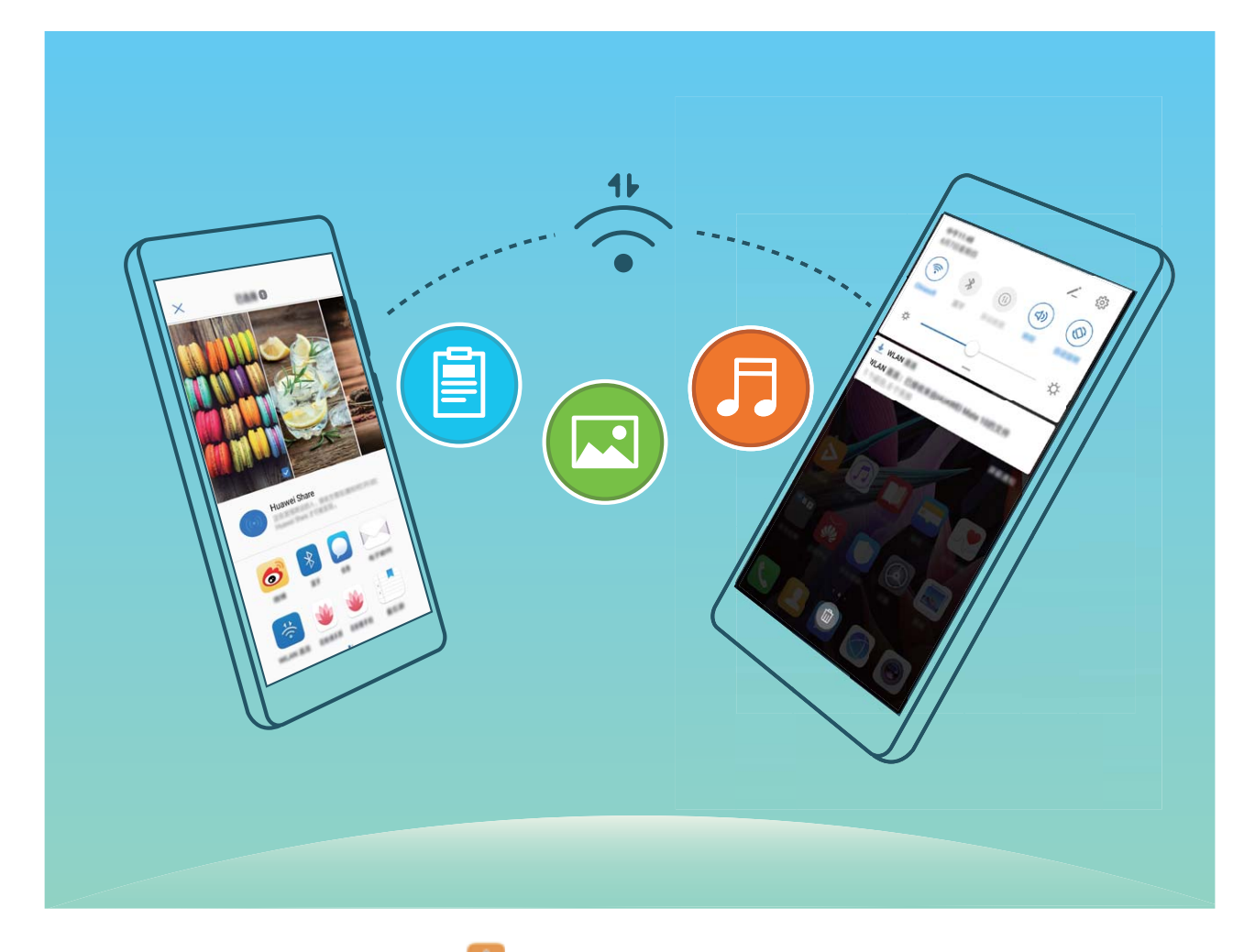

**Send files with Wi-Fi Direct**: Open **Files**, touch and hold a file you want to send, and go to **More** > **Share** > **Wi-Fi Direct**. When another device is detected, touch its name to establish the connection and begin file transfer.

**Receive files with Wi-Fi direct**: Enable Wi-Fi. In the Wi-Fi settings screen, touch  $\cdot$  > Wi-Fi Direct to enable detection. When you receive an incoming file prompt, touch **Accept** to begin the transfer. The received file will be saved under **Files** in the **Wi-Fi Direct** folder by default.

### **Turn Wi-Fi+ On or Off**

Open **Settings**, go to **Wireless & networks** > **Wi-Fi** > > **Settings** > **Wi-Fi+**, and choose to enable or disable **Wi-Fi+**.

- $\hat{v}$  Your Phone will automatically connect to the optimal network available after Wi-Fi+ is enabled.
	- Wi-Fi+ may automatically switch to your mobile data network, depending on strength of Wi-Fi+ signals in your area. Note that using mobile data to download or view videos and other large files may incur additional data usage fees. To avoid excessive data charges, purchase an appropriate data plan.
	- After Wi-Fi+ is enabled, even if Wi-Fi is disabled manually, the device may automatically switch to a Wi-Fi network when it detects a viable Wi-Fi network you have previously connected to.

## **Connecting to the Internet**

Connect to Wi-Fi networks effortlessly with your device.

#### **Connecting to a Wi-Fi network**

- **1** Swipe down from the status bar to open the notification panel.
- **2** Touch and hold  $\widehat{\mathbb{R}}$  to open the Wi-Fi settings screen.
- **3** Switch on **Wi-Fi**. Your device will list all available Wi-Fi networks at your location.
- **4** Select the Wi-Fi network you want to connect to. If you select an encrypted network, you will also need to enter the Wi-Fi password.

#### **Connecting using mobile data**

- Before using mobile data, ensure that you have a data plan with your carrier to avoid incurring excessive data charges.
- **1** Swipe down from the status bar to open the notification panel.
- **2** Touch  $\overline{10}$  to enable mobile data.
	- When you don't need to access the Internet, disable mobile data to save battery power and reduce data usage.

### **Share Your Mobile Network with Other Devices**

Have extra mobile data at the end of the month? You can share it with your friends.

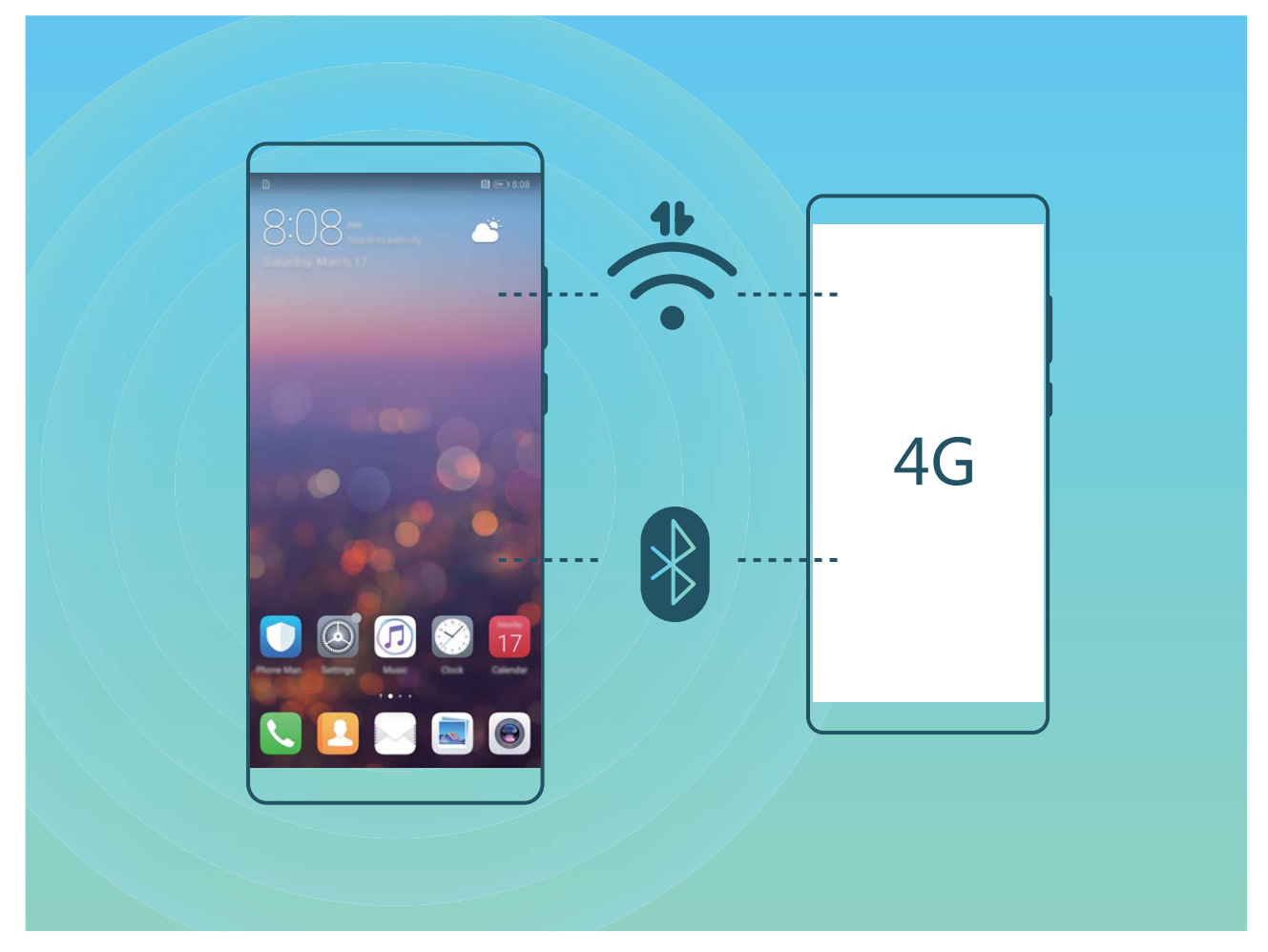

You can use Wi-Fi hotspot or Bluetooth to share your mobile data with other devices.

**Use Wi-Fi hotspot to share mobile data**: Open **Settings** and go to **Wireless & networks** > **Tethering & portable hotspot** > **Portable Wi-Fi hotspot** > **Configure hotspot**. Set the network name, encryption type, and password for the Wi-Fi hotspot, then touch **Save** and enable the hotspot to use it.

**A** Worried other devices will have unlimited access to your hotspot data? On the Portable **Wi-Fi hotspot** screen, touch **Data limit** to set the data limit for a single session. When the data sharing limit is reached, your device will automatically disable the hotspot.

**Use Bluetooth to share mobile data**: Establish a Bluetooth connection between devices before

using Bluetooth to share your mobile data. Open **Settings**, go to **Wireless & networks** > **Tethering & portable hotspot**, and enable **Bluetooth tethering**. On the **Bluetooth** screen of the

paired device, touch next to the paired device, and enable **Internet access** to establish an Internet connection and share your mobile data.

**Use USB to share mobile data**: Use a USB cable to connect your device to a computer. Open **Settings**, go to **Wireless & networks** > **Tethering & portable hotspot**, and enable **USB tethering** to start sharing your mobile data.

**C** Depending on the operating system, you may need to install drivers or establish the relevant network connection on your computer before using this function. Refer to your computer's operating system guide for more information.

# **Apps and Notifications**

# **App Twin: Log in to Two Social Media Accounts at Once**

Have you ever wished you could log in to two WeChat and Facebook accounts on your Phone without the hassle of constantly switching between them? App twin lets you log in to two WeChat and Facebook accounts at the same time, allowing you to keep your work and private life separate.

**The App twin feature is currently limited to WeChat, QQ Messenger, LINE, Facebook, Snapchat,** WhatsApp, and Messenger. Please download and install the latest version of these apps before using the App twin feature.

### Touch **Settings**, and go to **Apps** > **App twin**. Enable App twin as required.

When App twin is enabled for an app, two app icons are displayed for the app on the home screen. This means that you can log in to two accounts at the same time. Touch and hold the twinned app icon on the home screen to quickly disable App twin.

# **Sound and Display**

# **Configure Do Not Disturb Mode**

Do not disturb mode blocks calls from strangers and only notifies you when you receive calls and messages from chosen contacts.

Open **Settings** and go to **Sounds** > **Do not disturb**. Toggle on the **Enable now** switch, then touch **Do not disturb mode** and select one of the following options:

- <sup>l</sup> **Allow calls and messages from important contacts**: Select **Allow only priority interruptions**, and then touch **Define priority interruptions** to configure which contacts can call or message you.
- **. Allow alarm ringtones**: Select **Alarms only** to only allow alarm ringtones.
- **.** Disable all interruptions: Select Don't interrupt to disable ringtones and vibrations and prevent the screen from turning on for incoming calls, messages, and alarms.
- $\hat{b}$  Some third-party apps may continue to ring when Do not disturb mode is enabled. Configure the in-app settings to mute notifications from these apps.

**Time rule**: Prevent interruptions at set times, such as weekends or evenings. Touch **Time** to configure the time period and repeat interval, then toggle on the **Time** switch.

**Event rule**: Prevent interruptions during meetings or events. Touch **Event** to enable **Do not disturb** mode during calendar events.

# **Configure Your Sound Settings**

When you are watching movies or playing games, your device will automatically switch to stereo sound to enhance your audio experience. You can also set ringtones and audio reminders for a variety of different scenarios.

**Adjust system volume**: Press a volume button or move the slider to quickly adjust the media

volume. Touch  $\mathbb{S}^3$  to display the sound settings screen. You can then adjust the volume of the ringtone, media, and alarm.

You can also adjust volume in your system settings. Open **Settings**, touch **Sounds** and drag the volume slider to adjust your volume.

**Switch between sound, vibration, and silent mode**: Swipe down from the status bar and open the shortcuts panel. Touch  $\Omega$  to switch quickly between **Sound**, **Silent** and **Vibration** mode.

**Enable keypad and notification tones:** Open **Settings**, and go to **Sounds** > More sound **settings** to enable or disable keypad and notification tones and vibration on touch.

**Set your Phone to Silent mode**: From the **Sounds** screen, enable **Silent mode**. After you enable **Silent mode**, enable **Vibrate in silent mode**. Now when you receive an incoming call, your screen will light up and your device will vibrate.

**Customize your ringtone and notification tone:** From the **Sounds** screen, select a custom ringtone or use the **Notification**.

### **More Display Settings**

#### **Use Shortcuts to Access Frequently Used Features**

You can touch and hold an app icon to display a menu of frequently used features for quick access. You can also touch and hold a feature and drag it to your home screen to create a shortcut.

**If you touch and hold an app icon and no shortcut is created, the app does not support home** screen shortcuts.

**Quickly access frequently used app features**: Touch and hold an app icon on your home screen, and then touch a frequently used feature to access it. Each app supports up to four frequently used features. These are preset by the app and cannot be changed. For example, to take a selfie, touch and hold the camera icon, and then touch **Selfie** in the pop-up menu to create a selfie shortcut.

**Add shortcuts to your home screen**: Touch and hold an app icon on your home screen to bring up the menu. Touch and hold the desired feature, and then drag it to your home screen to create a shortcut. For example, you can add a shortcut for the camera's selfie feature for quick access to the selfie feature.

### **Change the Display Settings**

Change the font size and adjust the screen brightness to suit your needs.

Open **Settings** and touch **Display**. From here, you can:

- **Full-screen display**: Go to **More display settings** > Full screen display to display the app in full screen mode as required.
- <sup>l</sup> **Configure the notch display settings**: Touch , and go to **More display settings** > **Notch** to configure the notch display settings.
- **Change the image and text size**: Touch **Text and display size** and select a display mode to suit your needs.
- <sup>l</sup> **Enable automatic screen rotation**: Go to **More display settings** > **Auto-rotate screen** to enable automatic rotation. Alternatively, swipe down from the status bar to open the notification panel, and then enable  $\mathbb{S}^3$ .
- <sup>l</sup> **Adjust the color temperature**: Go to **Color mode & temperature**. You can select the **Default**, **Warm**, or **Cold** option recommended by the system. Alternatively, touch or drag the slider to manually adjust the color temperature.
- <sup>l</sup> **Automatically adjust the screen resolution**: Touch **Screen resolution** and enable **Smart resolution**. The Phone will automatically adjust the screen resolution to reduce power consumption.
- <sup>l</sup> **Play screen savers while charging in Sleep mode**: Go to **More display settings** > **Screen saver**, and enable **Screen saver**. You can set **Picture source** and **Duration**. After the setting is complete, your Phone will display a slideshow of your photos when it is being charged and enters Sleep mode.
- <sup>l</sup> **Display more information in the status bar**: Touch **More display settings**. Depending on your preferences, you can enable **Display carrier name** or **Display network speed**.

# **Storage**

# **Enable Memory Cleanup**

Your Phone may slow down over time as your storage space gets smaller. You can use memory cleanup to free up storage space, improve system performance, and keep your Phone running smoothly.

Open **Phone Manager**. Touch **Cleanup** to clear memory and cache and optimize performance. If your storage space is still low, you can perform a deep clean to free up additional storage space.

# **Smart Assistance**

# **Access Phone Functions from Anywhere with Navigation Dock**

In order to close an app or return to the home screen, you must use the navigation bar at the bottom of your Phone. You can enable the Navigation dock feature on your Phone to avoid using navigation buttons and to comfortably operate your device with one hand.

Open **Settings**. Go to **System** > **System navigation** > **Navigation dock** and enable **Navigation dock**. The Navigation dock will appear on the screen. You can then drag it to your preferred location. The Navigation dock can perform the following actions:

- Back: Touch the Navigation dock once to go back one step, or touch it twice to go back two steps.
- Home: Touch and hold the Navigation dock and then release it to go to the home screen.
- **.** View background apps: Touch and hold the Navigation dock and then swipe left or right to view any apps that are running in the background.

# **System**

# **Change the Input Method**

You can change the input method on your Phone as desired.

**Switch the input method:** Open **Settings**, go to **System** > Language & input > Default **keyboard**, and select an input method.

# **Accessibility**

### **Enable TalkBack to Have Onscreen Content Read Aloud**

TalkBack reads aloud content on the screen that you touch, select, or activate. It is a useful tool that helps visually impaired users interact with their Phone.

- **1** Open **C** Settings and go to Smart assistance > Accessibility > TalkBack >  $\circled{Q}$  to open the **TalkBack** settings screen.
- **2** Enable **TalkBack** and touch **OK**. Your device will launch a tutorial when you enable TalkBack for the first time. If you need to listen to the tutorial again, touch  $\mathcal{D}$ , open the TalkBack settings screen, and then launch the tutorial.
- **3** Touch  $\overline{\mathbb{Q}}$  and enable **Explore by touch**. When **Explore by touch** is enabled, your device will read out content that you touch.

**Why does my Phone suddenly start reading out content on the screen? How do I disable this feature?** You may have enabled TalkBack by accident. To disable TalkBack, press and hold the Power button until your device vibrates, and then touch the screen with two fingers for at least three seconds.

### **Learn TalkBack Gestures**

TalkBack uses a special set of gestures for Phone operation. When TalkBack is enabled, these gestures are required to interact with the device.

If you accidentally enable TalkBack, press and hold the Power button until your device vibrates, and then touch the screen with two fingers for at least three seconds to disable it.

**Navigate the screen**: Swipe up or down with two fingers to scroll through menu lists. Swipe left or right to move between screens.

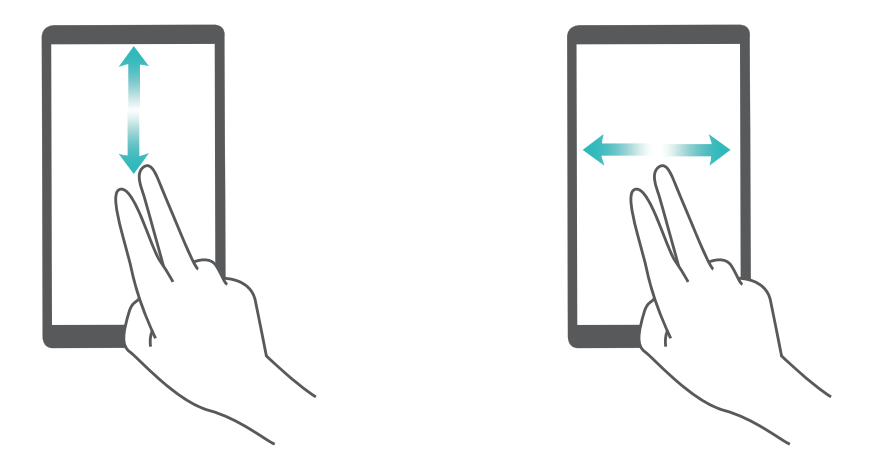

**Select an item**: Touch an item with one finger to select it (it will not open). Your device will read out the content of the selected item.

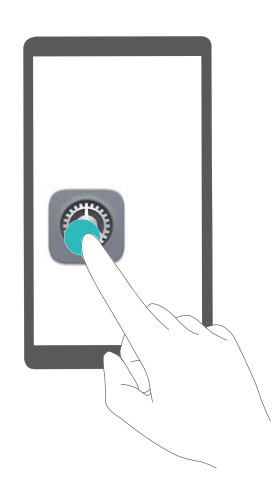

**Open an item**: Double-touch any part of the screen using one finger to confirm your selection from the previous step.

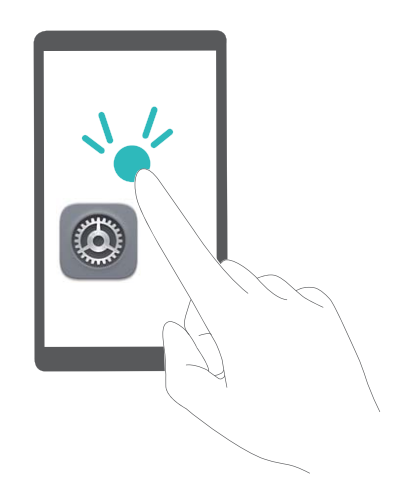

For example, if you want to open **Settings**, touch the **Settings** icon once using one finger, and then touch twice anywhere on the screen.

### **Use Text-to-Speech Output with TalkBack**

The text-to-speech feature can read aloud texts on the screen of your Phone. It can also be used with the TalkBack service to help visually impaired users interact with their devices.

Open **Settings**, go to **Smart assistance** > **Accessibility**, and enable **Text-to-speech output**. Configure your preferred engine and speech rate to enable this feature.

### **Enable Color Correction**

The color correction setting enables your device to compensate for the effects of color blindness.

**A** When color correction is enabled, users with normal color vision may have difficulty viewing some colors.

Open **Settings**, go to **Smart assistance** > **Accessibility** > **Color correction**, and enable **Color correction**. Touch **Correction mode** to select the required color correction mode.

## **General Settings**

### **Change Your System Language**

Want to change your Phone's system language? This can be done with ease.

Open **Settings**, go to **System** > **Language & input** > **Language**, and select the language you want to use. If the language you want is not listed, touch **Add language**, search and add the language, and then select it.

### **Set Your System Time and Date**

If you travel abroad or change your SIM card, your Phone will automatically display the time and date provided by the local mobile network. You can also adjust the time and date manually, modify the time format, or set dual clocks on your lock screen.

Open **Settings** and go to **System** > **Date & time**. From here you can:

- **Modify the time and date**: Enable **Set automatically** to sync your Phone's time and date with your mobile network. Disable **Set automatically** to set your time and date manually.
- **Modify your time zone**: Enable **Set automatically**, to sync your Phone's time zone with your mobile network. Disable **Set automatically** to set your time zone manually.
- <sup>l</sup> **Change the time format**: Enable **24-hour time** to set your time format to 24 hours. Disable **24 hour time** to set your time format to 12 hours.
- **.** Set dual clocks on your lock screen: If you are overseas, your Phone will automatically display the local time and date provided by the local mobile network. You can enable **Dual clocks** and set **Home city** to display dual clocks on your lock screen: one displaying the local time and the other the time in your home country.
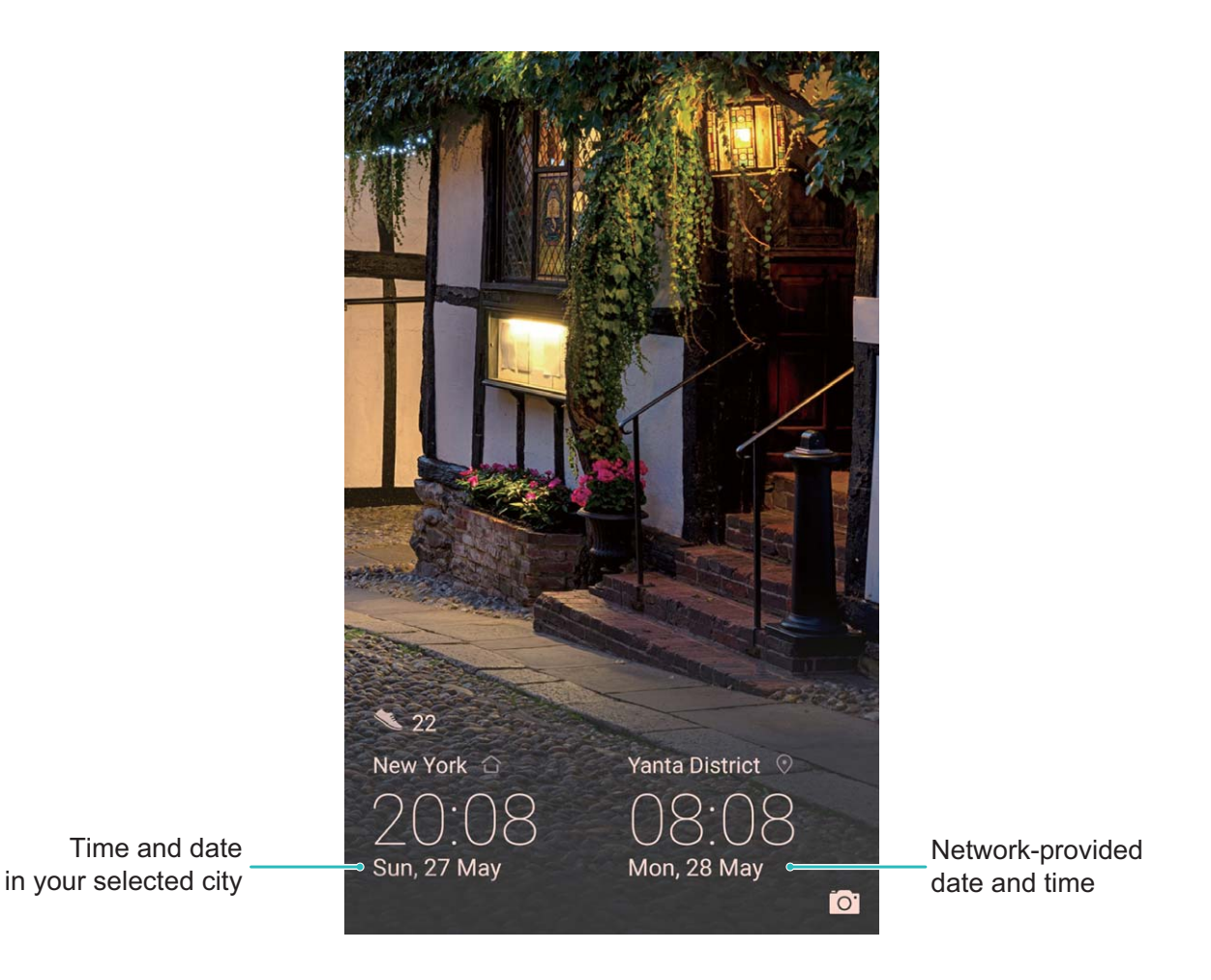

### **Print Documents and Photos from Your Phone**

Connect your Phone to a printer over Wi-Fi to print out documents and photos with ease.

- $\bullet$  Mopria allows you to print directly from your Phone to a Mopria-certified printer. The printer connects to your Phone over Wi-Fi.
	- If your printer is not Mopria-certified, contact the printer manufacturer to obtain a plug-in for your model.
- **1** Connect your Phone and printer to the same Wi-Fi network.
	- **Connect to your printer's hotspot**: If your printer has a wireless hotspot, follow the instructions in the printer manual to enable the hotspot and set a password. On your Phone,

open **Settings** and go to **Wireless & networks** > **Wi-Fi**. Enable **Wi-Fi**, select the printer hotspot, and then follow the onscreen instructions to establish the connection.

**Connect with Wi-Fi Direct**: If your printer supports Wi-Fi Direct, follow the instructions in the printer manual to enable this feature. On your Phone, open **Settings** and go to **Wireless** 

**& networks** > **Wi-Fi**. Enable **Wi-Fi**, touch > **Wi-Fi Direct**, and then select your printer from the list of detected devices.

**Connect to your router**: On your printer, enable Wi-Fi and connect to your home router. On your Phone, open **Settings** and go to **Wireless & networks** > **Wi-Fi**. Enable **Wi-Fi**, select your router, and then follow the onscreen instructions to complete the settings.

- **2** Open **Settings**. Go to **Device connectivity** > **Printing** > **default print service** and check that **default print service** is enabled. Select a printer from the search results and follow the onscreen instructions to manually add a printer.
- **3** You can now print directly from your Phone:
	- <sup>l</sup> **Print an image**: Go to **Gallery**. Open the image that you want to print, go to **More** > **Print or export to PDF**, and then follow the onscreen instructions to send the image to the printer.
	- **Print a webpage**: In your browser, open the webpage that you want to print, and then select the print option from the menu.
	- **Print a document**: Open the document that you want to print in a productivity app and select the print option from the menu.
	- <sup>l</sup> **Print a note**: Open **Notepad**. Open the note that you want to print, go to **Print**, and then follow the onscreen instructions to send the note to the printer.

### **Enable Gloves Mode**

Gloves mode makes it easier to use your phone when you are wearing gloves on cold winter days.

Go to **Settings** > **Smart assistance**, and enable **Gloves mode**.

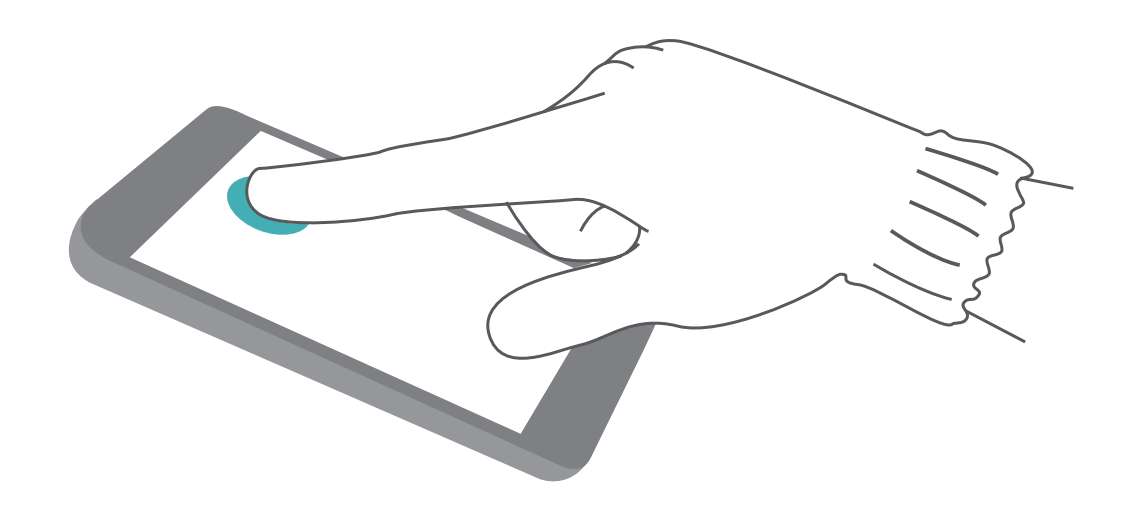

### **View Memory and Storage Status**

Unsure of how much memory and storage you have left after using your Phone for a long time? You can view your Phone's memory and storage information to help you monitor your memory and storage use and decide whether to perform a cleanup.

 $\bigcap$  Not all devices support memory cards.

Open **Settings**, and touch **Storage** to view the memory usage, and free up more space in a timely manner based on the available storage space.

**Clean up space**: Select **CLEAN UP**, you can view the usage details of apps. Based on the scan result, you can also manually clean up the system as recommended or specify items to clean up.

# **System Update**

# **Performing an Online Update**

Your Phone will prompt you to download and install a system update when a new version is available. The online update feature allows you to update your Phone quickly and securely.

- $\bullet$   $\bullet$  Before performing an online update, ensure that your Phone is connected to the Internet. Online updates require an Internet connection. Update your Phone over a Wi-Fi network to avoid incurring unnecessary data charges.
	- Ensure that your Phone is at least 30% charged during the update process.
	- Avoid using unauthorized third-party software to install firmware and system updates. These may cause your Phone to cease functioning or disclose your personal information. For best results, update your system using the online update feature, or take your Phone to your nearest Huawei service center.
	- Always back up your data before updating your Phone to avoid potential data loss.
	- Some third-party apps may be incompatible with the new system version (such as online banking apps or games). Please wait for a new version of the third-party app to be released.

### **1** Open **Settings**.

- **2** Go to **System** > **Software update**.
	- **.** When the system detects a new update, go to **New version** > **DOWNLOAD AND INSTALL**.
	- If the system indicates that it is up-to-date, go to  $\frac{2}{3}$  > **Download latest full package**. When the system detects a new update, go to **New version** > **DOWNLOAD AND INSTALL**.

System updates may take a while to complete. Avoid using your Phone during this time. Your Phone will automatically restart when the update is complete.

# **Legal Notice**

## **Legal Notice**

#### **Copyright © Huawei Technologies Co., Ltd. 2018. All rights reserved.**

No part of this manual may be reproduced or transmitted in any form or by any means without prior written consent of Huawei Technologies Co., Ltd. and its affiliates ("Huawei").

The product described in this manual may include copyrighted software of Huawei and possible licensors. Customers shall not in any manner reproduce, distribute, modify, decompile, disassemble, decrypt, extract, reverse engineer, lease, assign, or sublicense the said software, unless such restrictions are prohibited by applicable laws or such actions are approved by respective copyright holders.

#### **Trademarks and Permissions**

HUARE HUAWEI, HUAWEI, and Ware trademarks or registered trademarks of Huawei Technologies Co., Ltd. Android™ is a trademark of Google Inc.

The *Bluetooth*® word mark and logos are registered trademarks owned by *Bluetooth SIG, Inc.* and any use of such marks by Huawei Technologies Co., Ltd. is under license.

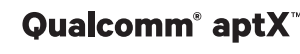

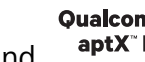

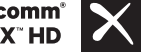

**Qualcomm<sup>®</sup> aptX<sup>®</sup>**  $\times$  and  $\overline{P_{\text{adv}}^{S}$  and  $\overline{P_{\text{adv}}}^{S}$  are registered trademarks of Qualcomm Inc.

(NASDAQ: QCOM).

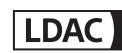

is a registered trademark of Sony Corporation.

The N-Mark is a trademark or registered trademark of NFC Forum, Inc. in the United States and in other countries.

Manufactured under license from Dolby Laboratories. Dolby, Dolby Atmos, and the double-D symbol are trademarks of Dolby Laboratories.

Other trademarks, product, service and company names mentioned may be the property of their respective owners.

#### **Notice**

Some features of the product and its accessories described herein rely on the software installed, capacities and settings of local network, and therefore may not be activated or may be limited by local network operators or network service providers.

Thus, the descriptions herein may not exactly match the product or its accessories which you purchase.

Huawei reserves the right to change or modify any information or specifications contained in this manual without prior notice and without any liability.

#### **Third-Party Software Statement**

Huawei does not own the intellectual property of the third-party software and applications that are delivered with this product. Therefore, Huawei will not provide any warranty of any kind for third party software and applications. Neither will Huawei provide support to customers who use thirdparty software and applications, nor be responsible or liable for the functions or performance of thirdparty software and applications.

Third-party software and applications services may be interrupted or terminated at any time, and Huawei does not guarantee the availability of any content or service. Third-party service providers provide content and services through network or transmission tools outside of the control of Huawei. To the greatest extent permitted by applicable law, it is explicitly stated that Huawei shall not compensate or be liable for services provided by third-party service providers, or the interruption or termination of third-party contents or services.

Huawei shall not be responsible for the legality, quality, or any other aspects of any software installed on this product, or for any uploaded or downloaded third-party works in any form, including but not limited to texts, images, videos, or software etc. Customers shall bear the risk for any and all effects, including incompatibility between the software and this product, which result from installing software or uploading or downloading the third-party works.

This product is based on the open-source Android™ platform. Huawei has made necessary changes to the platform. Therefore, this product may not support all the functions that are supported by the standard Android platform or may be incompatible with third-party software. Huawei does not provide any warranty or representation in connect with any such compatibility and expressly excludes all liability in connection with such matters.

#### **DISCLAIMER**

ALL CONTENTS OF THIS MANUAL ARE PROVIDED "AS IS". EXCEPT AS REQUIRED BY APPLICABLE LAWS, NO WARRANTIES OF ANY KIND, EITHER EXPRESS OR IMPLIED, INCLUDING BUT NOT LIMITED TO, THE IMPLIED WARRANTIES OF MERCHANTABILITY AND FITNESS FOR A PARTICULAR PURPOSE, ARE MADE IN RELATION TO THE ACCURACY, RELIABILITY OR CONTENTS OF THIS MANUAL.

TO THE MAXIMUM EXTENT PERMITTED BY APPLICABLE LAW, IN NO EVENT SHALL HUAWEI BE LIABLE FOR ANY SPECIAL, INCIDENTAL, INDIRECT, OR CONSEQUENTIAL DAMAGES, OR LOSS OF PROFITS, BUSINESS, REVENUE, DATA, GOODWILL SAVINGS OR ANTICIPATED SAVINGS REGARDLESS OF WHETHER SUCH LOSSES ARE FORSEEABLE OR NOT.

THE MAXIMUM LIABILITY (THIS LIMITATION SHALL NOT APPLY TO LIABILITY FOR PERSONAL INJURY TO THE EXTENT APPLICABLE LAW PROHIBITS SUCH A LIMITATION) OF HUAWEI ARISING FROM THE USE OF THE PRODUCT DESCRIBED IN THIS MANUAL SHALL BE LIMITED TO THE AMOUNT PAID BY CUSTOMERS FOR THE PURCHASE OF THIS PRODUCT.

#### **Import and Export Regulations**

Customers shall comply with all applicable export or import laws and regulations and be responsible to obtain all necessary governmental permits and licenses in order to export, re-export or import the product mentioned in this manual including the software and technical data therein.

## **Personal Information and Data Security**

The use of some functions or third-party applications on your device could result in your personal information and data being lost or becoming accessible to others. Use the following measures to help you protect your personal information:

- Put your device in a safe place to prevent unauthorized use.
- Set your device screen to lock and set a password or unlock pattern.
- Periodically back up personal information stored on your SIM card, memory card, or your device memory. If you change to a different device, be sure to move or delete any personal information on your old device.
- Do not open messages or emails from strangers to prevent your device from becoming infected with a virus.
- When using your device to browse the Internet, do not visit websites that might pose a security risk to avoid your personal information from being stolen.
- If you use services such as the portable Wi-Fi hotspot or Bluetooth, set passwords for these services to prevent unauthorized access. Turn these services off when they are not in use.
- Install device security software and regularly scan for viruses.
- Be sure to obtain third-party applications from a legitimate source. Downloaded third-party applications should be scanned for viruses.
- Install security software or patches released by Huawei or authorized third-party application providers.
- Using unauthorized third-party software to update your device may damage your device or put your personal information at risk. It is recommended that you update through your device's online update feature or download official update packages for your device model from Huawei.
- Some applications require and transmit location information. As a result, a third-party may be able to share your location information.
- Some third-party application providers may collect detection and diagnostic information on your device to improve their products and services.

### **Water and Dust Resistance**

Under controlled tests, the device is water and dust resistant. The resistance level complies with IP53 as described by the international standard IEC 60529. Water and dust resistance are not permanent, and resistance may decrease as a result of normal wear over time. Do not charge the device while it is wet.

#### **To prevent damage caused by liquid, do not:**

- Expose the device to pressurized or high-speed water. For example, carrying the device with you when taking a shower, swimming, sailing, or surfing.
- Use the device in environments with high temperature or humidity. For example, using the device in saunas, spas, and bathrooms.
- Expose the device to liquids other than pure water. For example, salt water, beverages containing alcohol or sugar, cosmetic lotions, or detergents.
- Intentionally soak the device in water or place it in other environments that may cause damage.
- Connect the device to accessories or charge it when it is wet.
- Allow the device to be impacted against, or disassembled by anyone other than authorized repair technicians.
- Use the device when the card tray is not properly inserted.

#### **If the device has already soaked in liquid, do as follows:**

- Avoid drying the device using external heat sources (such as, hairdryers and microwave ovens). Avoid placing objects such as cotton swabs and tissues into the charging port or speaker holes.
- Thoroughly wipe the device dry, then place it in a dry and ventilated environment. Place the device in front of the fan. Let the fan blow cold air against the charging port and speaker holes. This may dry the device faster.
- If the device has been dropped in water or the microphone, receiver, or speaker are wet, the sound may not be clear during a call. To rectify this issue, refer to the aforementioned operations.
- If the device gets exposed to liquid, do not connect the device to any accessories, and use a piece of clean, soft cloth (such as, camera lens cloth) to wipe the device dry. Do not charge the device immediately. Make sure the device is dried enough before charging it or connecting it to any accessories. If in doubt, take your device to the nearest authorized Huawei authorized service center.
- The device has oleo-phobic (oil resistant) layer on it. The oleo-phobic layer will wear out over time. Cleaning and corrosive products will decrease the oil resistance of this layer, and may damage the device.
- Despite the foregoing, the device may still be damaged in particular situations.

### **Laser safety information**

- Laser class: CLASS 1. Compliance with 21 CFR 1040.10 and 1040.11 except for deviations pursuant to Laser Notice. 50, dated June 24, 2007
- Wavelength: 940 nm
- Laser standard (International): IEC/EN 60825-1:2014
- Laser standard (US): FDA 21 CFR Part 1040.10

# **Obtaining help**

Read the Quick Start Guide included with your phone.

Touch **Settings** > **System** > **About phone** > **Legal** to read the legal information.

Visit http://consumer.huawei.com/en/ for more information.

This guide is for reference only. The actual product, including but not limited to the color, size, and screen layout, may vary. All statements, information, and recommendations in this guide do not constitute a warranty of any kind, express or implied.

Note: Remember the Google account your phone last logged in to. During an untrusted factory settings restoration, Google's anti-theft mechanism requires you to enter the Google account your phone last logged in to on the startup navigation screen for identity authentication. Your phone can properly power on only after the identity authentication passes.

Please visit http://consumer.huawei.com/en/support/hotline for recent updated hotline and email address in your country or region.

Model: EVR-L29

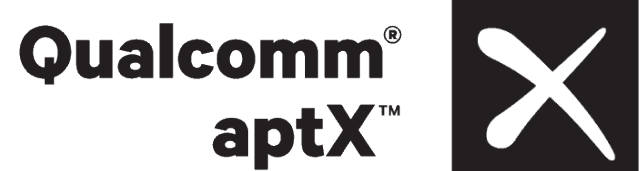

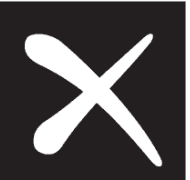